### 資訊科技教育教學法系列:在中學有效應用 免費學習管理系統以促進電子學習(一)

### CAITE, CUHK

Affix your password label here

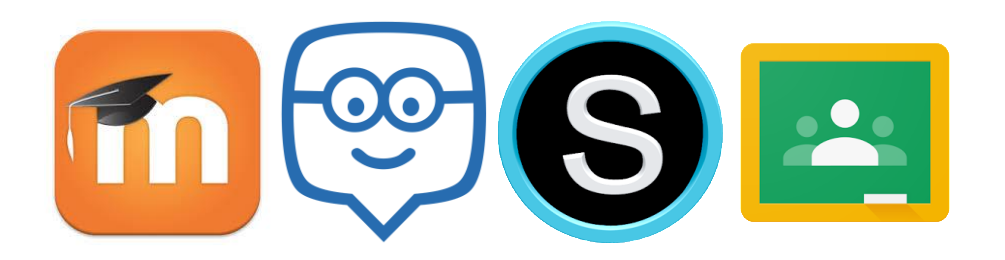

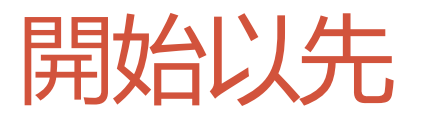

- 課室内設有WiFi (SSID: CAITE708 / Password: \_\_\_\_\_\_
	- 學員可以在課堂中透過自己的手提電話和平板電腦來登入將要介紹的 LMS
	- 學員可先安裝以下程式

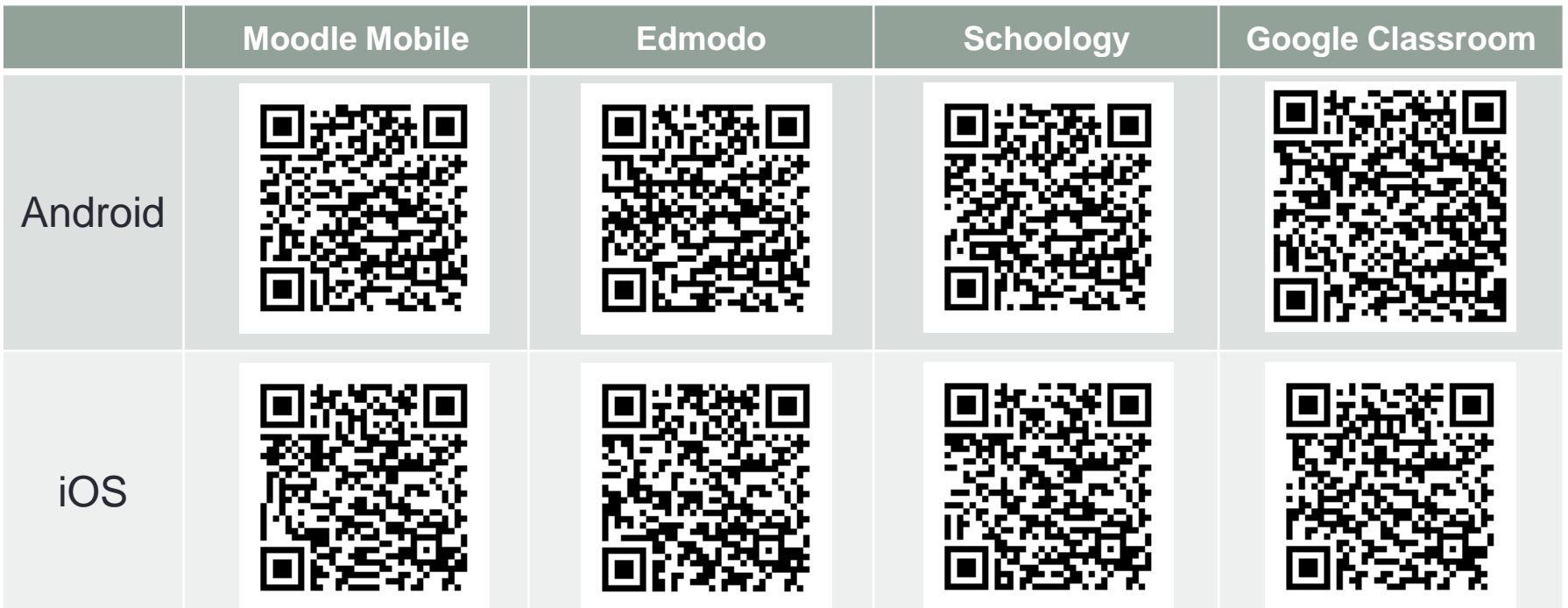

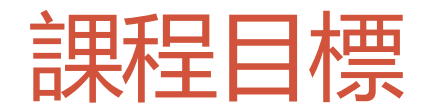

### •完成課程後,學員可以:

- 明白在電子學習中應用學習管理系統的機會、特色、 優點與限制;
- 分辨不同學習管理系統的特性並選取合適的學習管 理系統使用;
- 適當地運用學習管理系統的各項功能(例如**管理學 習教材**、為**學生功課評分**、**管理學習進度**、**了解學 生的學習情況**等),從而提升學與教的質素與效能; 及
- 透過適切的教學法使用學習管理系統以促進電子學 習。

### CAITE 提供的電郵賬戶

- 課程裡所介紹到的LMS都需使用電郵賬戶註冊登記,CAITE為 每位學員預備了兩個電郵賬戶,一個可用於註冊老師賬戶 (lmsXXX.**t**@caiteonline.net),另外一個可用於註冊學生賬 戶(lmsXXX.**s**@caiteonline.net)
- 老師亦可以選擇使用自己的個人電郵賬戶在 Edmodo 和 Schoology 進行註冊

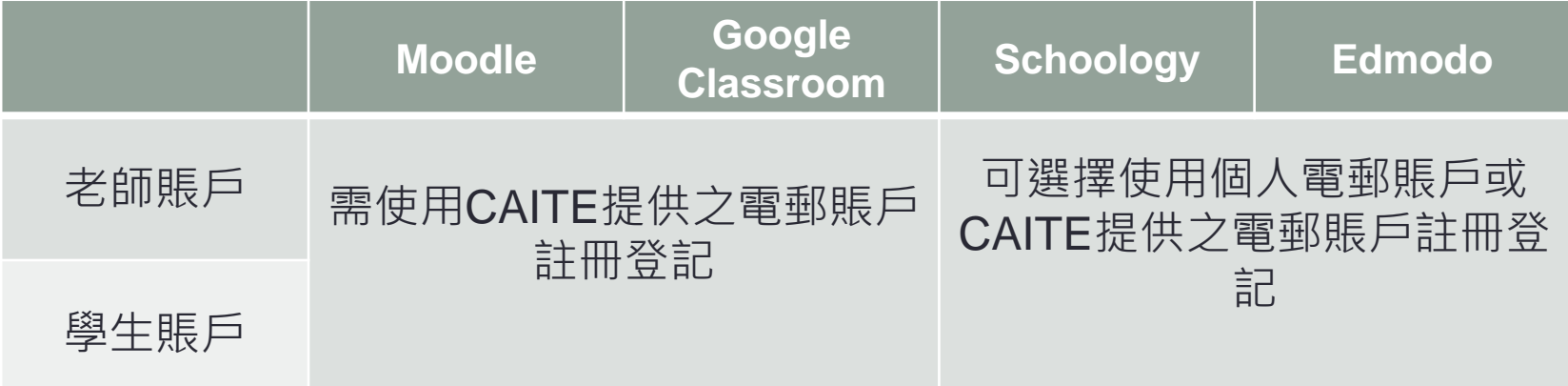

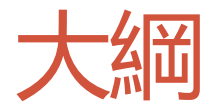

- 學習管理系統 (Learning Management System,LMS) 簡介
- Edmodo 學習管理系統使用介紹
- Moodle 學習管理系統使用介紹
- 課後作業

### 學習管理系統 (Learning Management System)

### • 沒有一個統一的定義

• 廣義上可理解為一個能夠管理學生在網路學習環境中 的學習活動和發放教學材料的網上平台

### • 學習活動

- 下載學習內容
- 網上測驗
- 網上討論
- 提交課業
- 查看成績

• …

• 連結到其他學習資源 (Portal)

### 學習管理系統 (Learning Management System)

### • LMS 常見功能

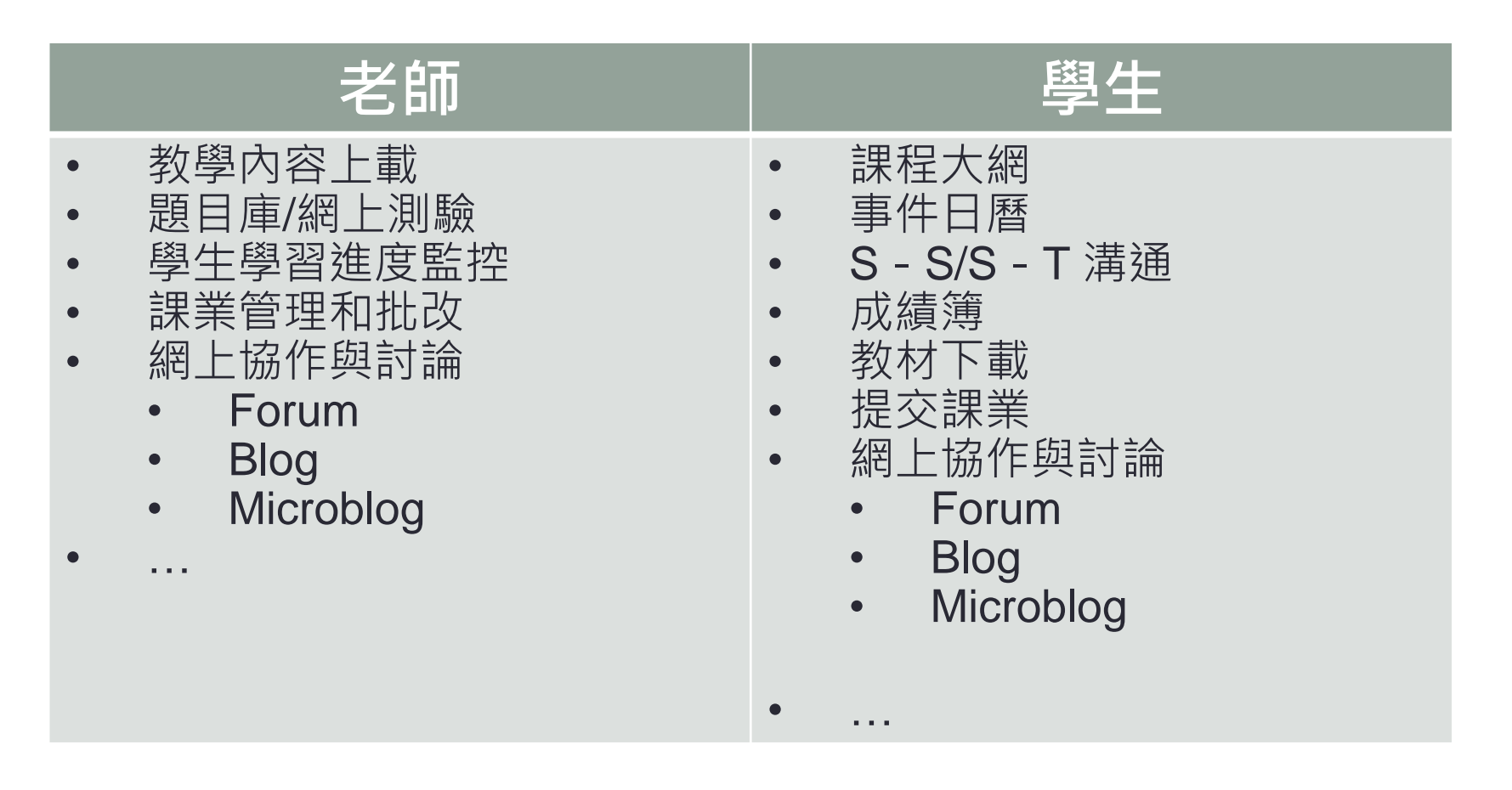

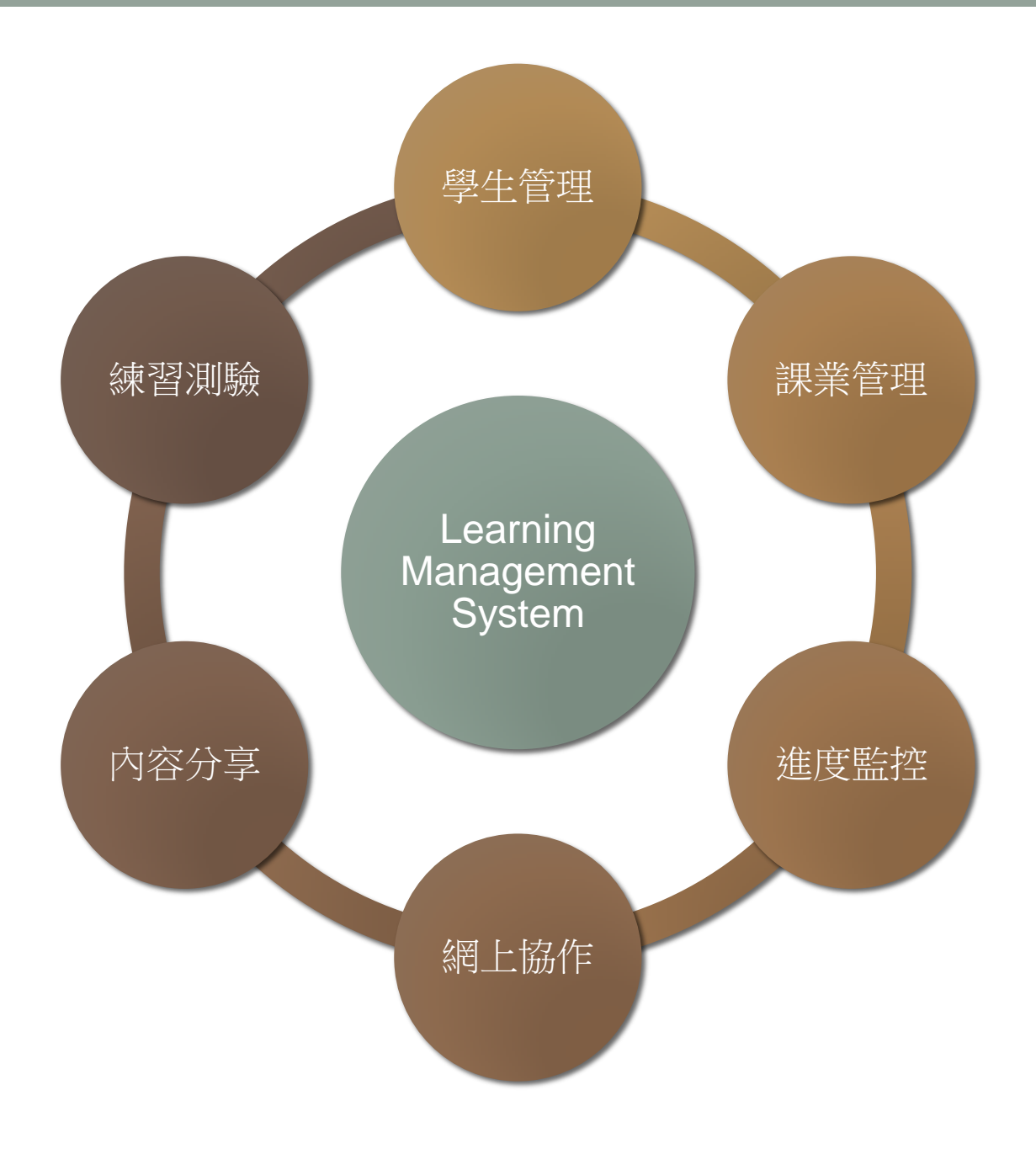

### 不同類型的 LMS

- •常見的 LMS 有很多,不同LMS所提供之功能和運作管理模式 亦有很大分別
- Self-hosted vs SaaS / Cloud-based

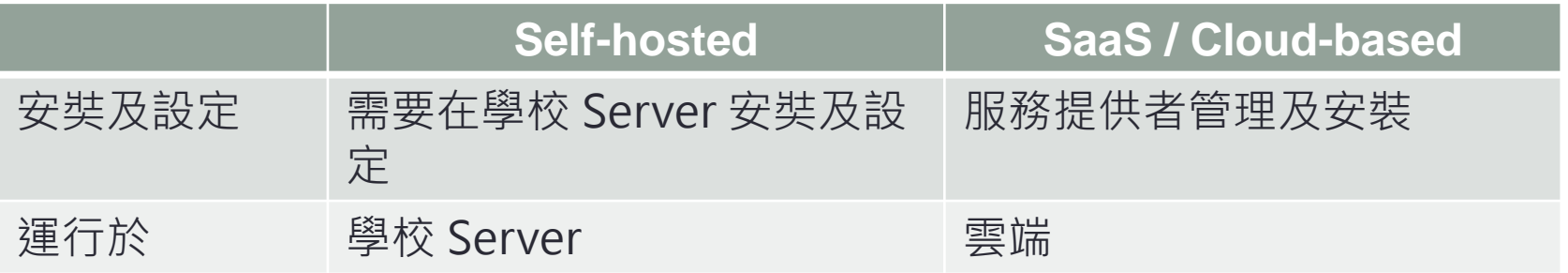

### • 操作介面

- 大部份LMS都有提供網頁(Web-based)介面 和 應用程式(App-based)介面
- 網頁介面所提供之功能大多數比較完善
- 應用程式介面主要提供基本功能

### Mobile Learning + LMS

- 隨着各 LMS 的應用程式介面越來越成熟, 使用 LMS 的模式也 有所改變
	- Web-based  $\rightarrow$  App-based
	- •存取更方便 → 更高參與度
	- Push Notifications → 更容易掌握更新和消息
	- BYOD → 在課堂中也可以使用

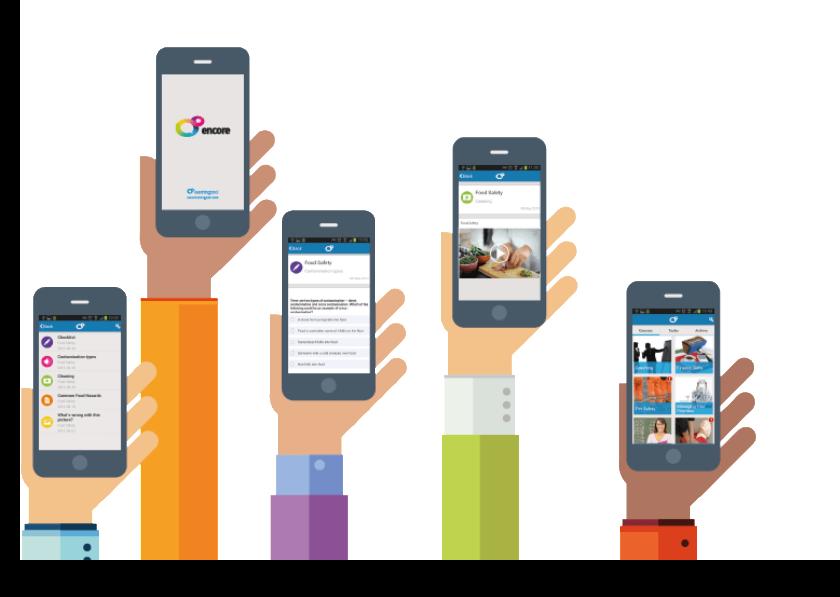

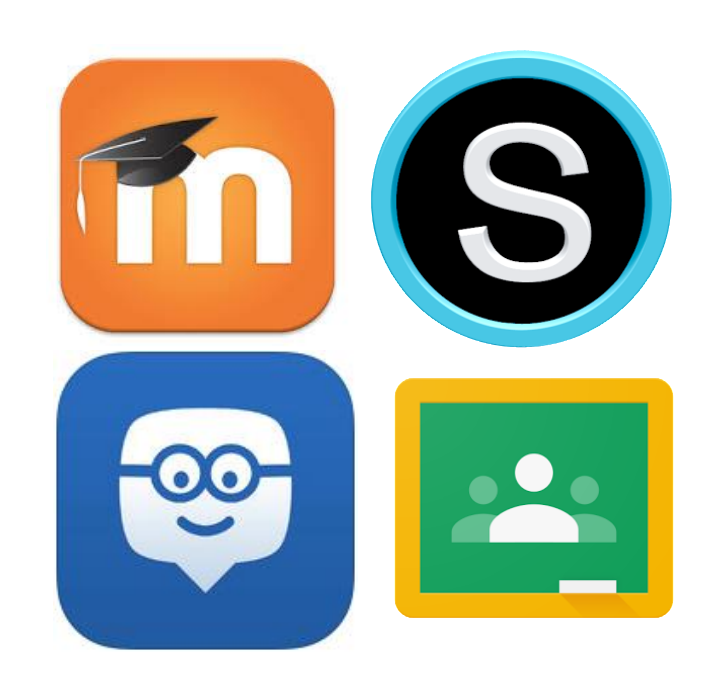

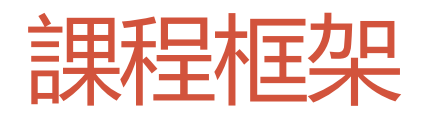

- LMS 所提供之功能丌盡相同, 我們會根據以下的流程介紹這四 個 LMS
	- 1. 帳戶管理 老師和學生帳戶管理
	- 2. 操作介面簡介
	- 3. 建立網上教室
	- 4. 加入其他參與者 (學生,老師)
	- 5. 管理學習教材及發佈消息
	- 6. 收集學生功課及評分
	- 7. 管理學習進度
	- 8. 了解和評估學生的學習情況
	- 9. 其他功能
	- 10. 應用程式界面體驗

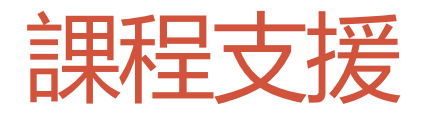

- 讓我們也使用 LMS 來管理我們的學習進度
- 我們將會使用 Moodle 平台
- 課程內大部份的操作示範已經拍成短片, 並且上載於課程主頁內, 方便重溫
- 同學們亦歡迎於 Moodle 課程主頁內的討論區提問和發表意見
- 我們亦會透過 Moodle 收集大家的課業

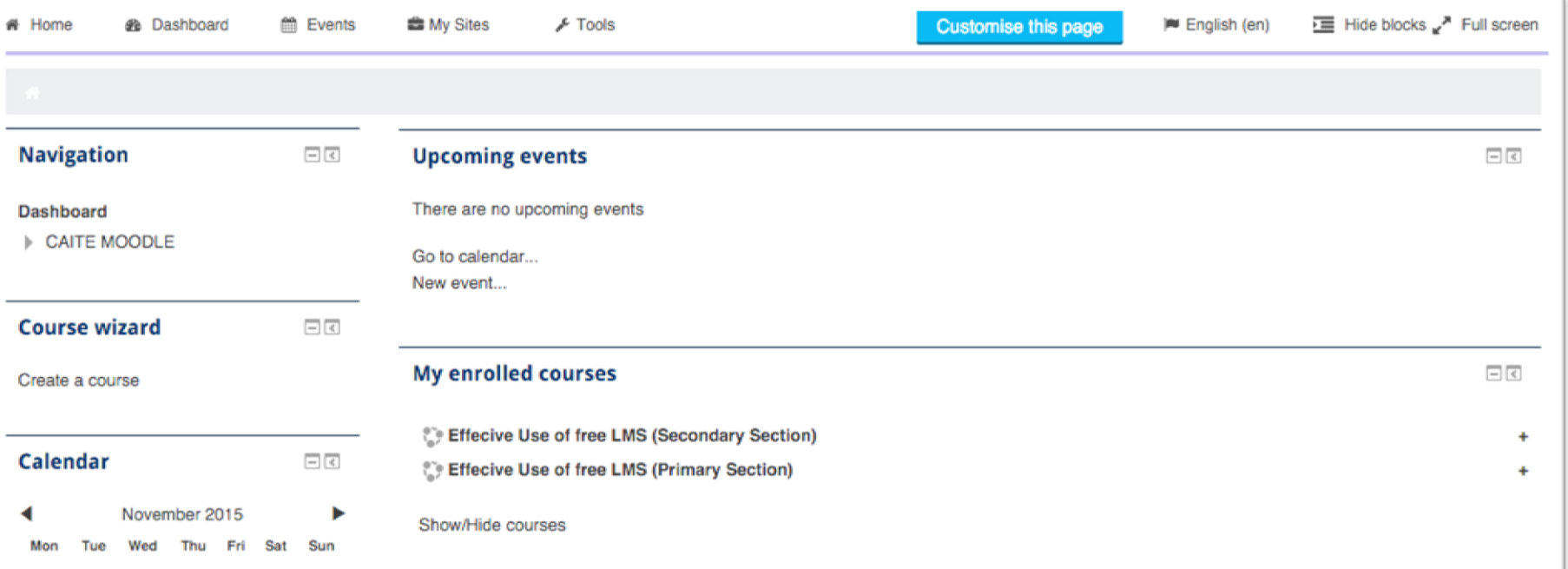

# 小貼示

- 要充分理解不同 LMS 的功能和運作, 有時候我們需要從學生的角度出發
- 因此, 除了老師的電郵帳戶外, 我們還為每一位同學預備了學生的電郵帳戶
- 學員可使用兩個丌同的瀏覽器 (建議使用 Google Chrome 及 Firefox) 戒 **Incognito Mode** / **Private Mode** 同時登入 Moodle / Edmodo,分別扮演老 師和學生的角色

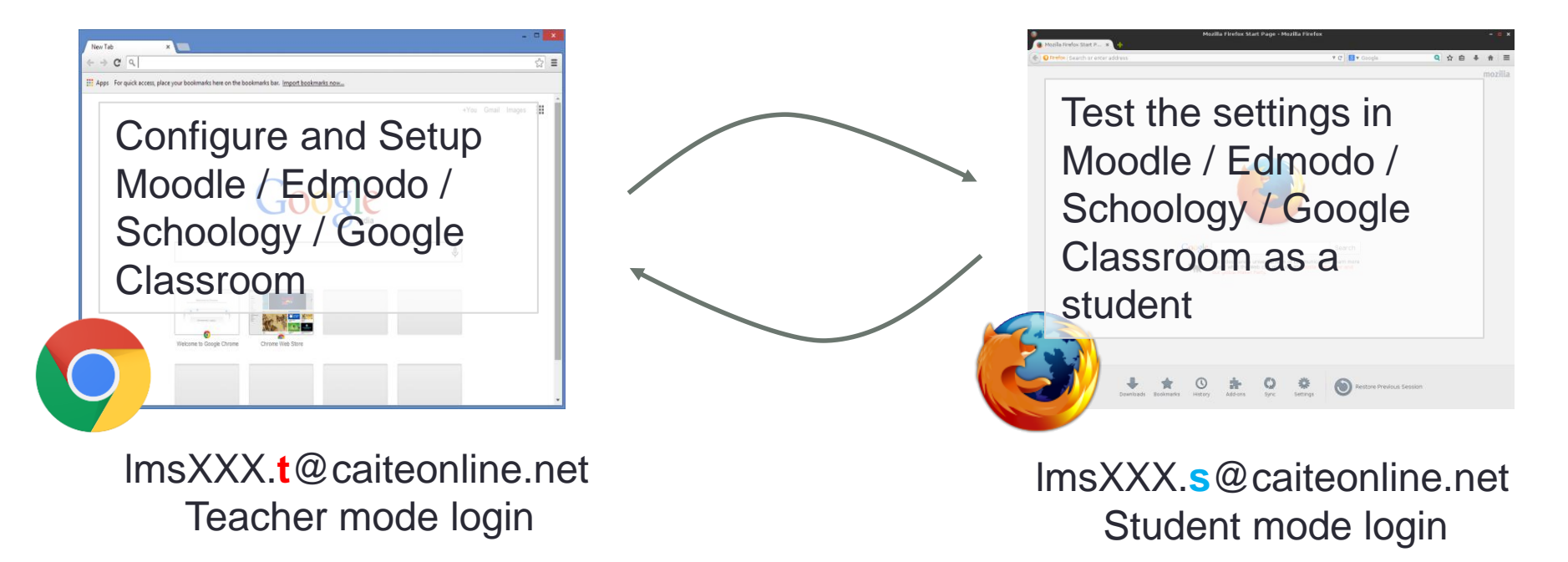

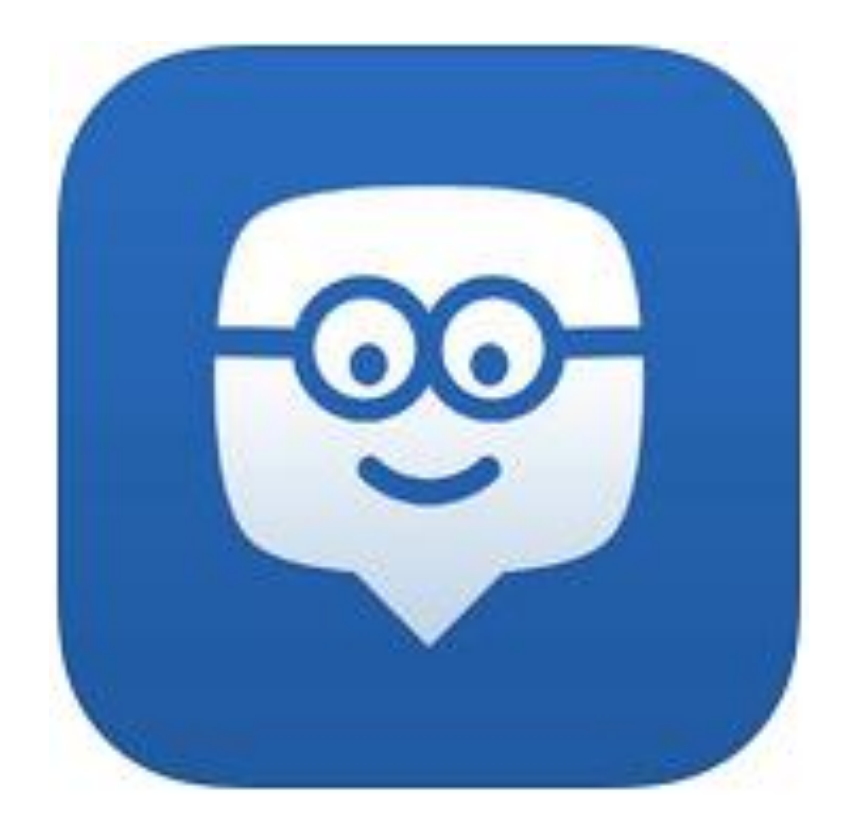

# **Edmodo**

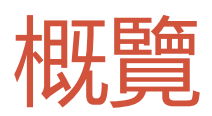

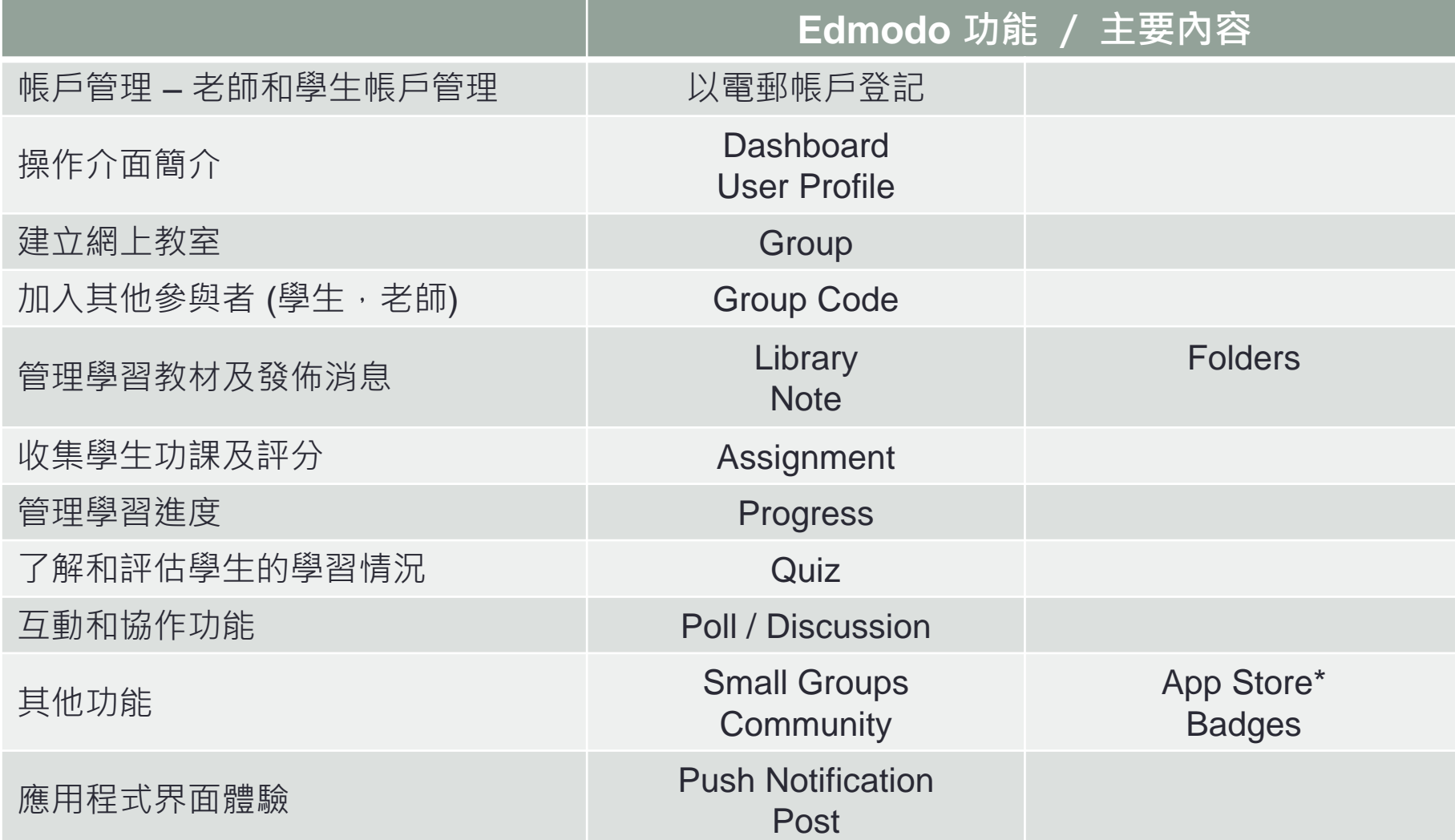

### 為什麼要用 Edmodo?

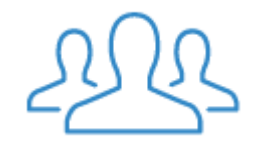

**Engage**

Edmodo is designed to get students excited about learning as teachers easily create a blended learning experience.

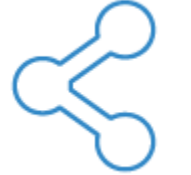

### **Connect**

Teachers are at the center of a powerful network that connects them to students, parents, administrators and publishers.

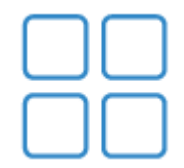

### **Personalize**

Edmodo offers engaging, easy-touse apps that integrate seamlessly and personalize learning for every student.

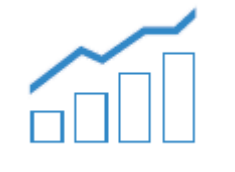

### **Measure**

Edmodo makes it simple to track student progress. Teachers can get the pulse of the class through quizzes, discussion and more.

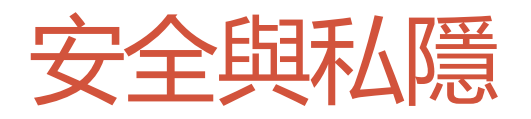

- 提供安全的環境
- 學生只需要知道Group Code 就可以加入到群組 • 所有的通訊都有紀錄

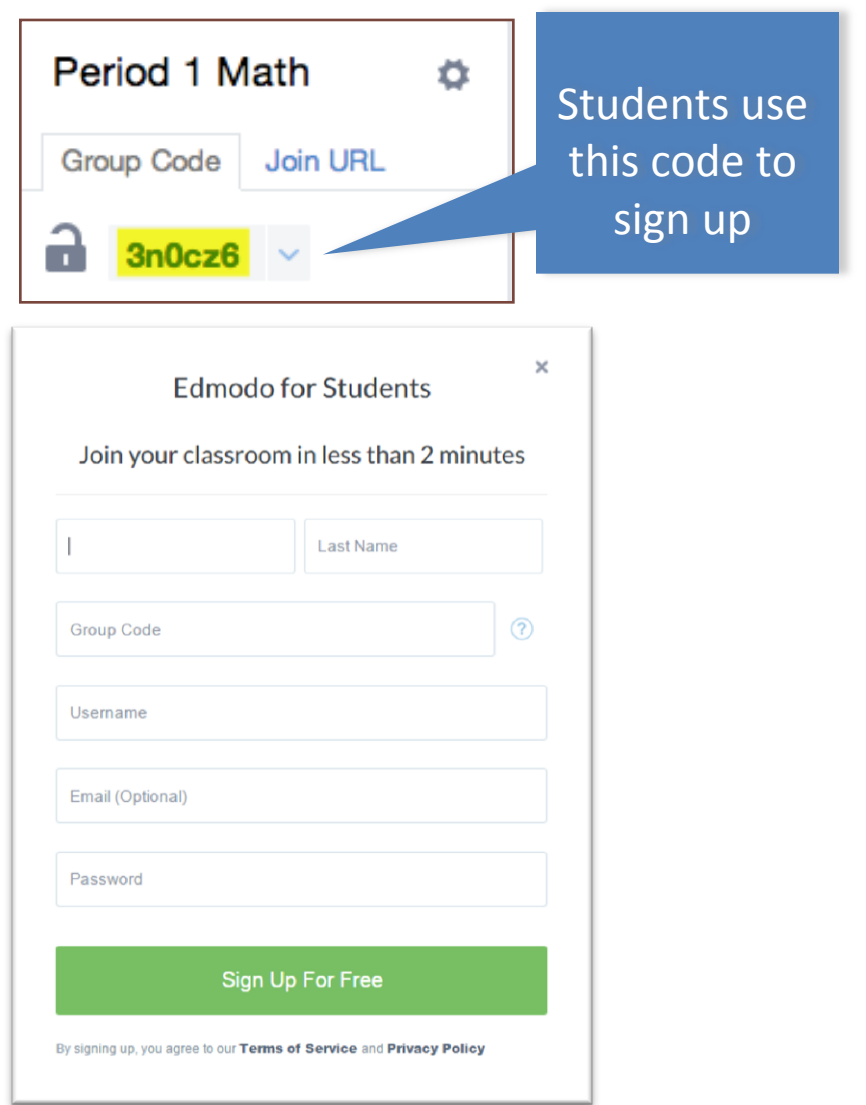

### Social? Facebook?

Social: Connect! Social: Connect! Simple Simple Handles Events Handles Events Teacher Controlled No Teacher Control Private Public Education Oriented Not Regulated

### **Edmodo Facebook**

# 帳戶管理 – 老師和學生帳戶管理

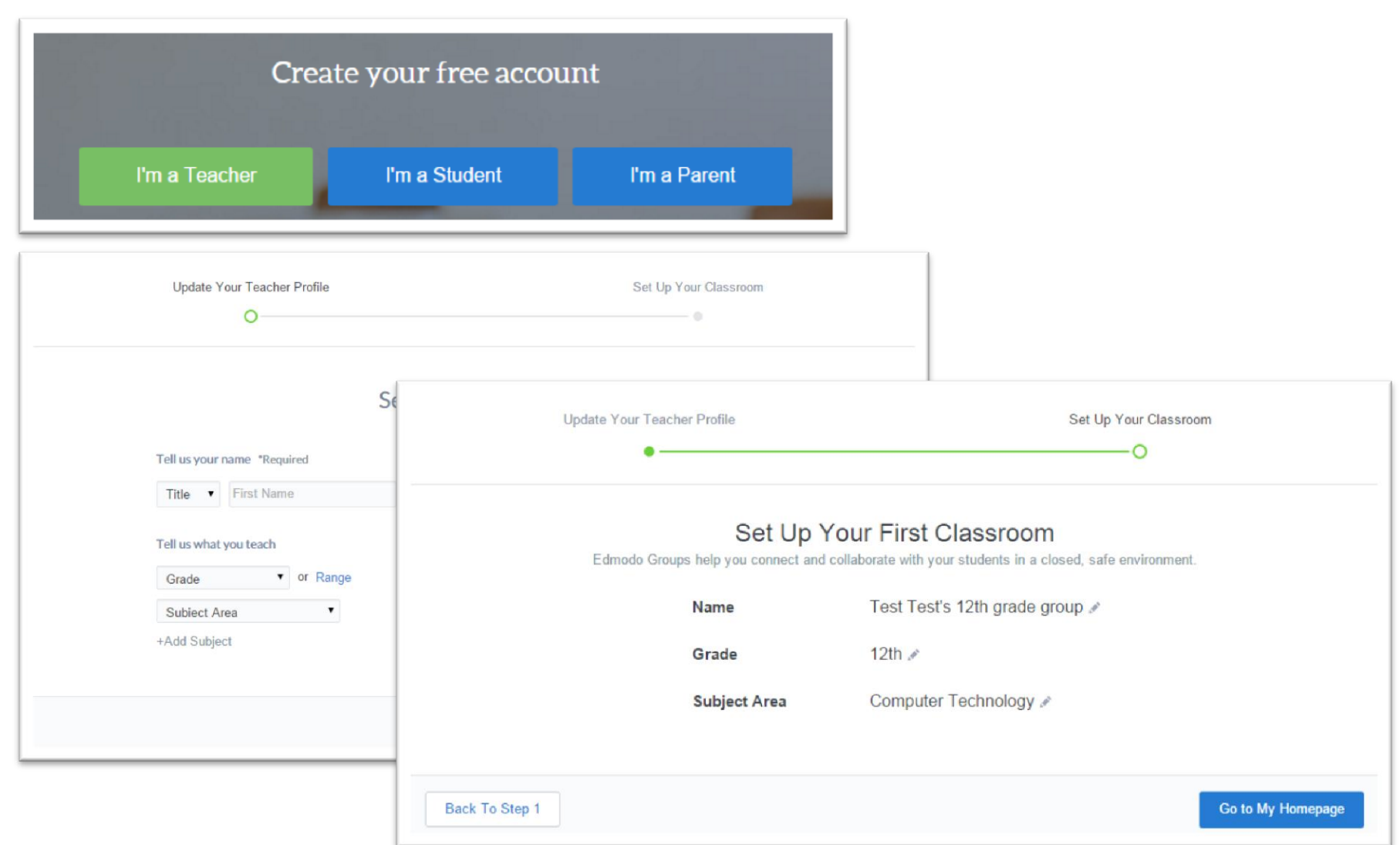

## 操作介面簡介 - Profile

• Edmodo 的設計基本上是一個社交網絡, User Profile 就變成十 分重要

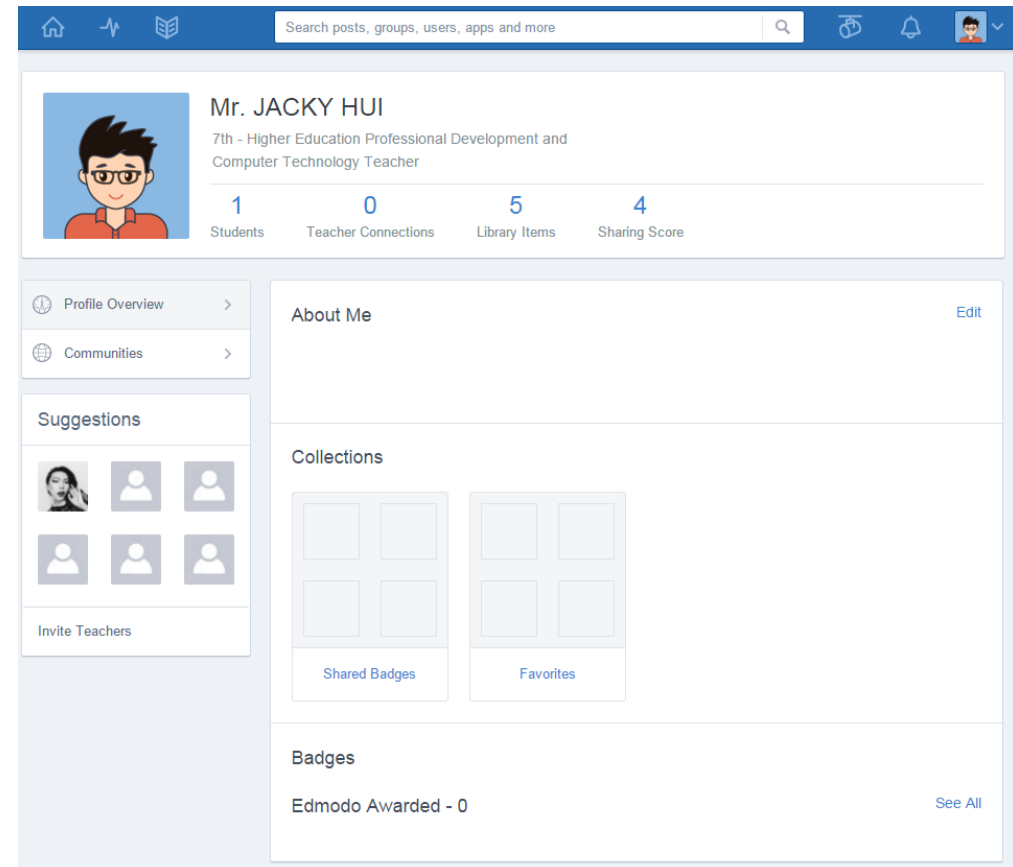

## 操作介面簡介 - Teacher Homepage

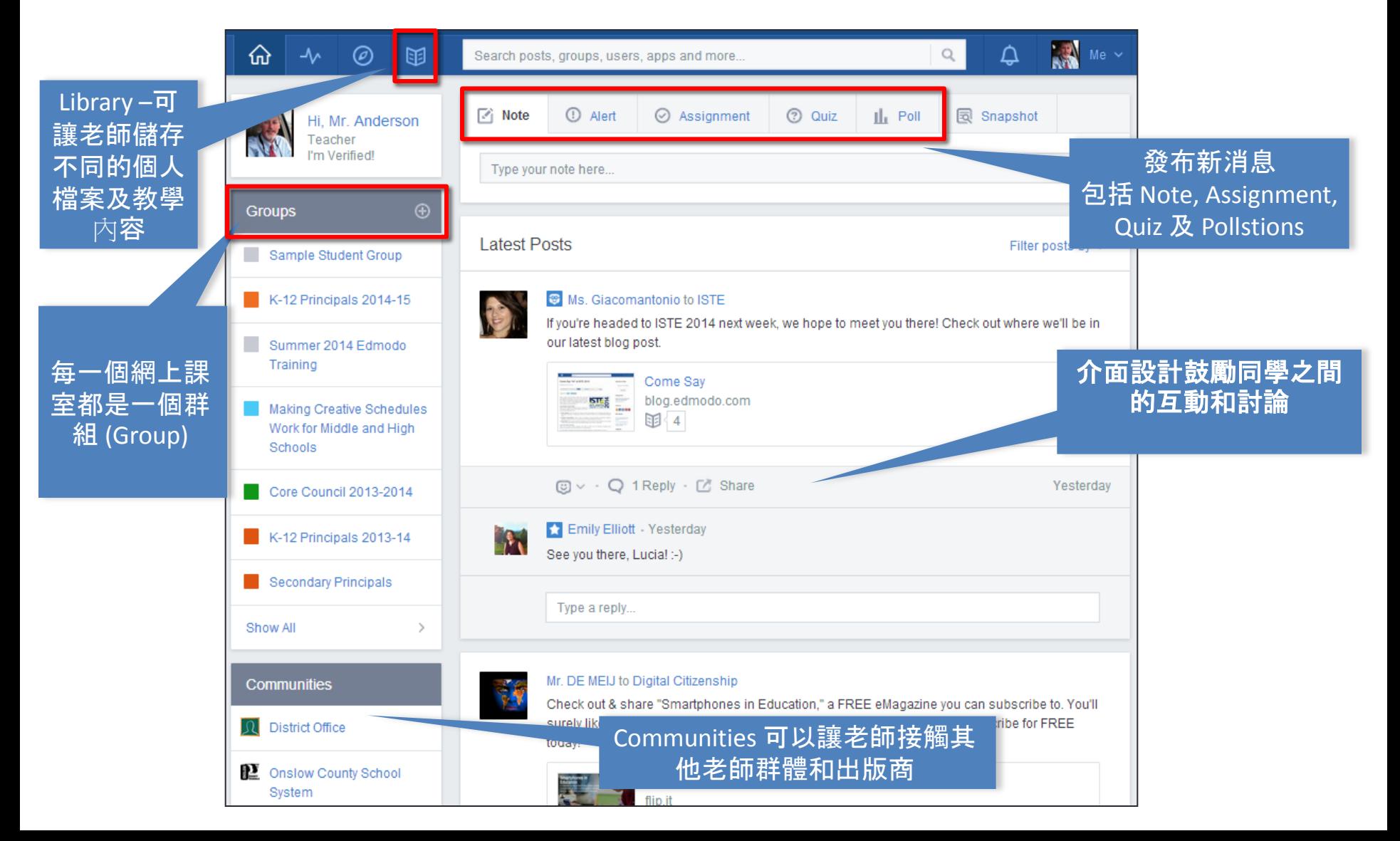

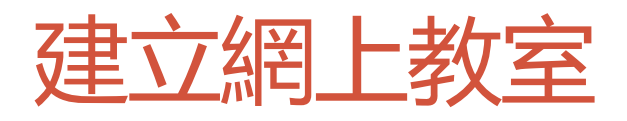

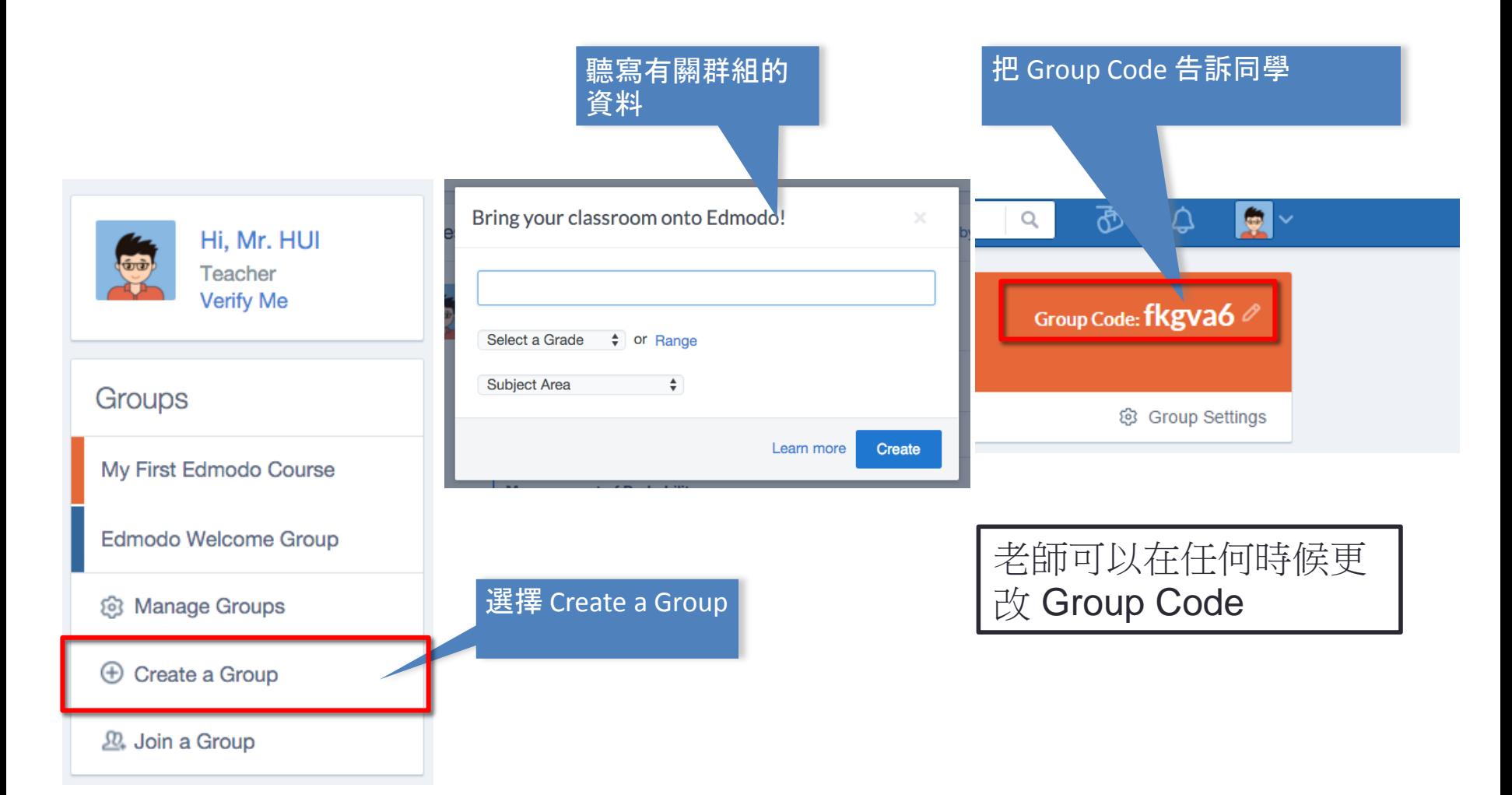

# 加入其他參與者 (學生,老師)

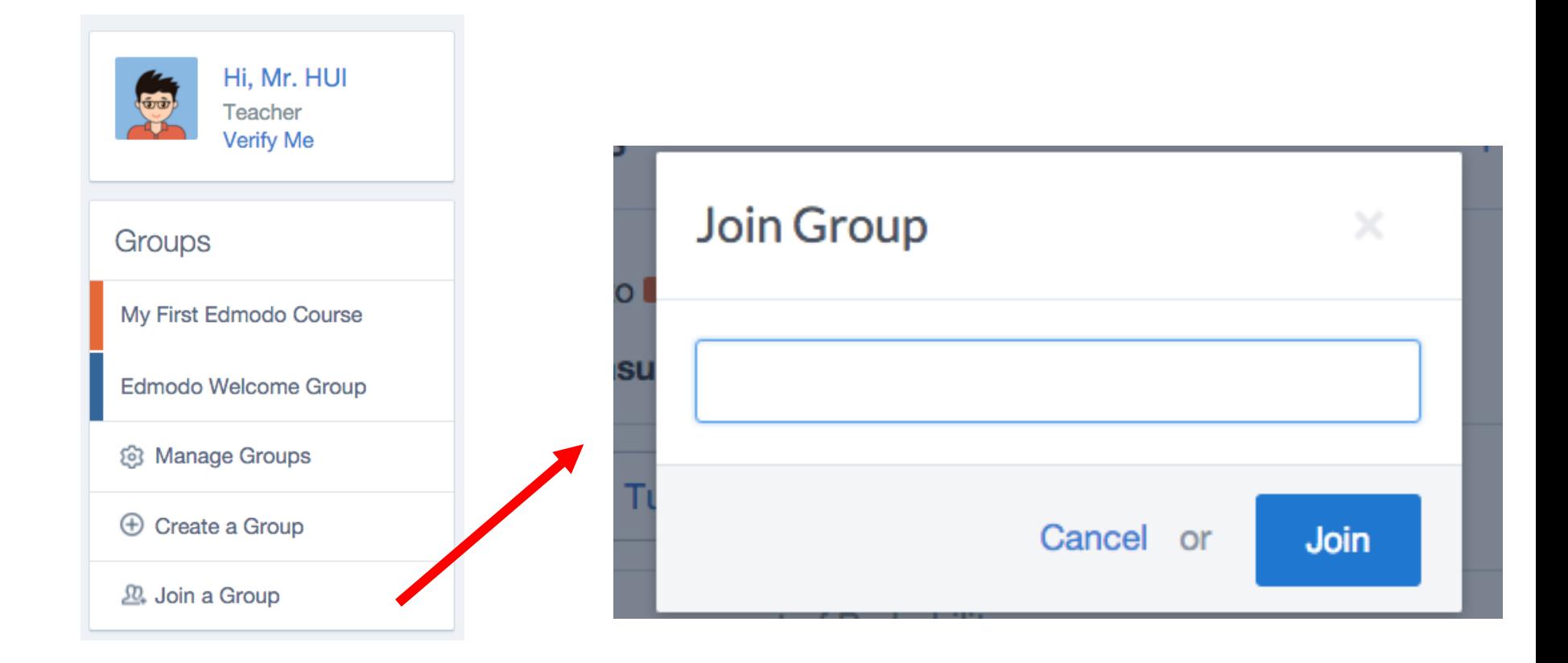

### **Library**

• 老師可以在 Edmodo 使用儲存在 Google Drive 內的檔案

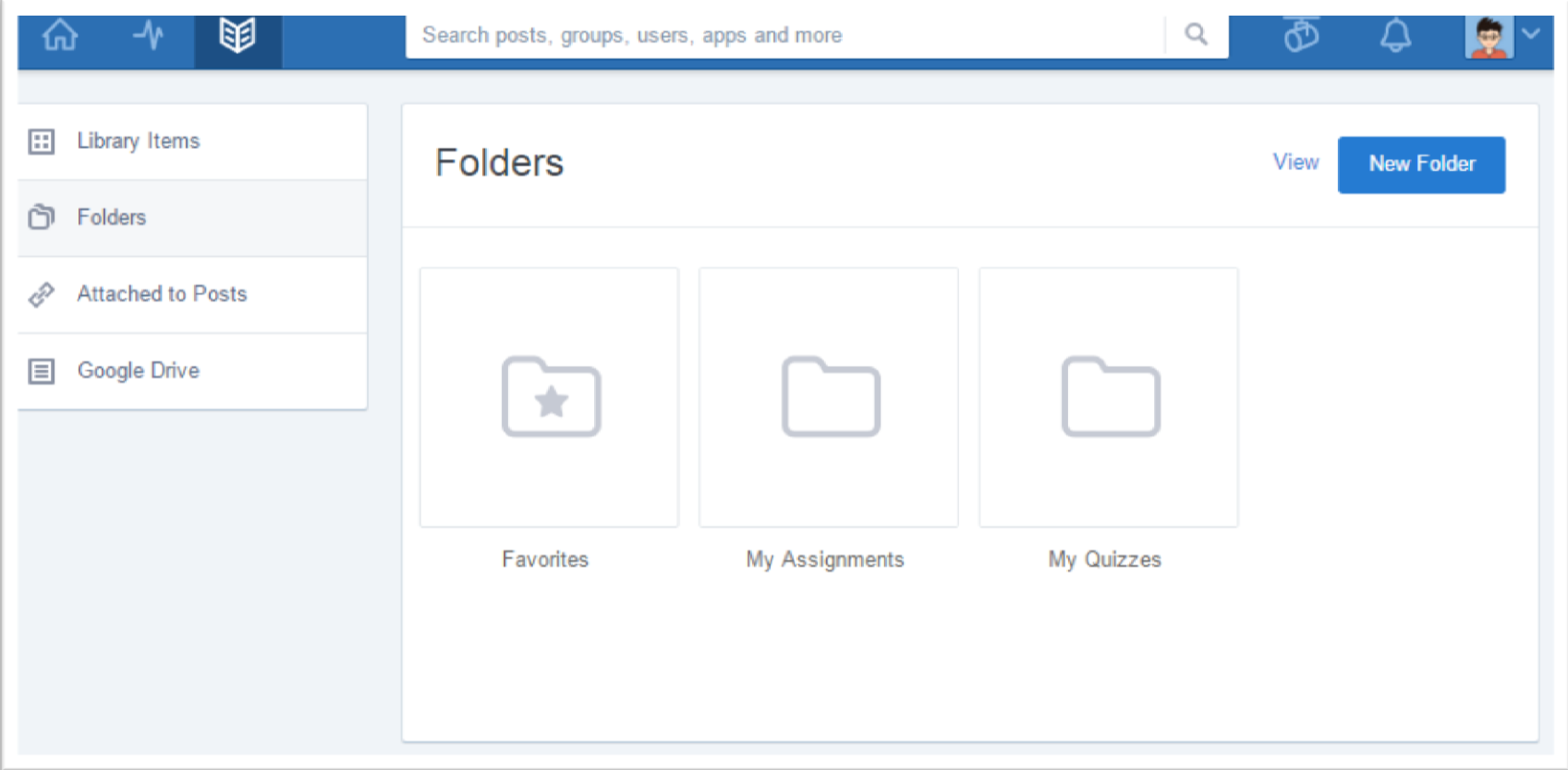

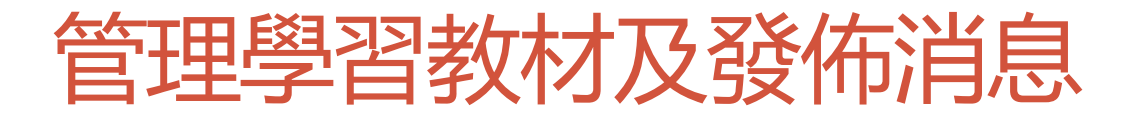

### • 教學資源都是存放在群組資料夾 (Group Folders)

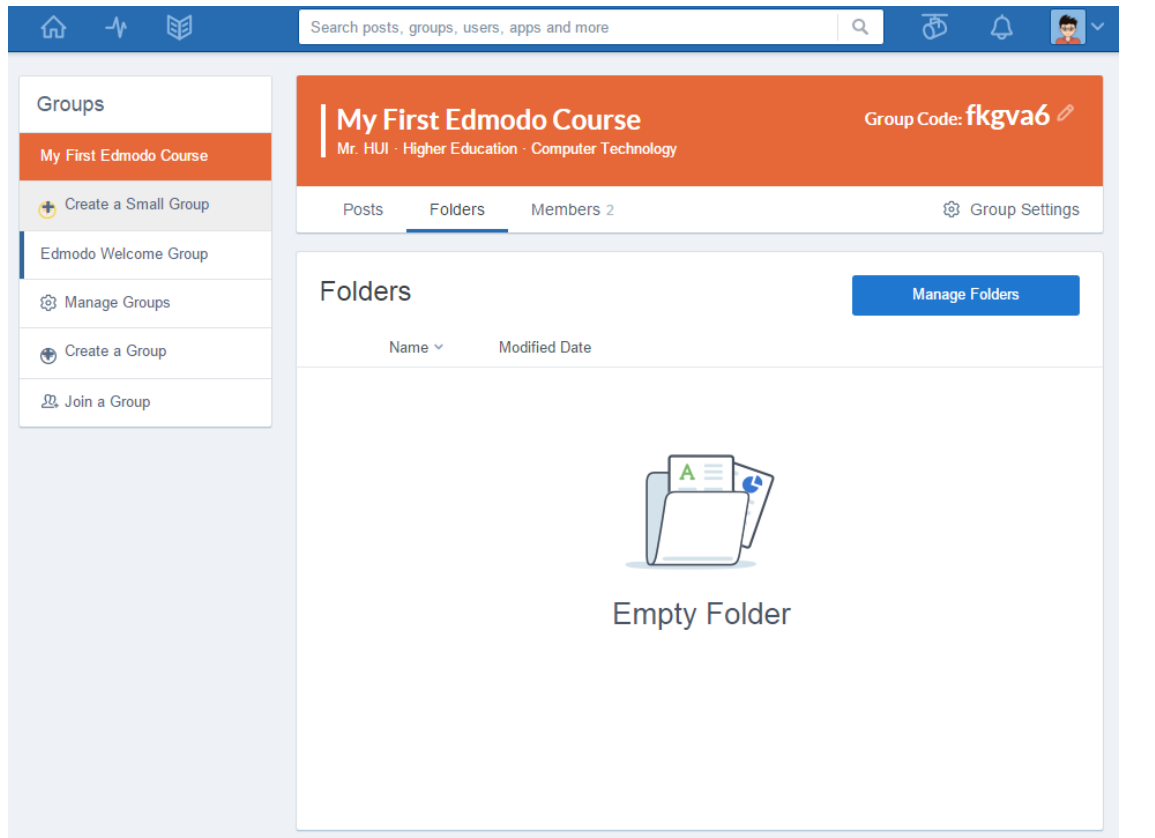

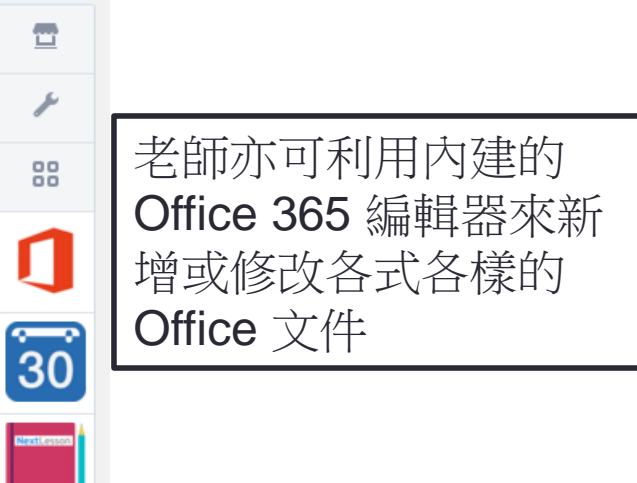

### 管理學習教材及發佈消息 - Post a Message

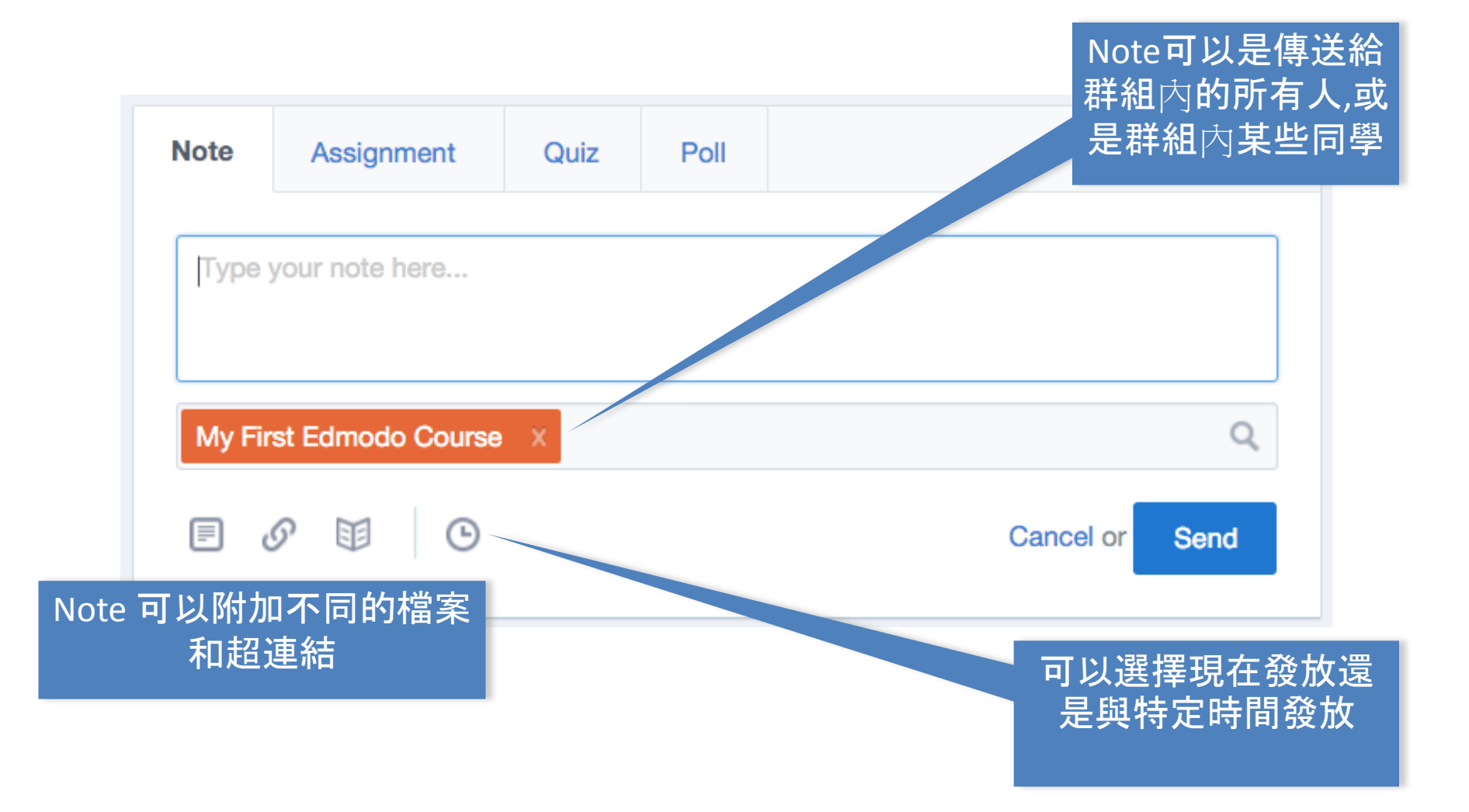

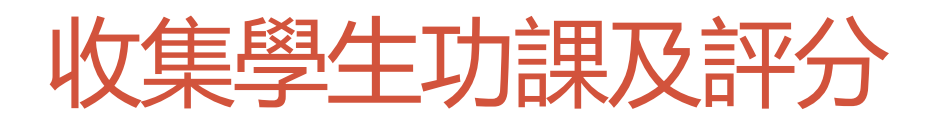

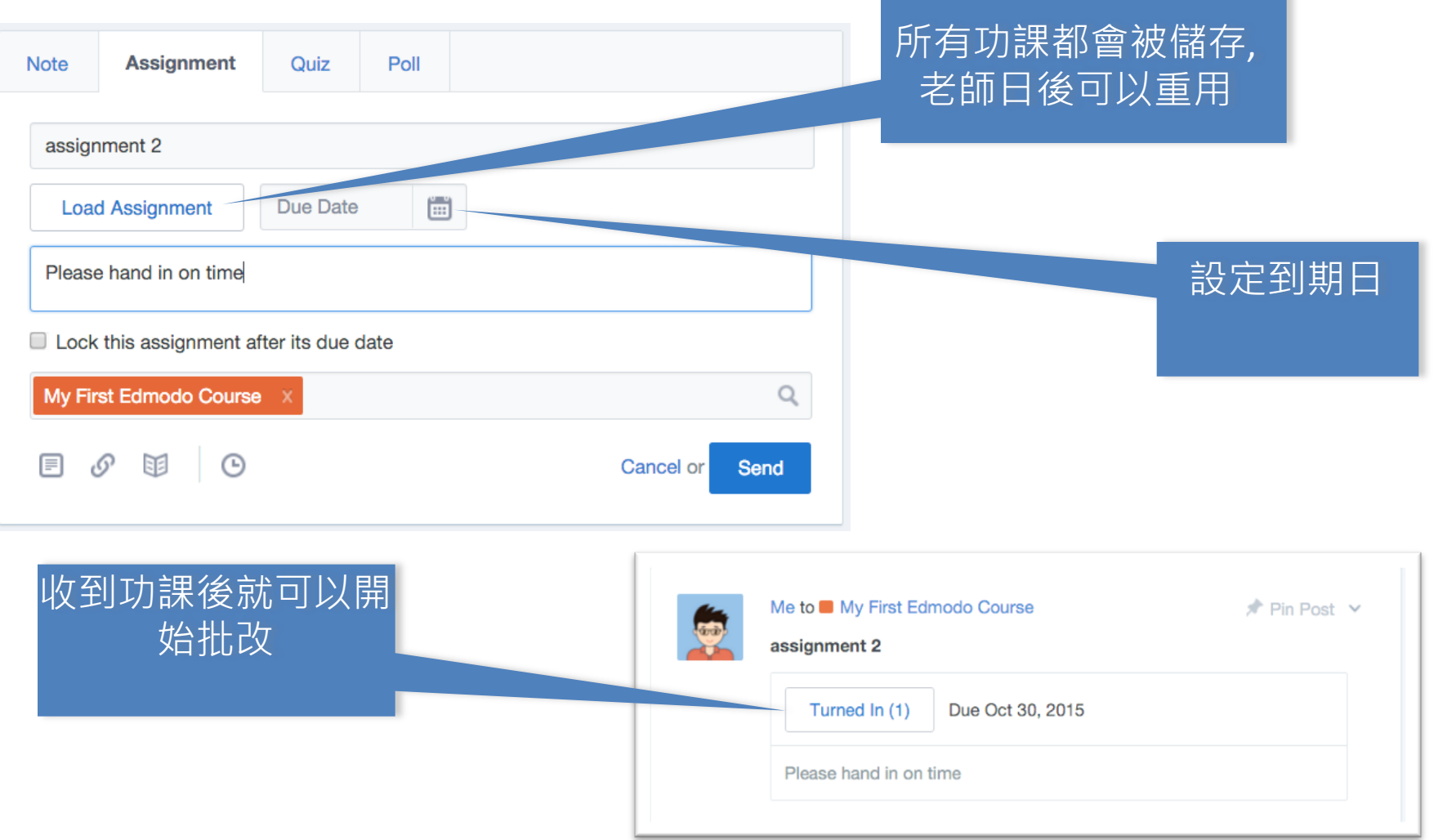

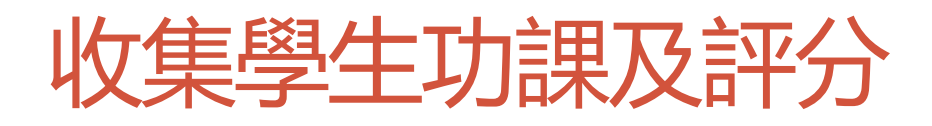

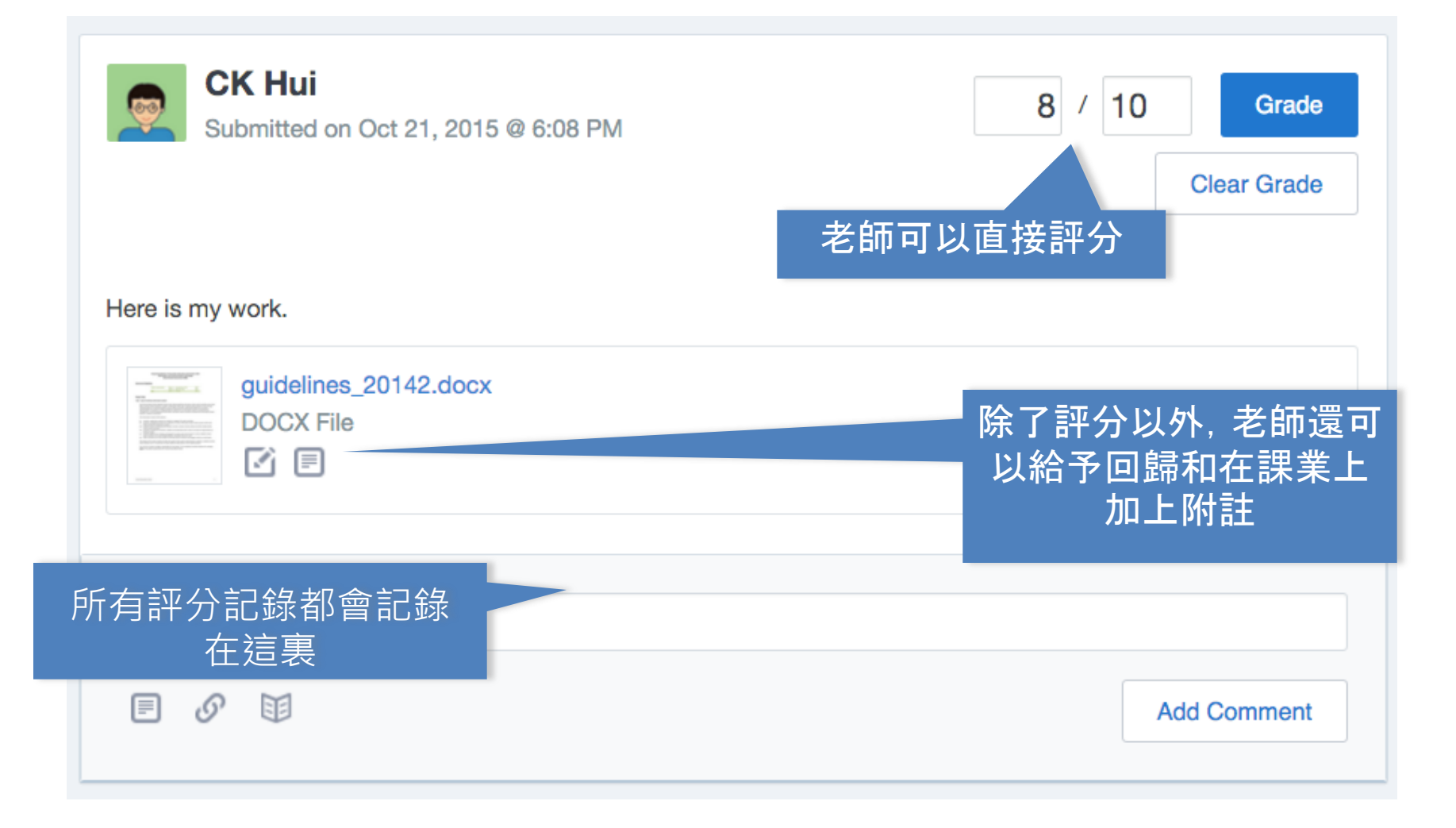

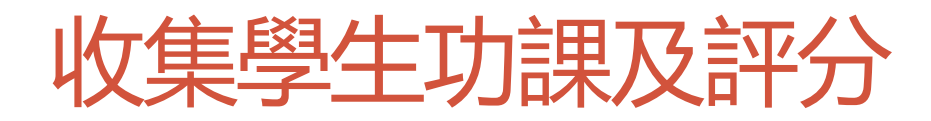

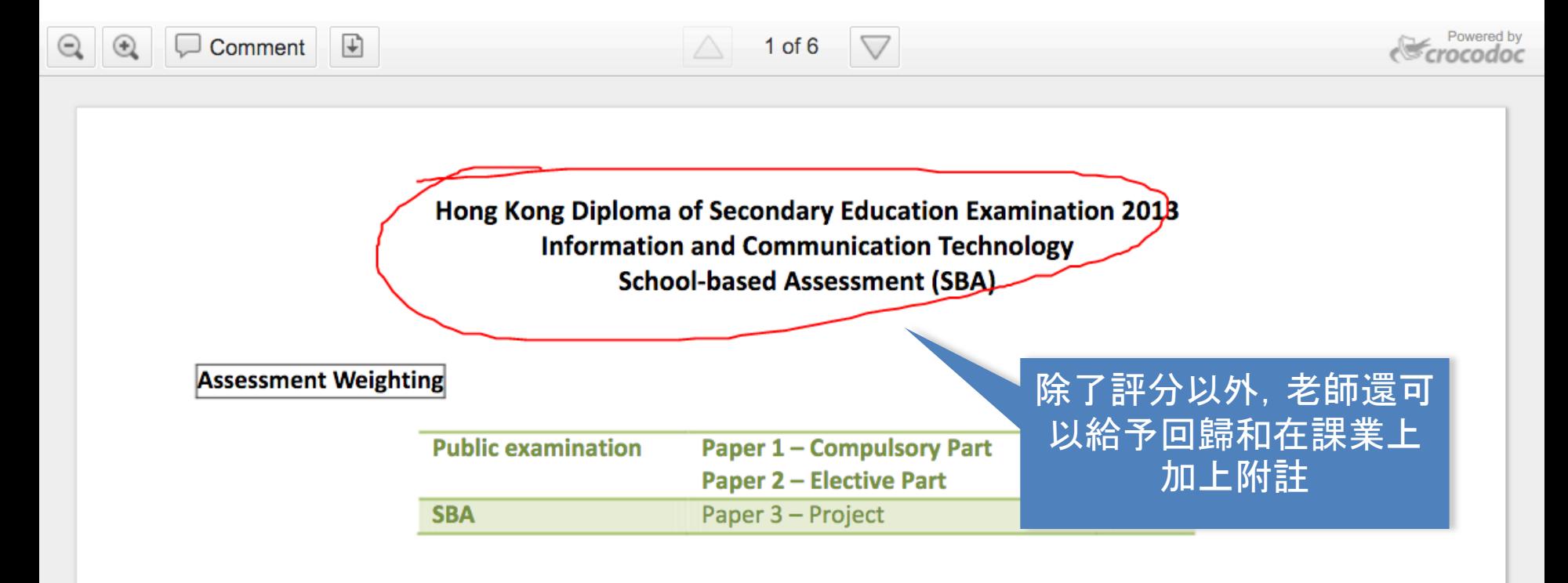

**Project Titles** 

**Title 1: Sports Activities Information System** 

# 管理學習進度 Progress

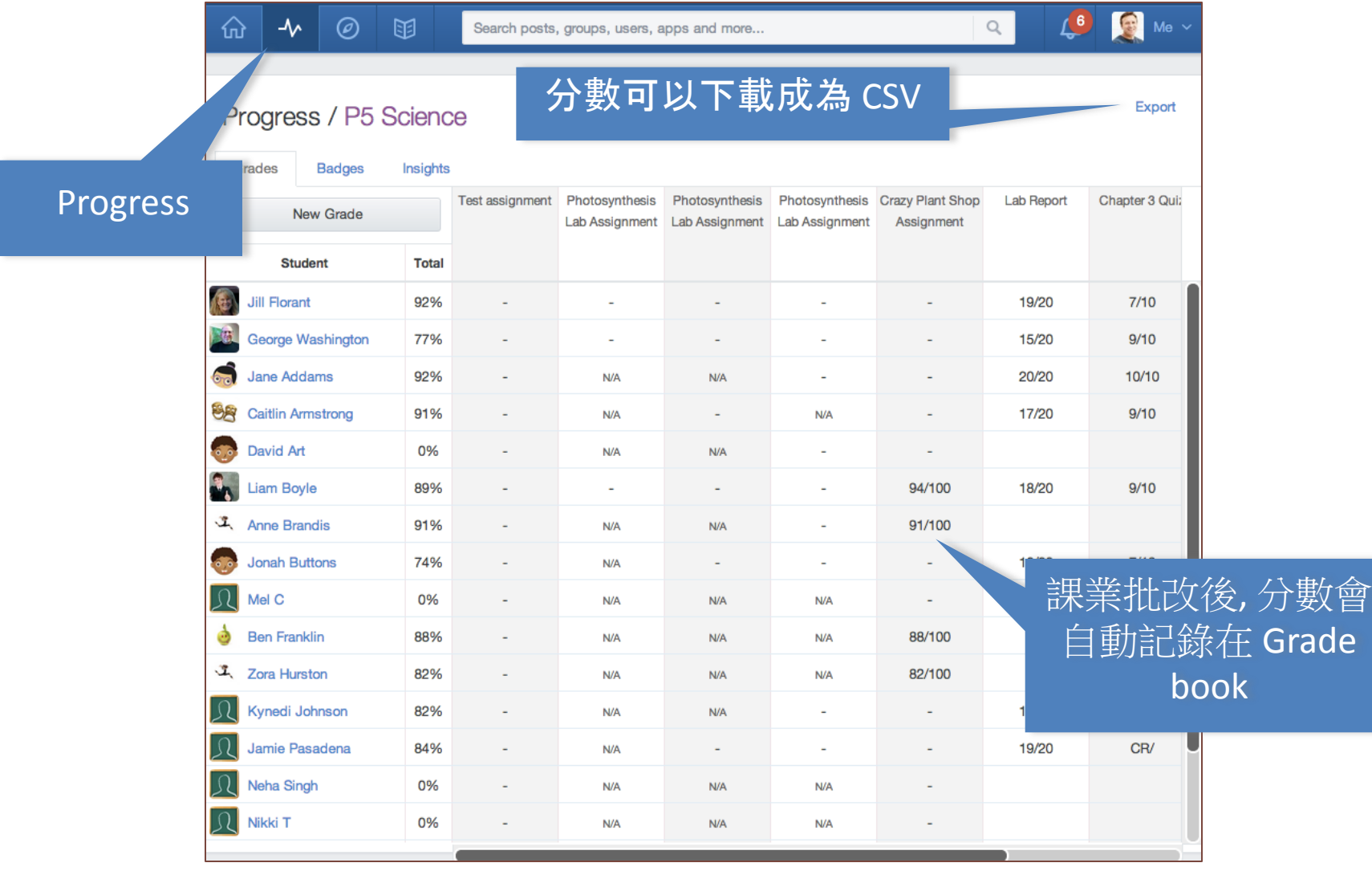

# 了解和評估學生的學習情況 – Quiz

- Edmodo 支援網上 測驗
- 老師可以從先前建 立的題目庫中選取 題目, 亦可以直接 新增題目

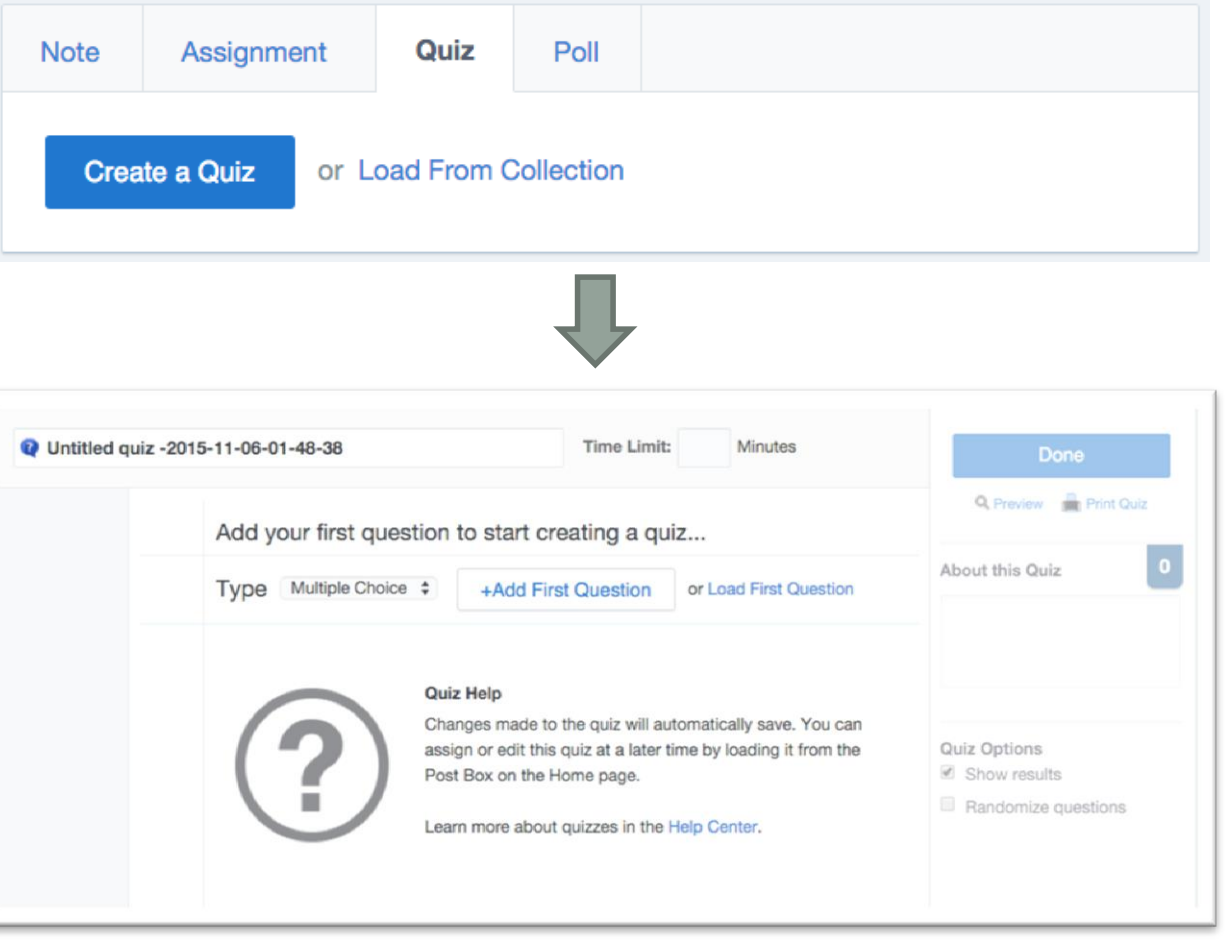

# 了解和評估學生的學習情況 – Quiz

• Edmodo 支援幾款丌同的題目類型

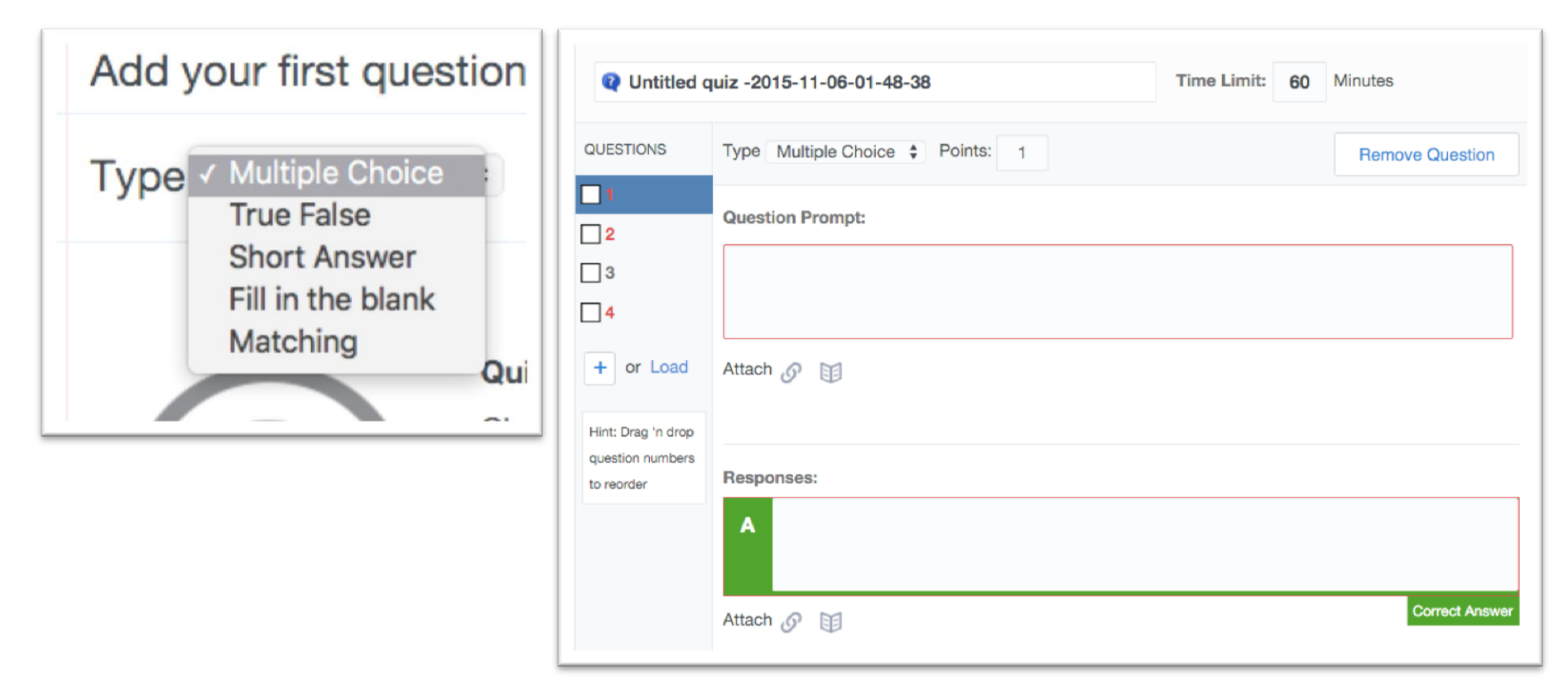

## 互動和協作功能 – Poll

• 跟 Moodle 一樣, 老師可以輕易建立簡單的 Poll Question

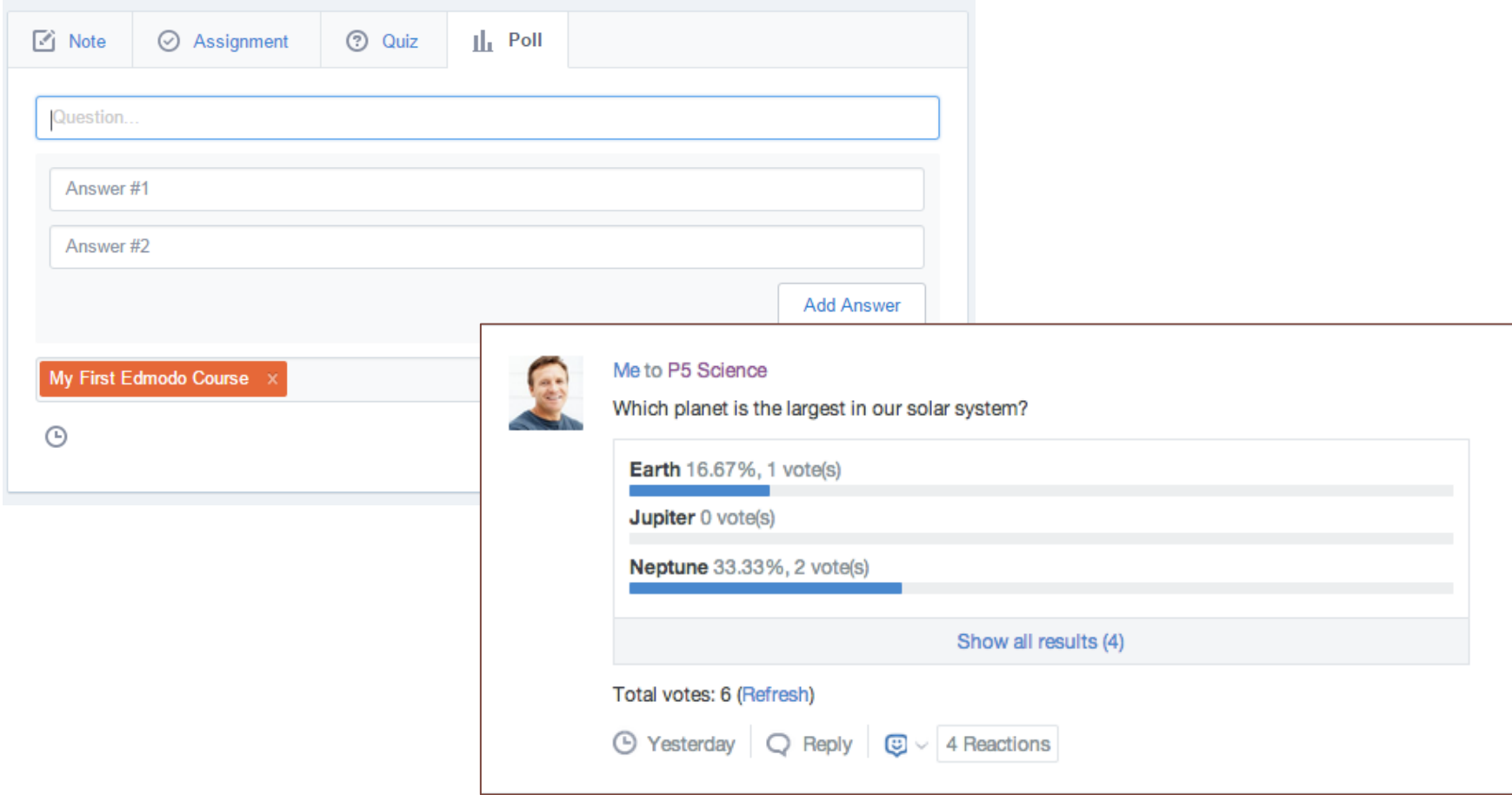

# 互動和協作功能 – Discussion

### • 跟 Facebook 一樣, 組員可以透過主頁以微博的方式進行互動 討論

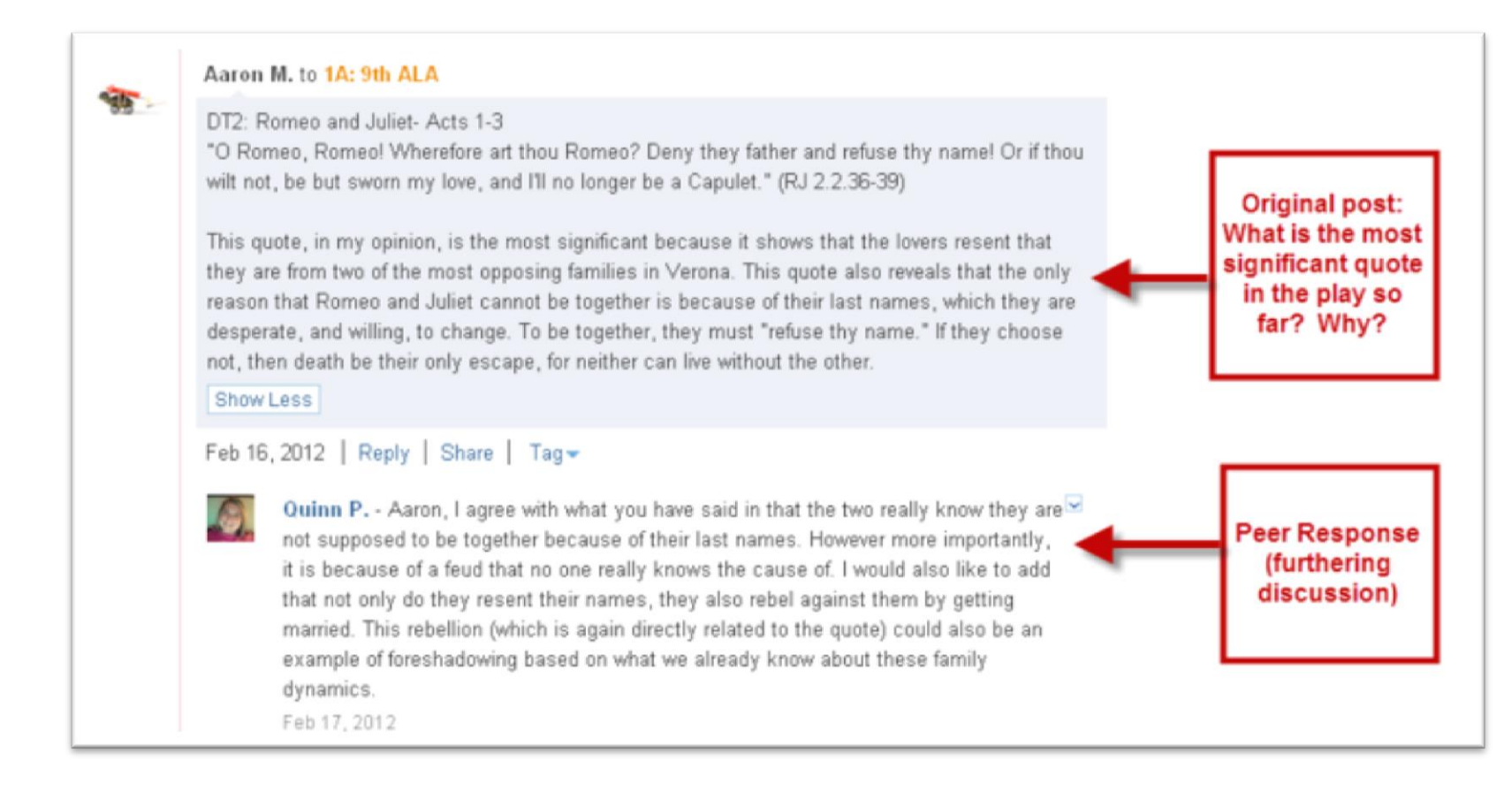

# 其他功能 - Small Groups

- Small Groups 讓同學們可以進行小組討論和交流
- 老師亦可給予不同的消息和功課
- 小組組員可以見到老師給該小組的Note和功課, 亦可以看到老師給全班的 Note和功課

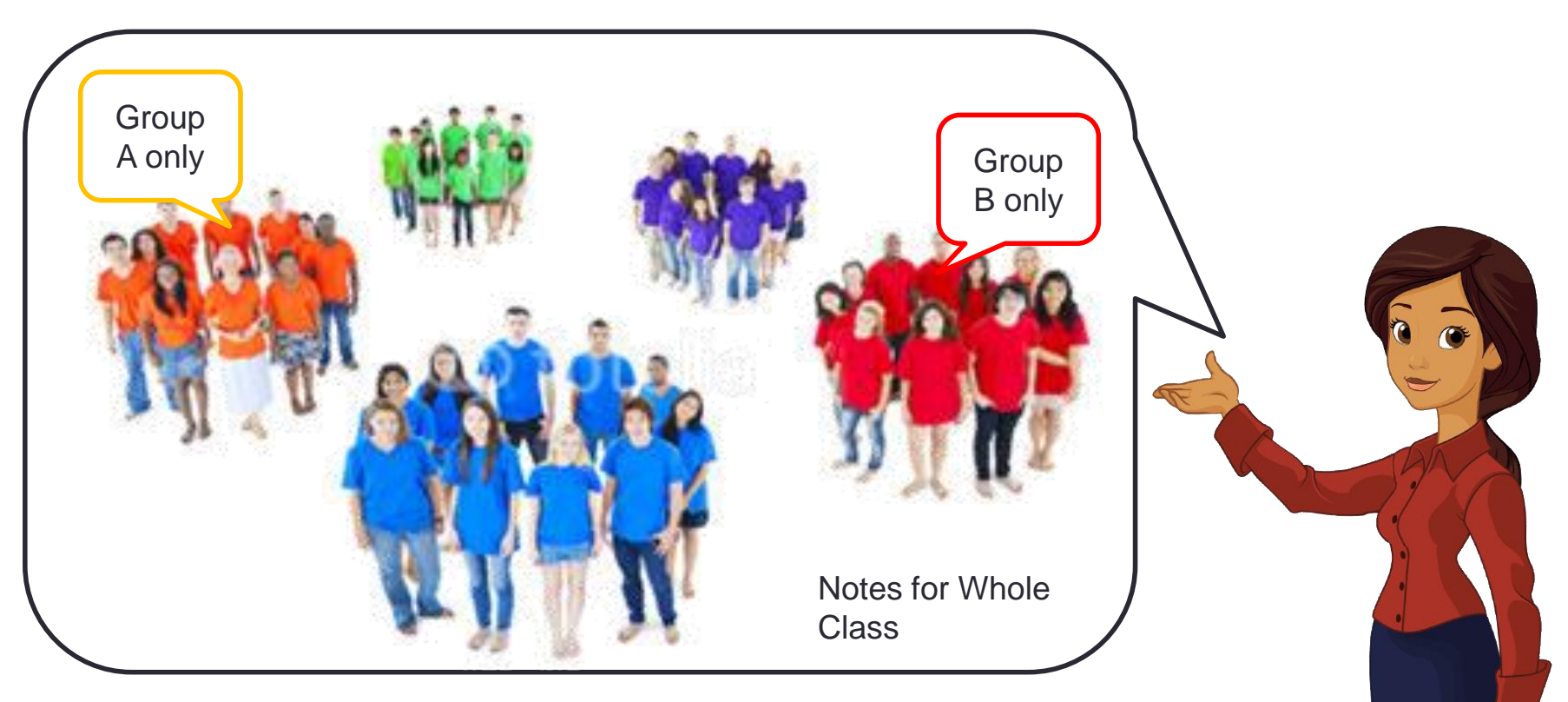

# 其他功能 - Small Groups

- 先建立 Small Group
- 再把學生加入到 Small Group 裡

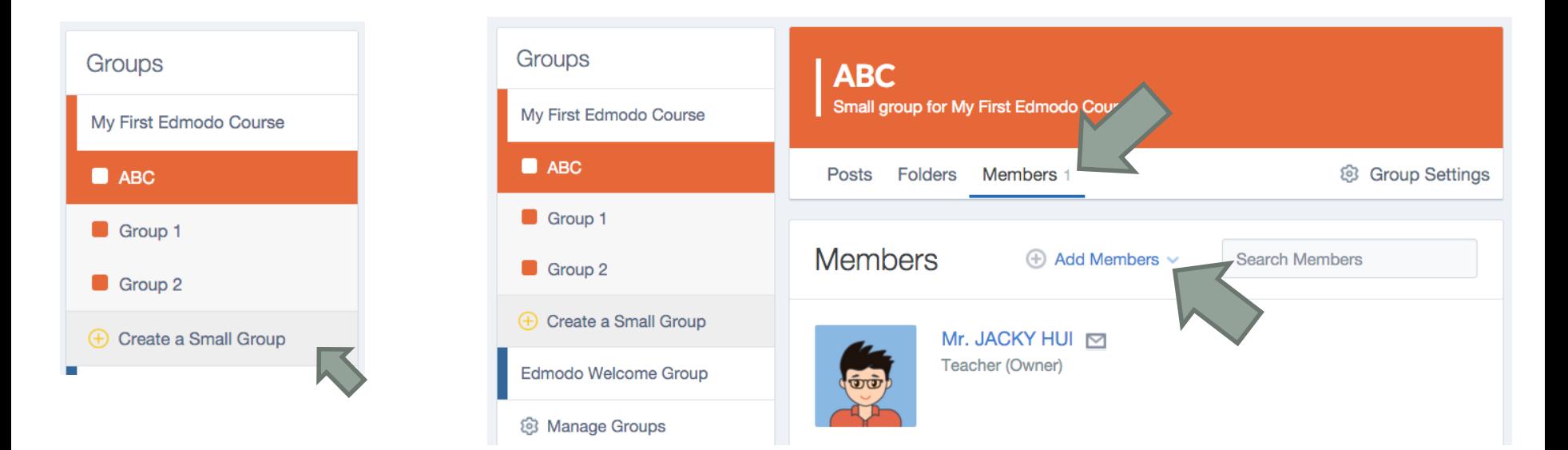
# 其他功能 - Planner (Calendar)

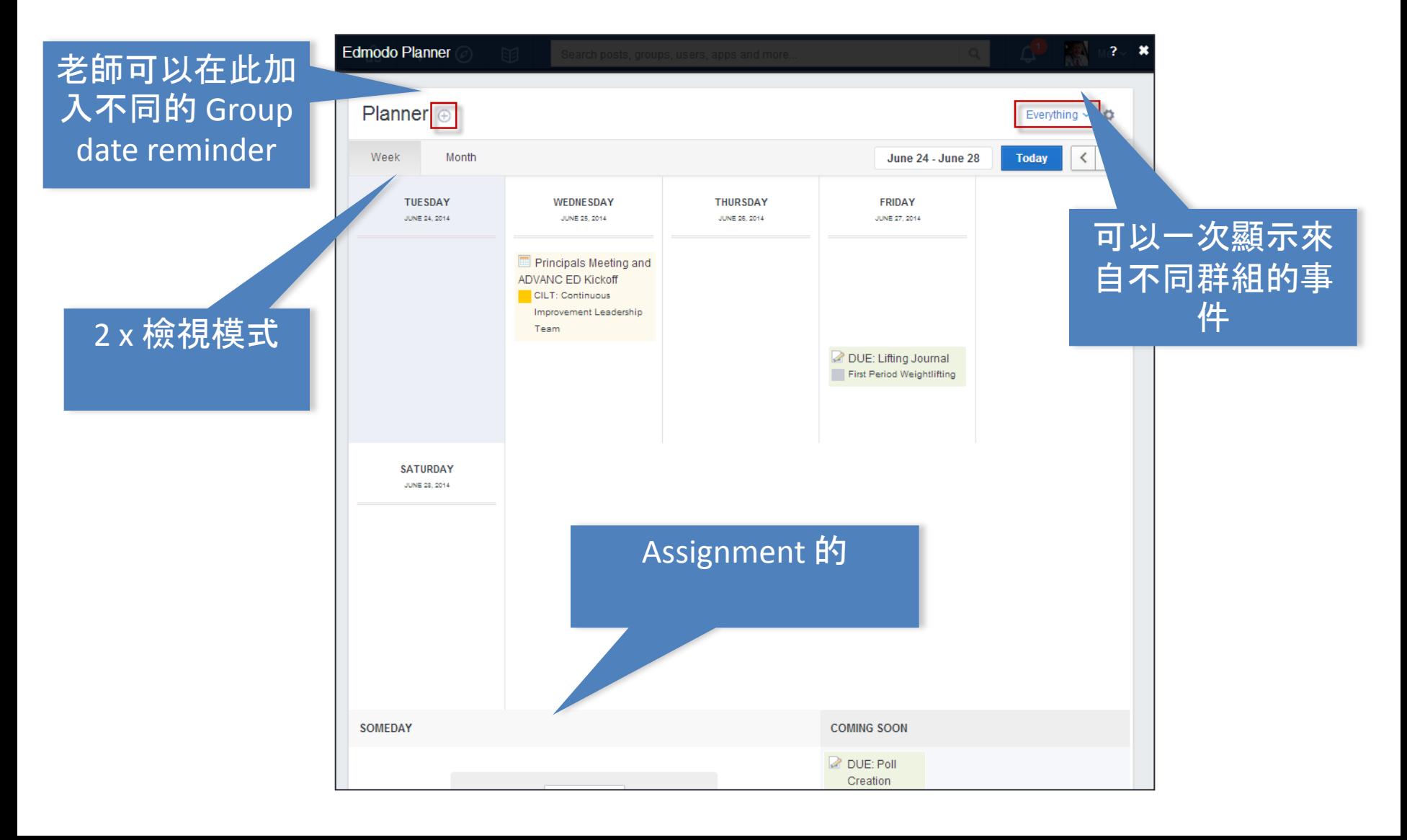

#### 其他功能 - Edmodo Badges

- Badges 襟章是參與動機常用方法
- 老師可以自行設定 Badges, 在頒授給丌同的同學

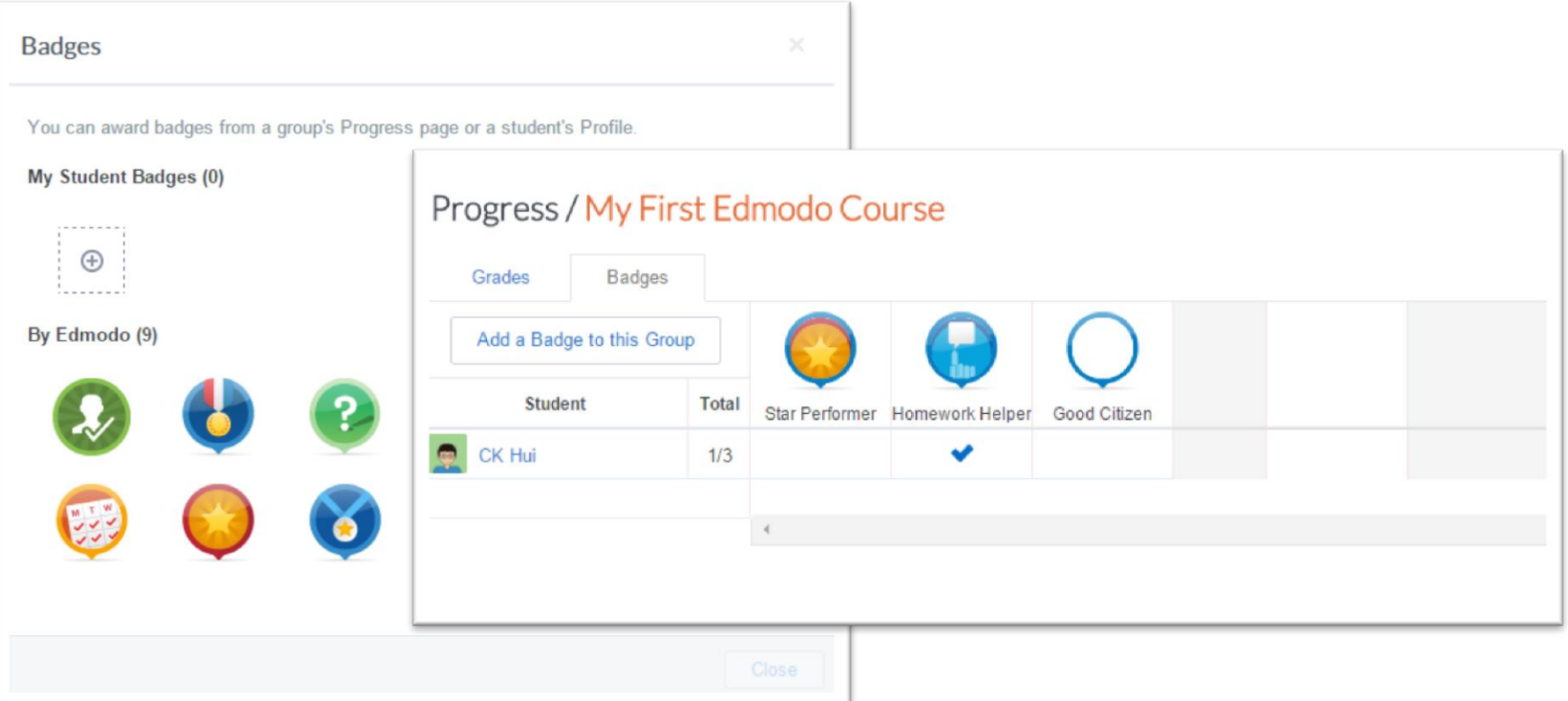

# 其他功能 - Community

- Community 讓老師們可以有互相交流的機會
- Community 內亦可以找到很多丌同的出版商

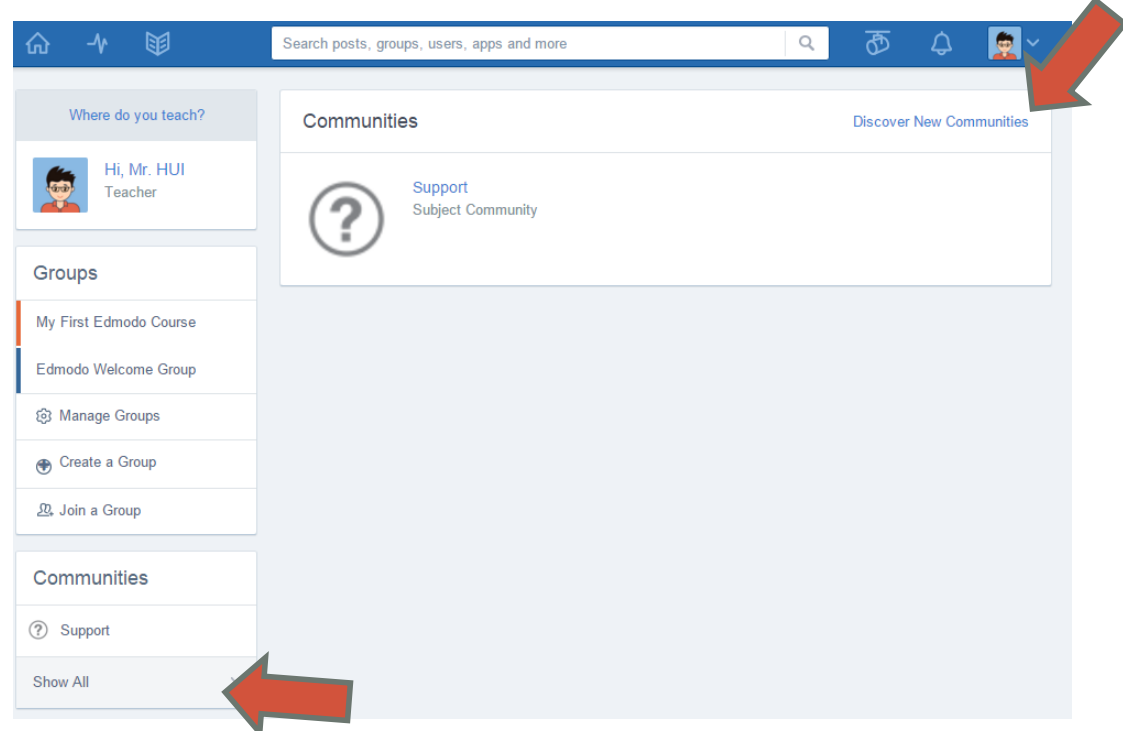

# 其他功能 - Community

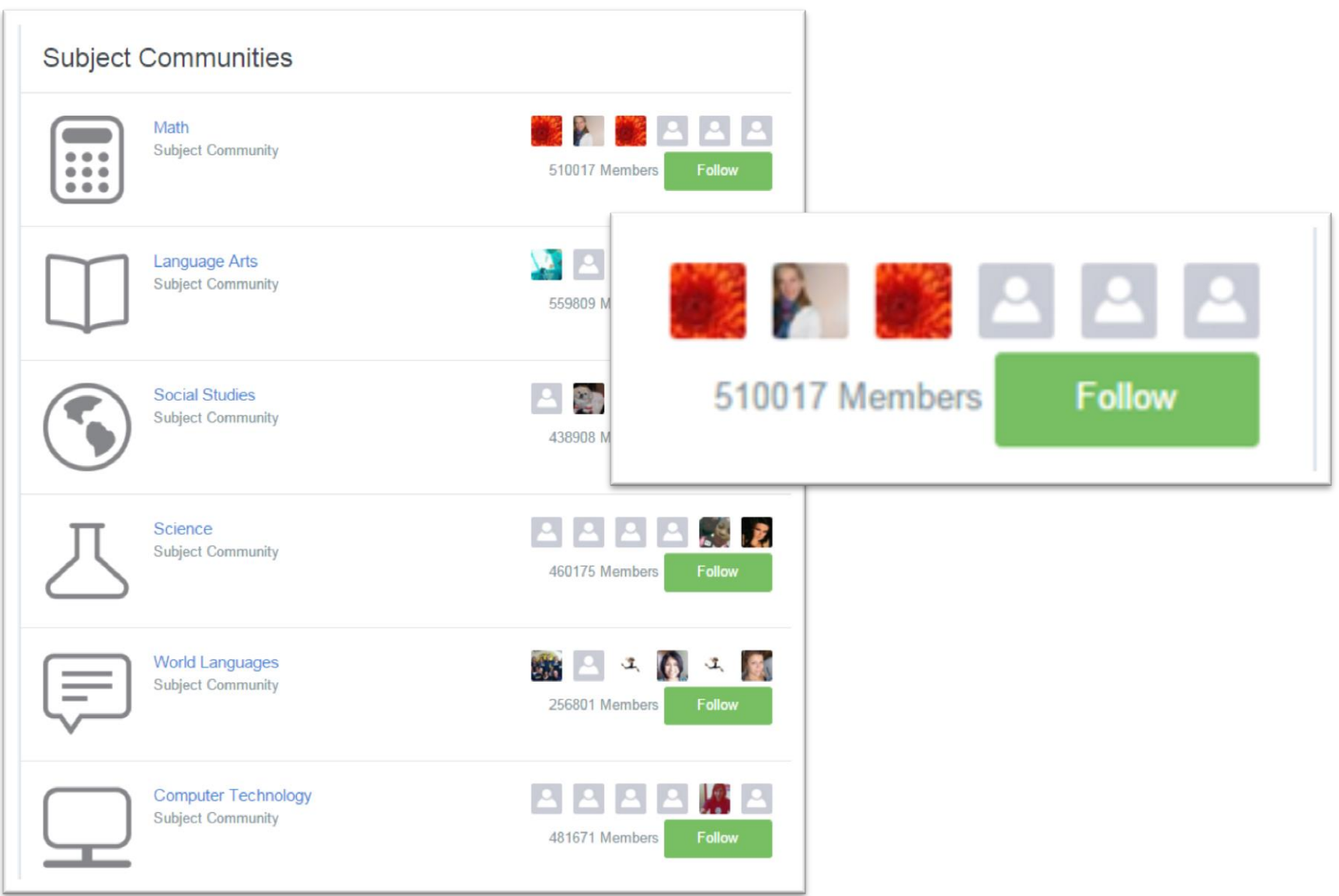

## 其他功能 - Edmodo Apps

• Edmodo Apps 是 Edmodo 內的其他擴充功能,通常是由第三 方提供 (真的很像 Facebook App)

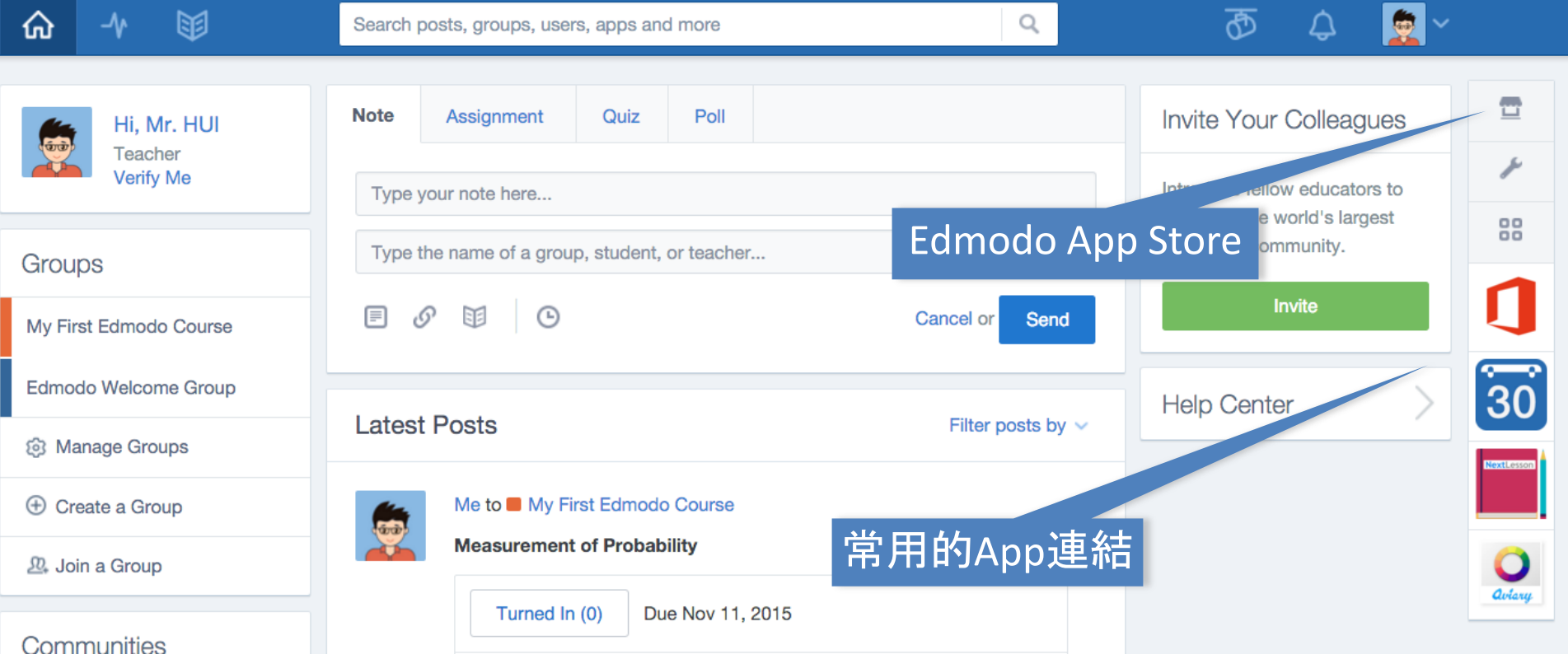

#### 應用程式界面體驗

- Edmodo App 的界面跟 Facebook 十分相似
- 支援查看不同的 Group Updates
- 支援 Push Notifications

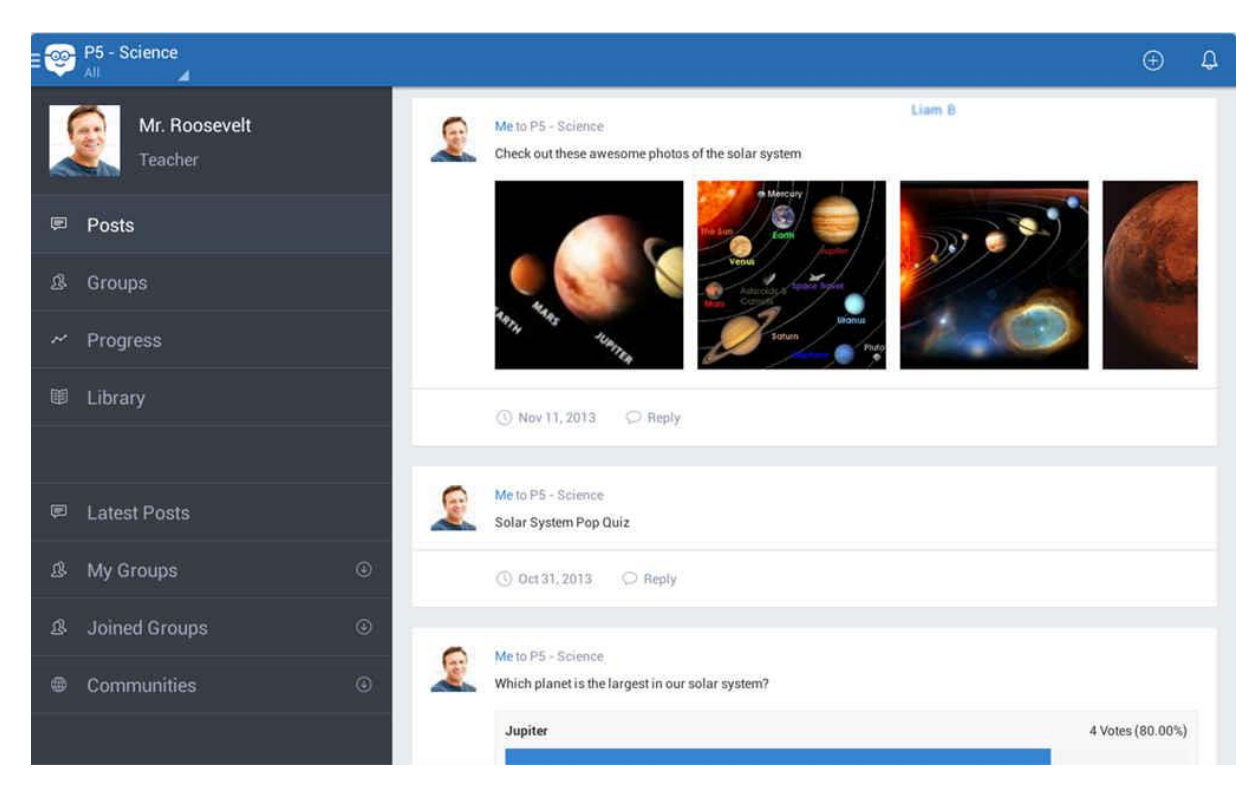

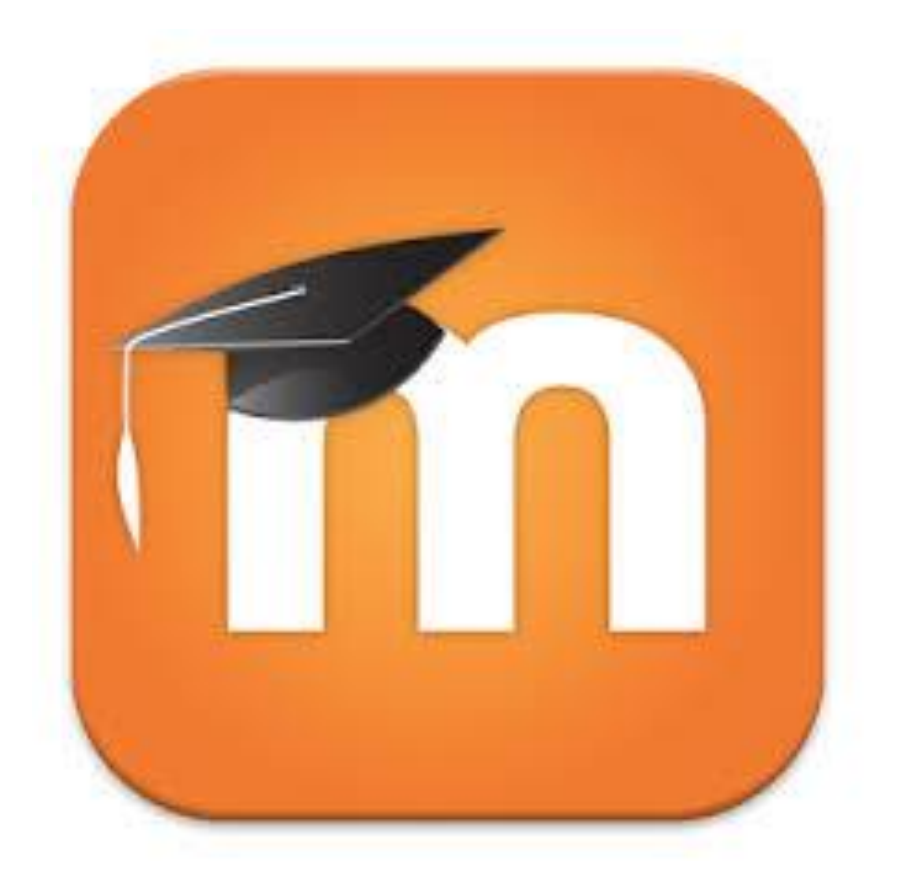

#### **Moodle**

#### CAITE MOODLE

#### • 我們將會使用安裝在 CAITE 伺服器上的Moodle系統

• 網址: <https://moodle.caiteonline.net/>

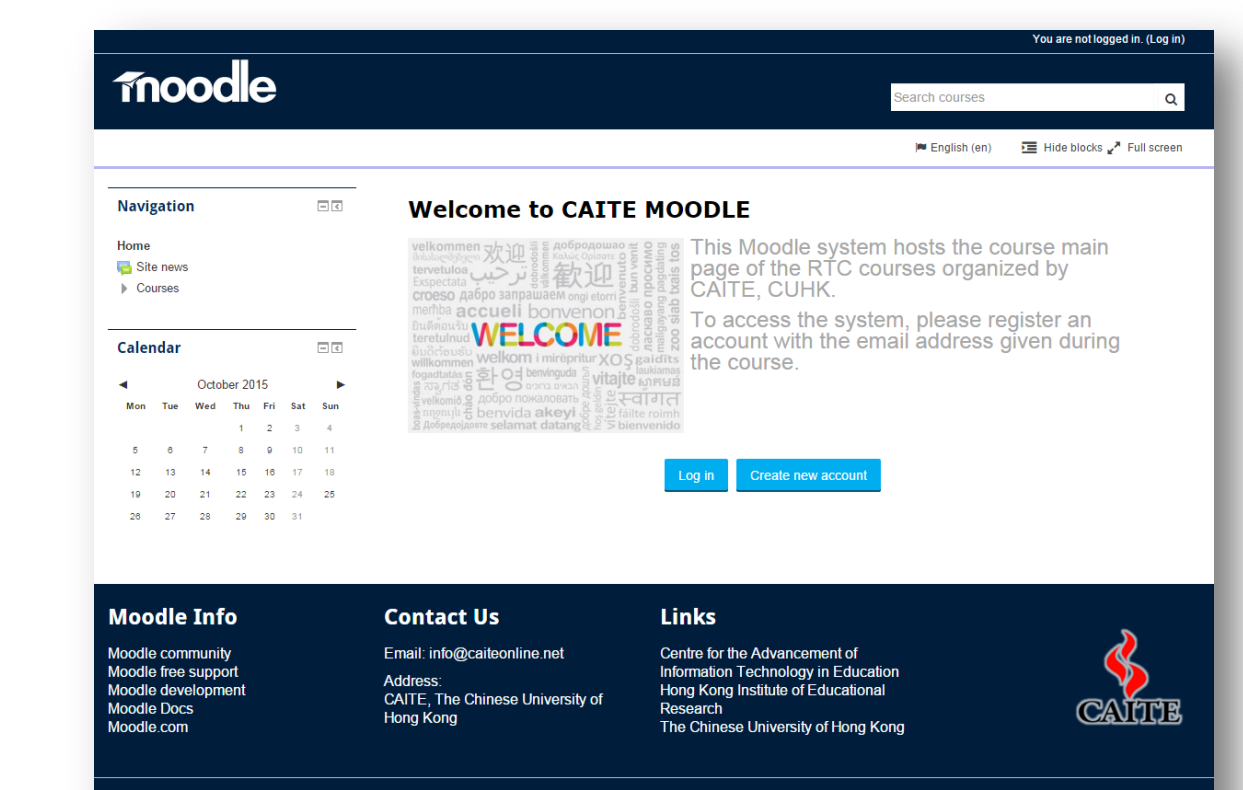

Copyright @ 2015. All Rights Reserved **Privacy Policy | Disclaimer** 

# 在CAITE MOODLE 上建立賬戶(一)

•請使用我們提供的老師電郵帳戶登記註冊 (因為這個系統不是 開放的,所以只會接受以 @caiteonline.net 的電郵帳戶登記)

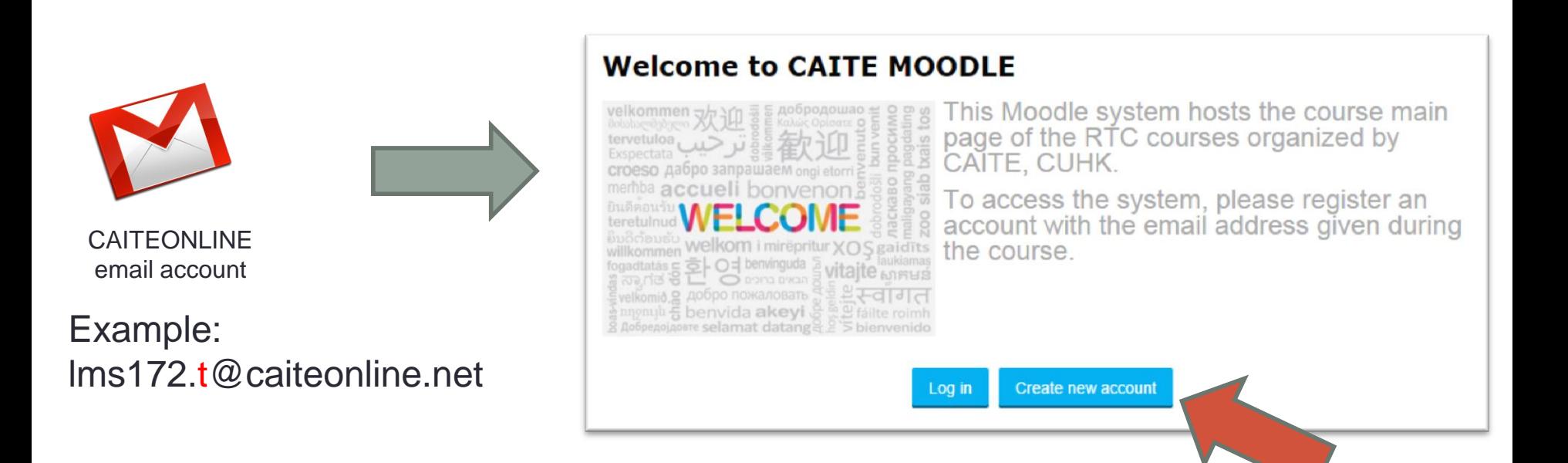

# 在CAITE MOODLE 上建立賬戶(二)

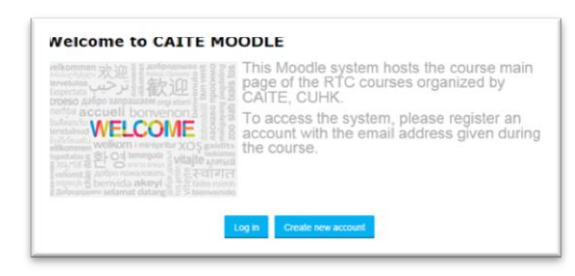

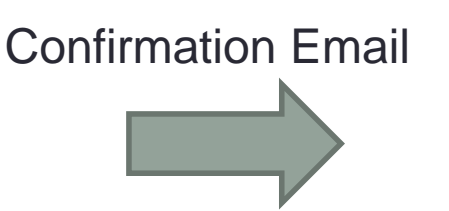

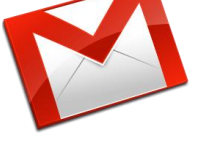

CAITEONLINE email account

<http://mail.caiteonline.net/>

• 學員可訪問以下網址來檢查電郵

<http://mail.caiteonline.net/>

• 亦可在 CAITE Moodle 的功能選 單內找到超連結

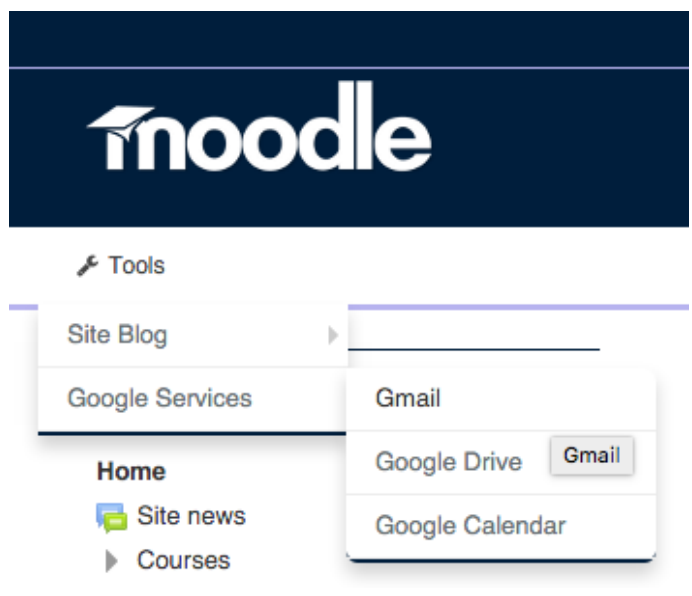

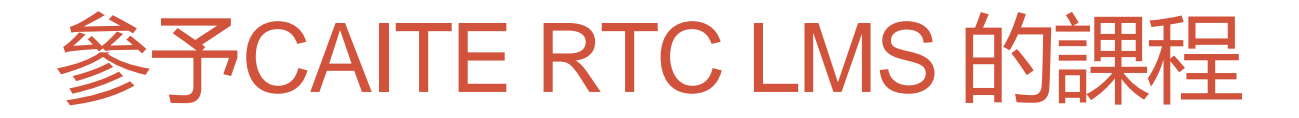

• 請根據以下步驟加入到 CAITE RTC LMS 的課程

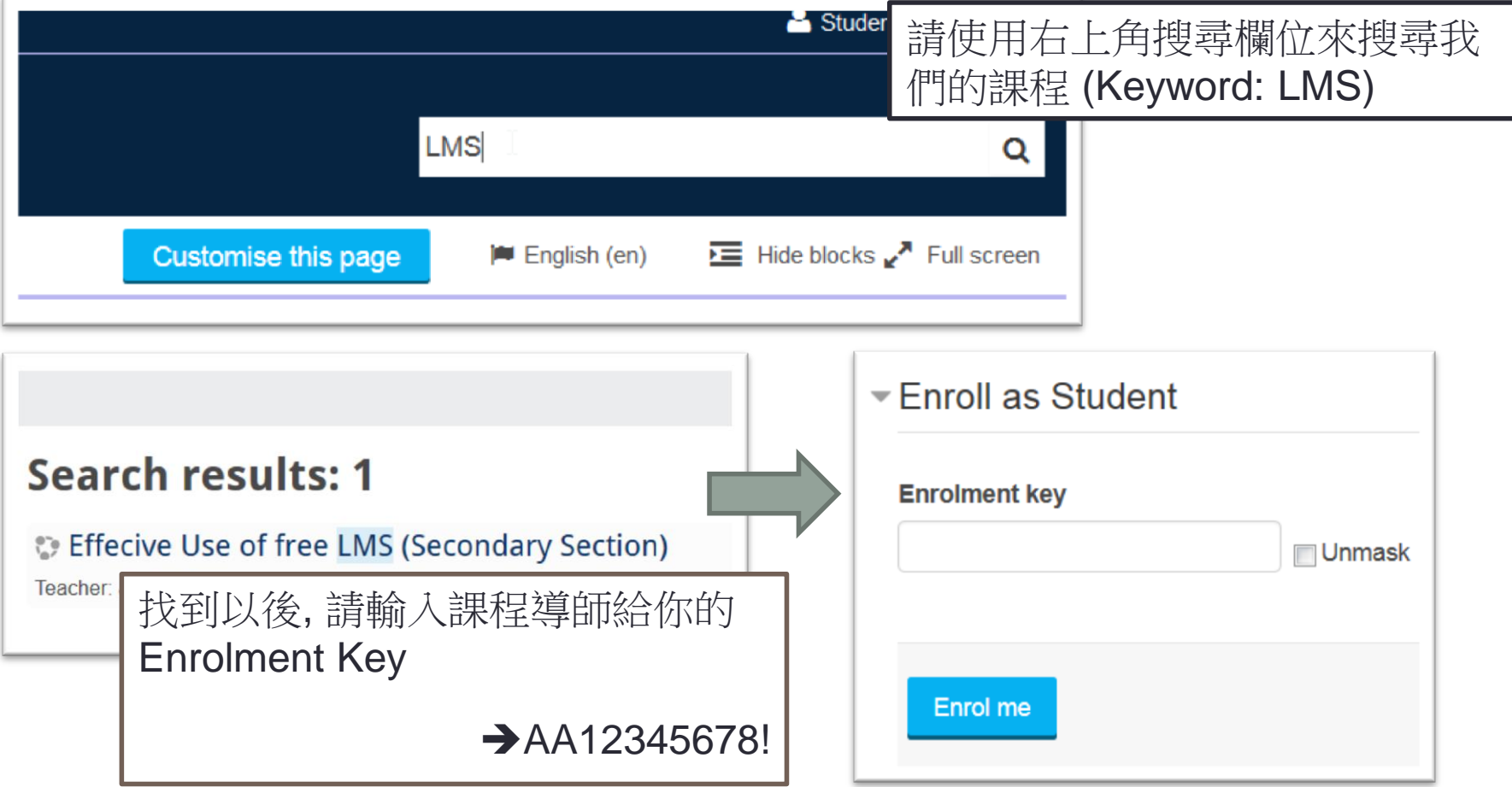

#### Moodle – 簡介

- Moodle 是一個開源程式 (Open Source Software)
- •要使用 Moodle,學校需要在自己的伺服器上安裝和設 定該程式
- 功能和可以設定的參數有很多
- 擴展能力**十分強**,有很多第三方的免費擴充模組 (Plugins) ([https://moodle.org/plugins/\)](https://moodle.org/plugins/))
- 開發團隊十分活躍, 每半年都會有版本升級和新功能

#### CAITE MOODLE

- 我們將會使用安裝在 CAITE 伺服器上的Moodle系統
- 網址:

# <https://moodle.caiteonline.net/>

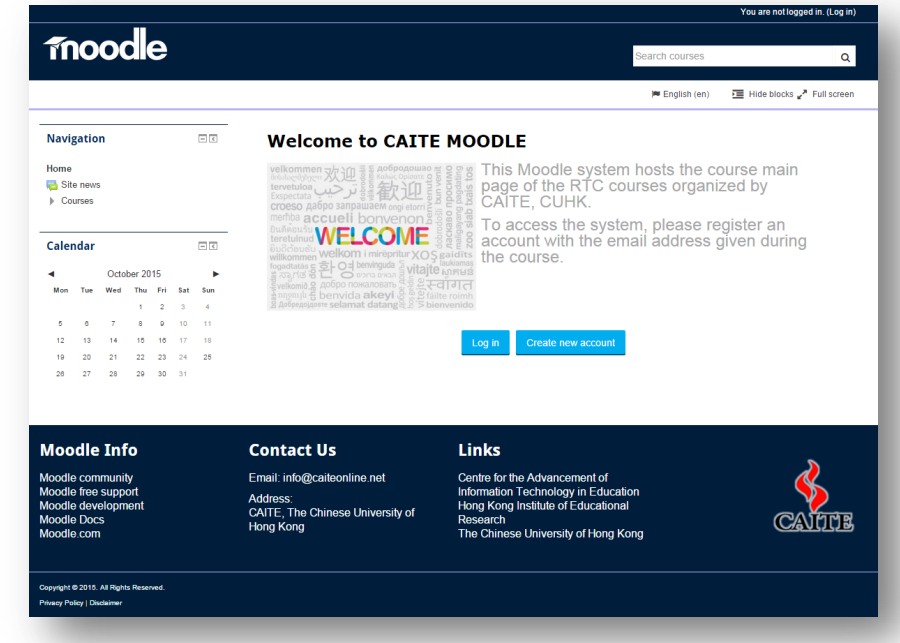

#### 帳戶管理 – 老師和學生帳戶管理

- MOODLE 支援很多不同的帳戶管理方法
	- 手動帳戶創建 (單一創建 / CSV 上載)
	- 以電郵帳戶登記
	- LDAP / Microsoft Active Directory 同步
	- 使用社交媒體登入 (Facebook / Google / Twitter)
	- CAITE MOODLE 選擇了使用 手動帳戶創建 及以電郵帳戶登記

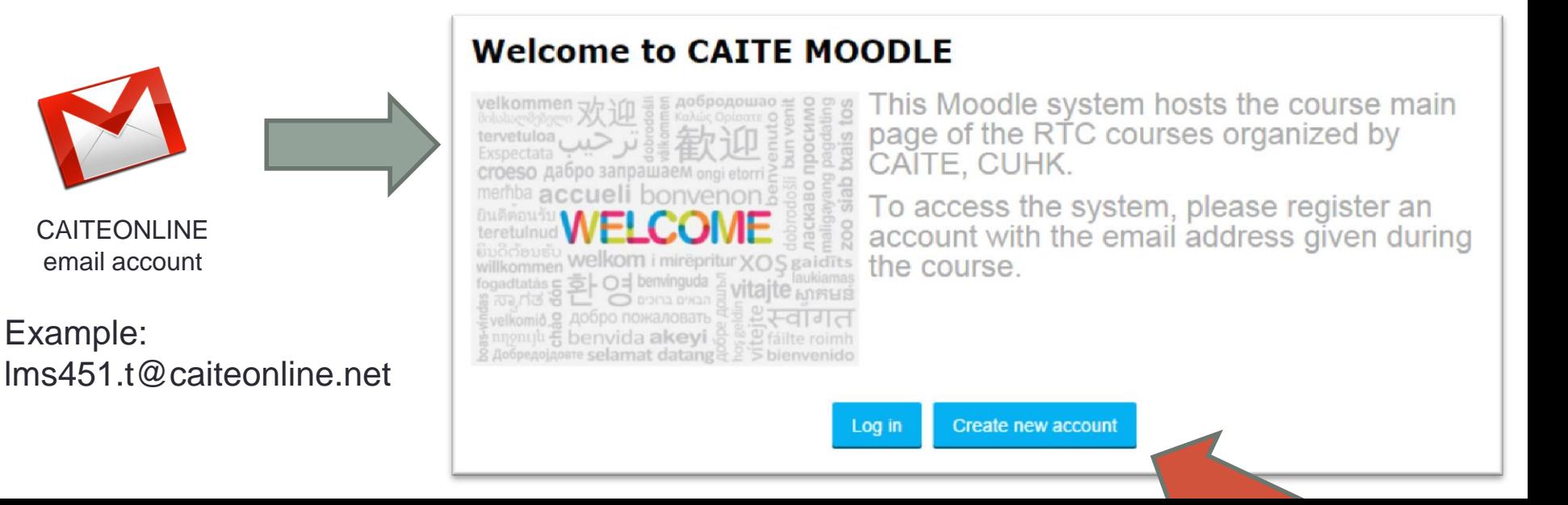

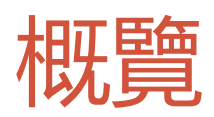

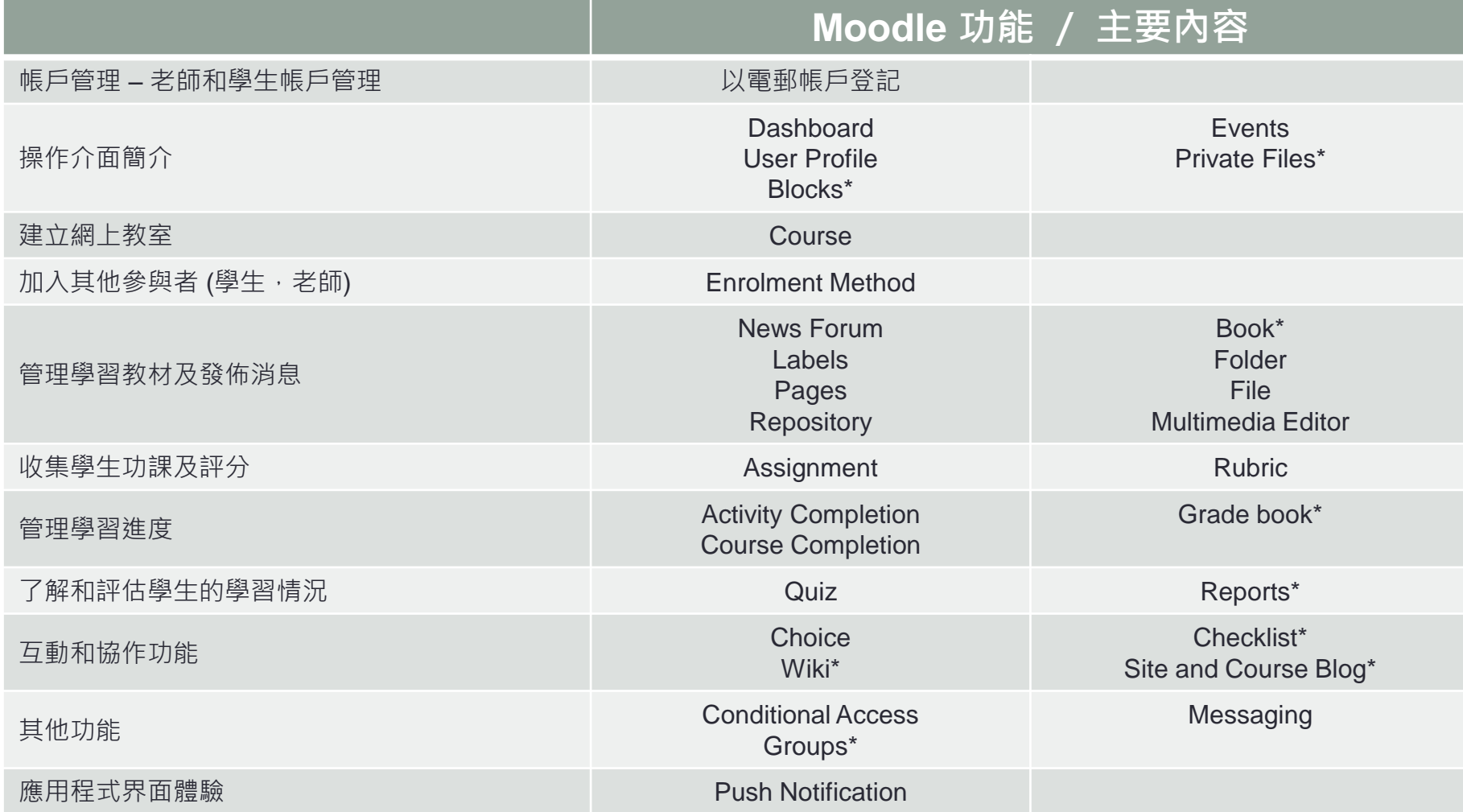

## Moodle 的系統概念 (一)

- Moodle 上的網上課 室稱為 Course
- Course 內可包括不 同的 Topic
- 每一個 Topic 可以包 含靜態的資源 (Resources) 和動態 的活動 (Activities)

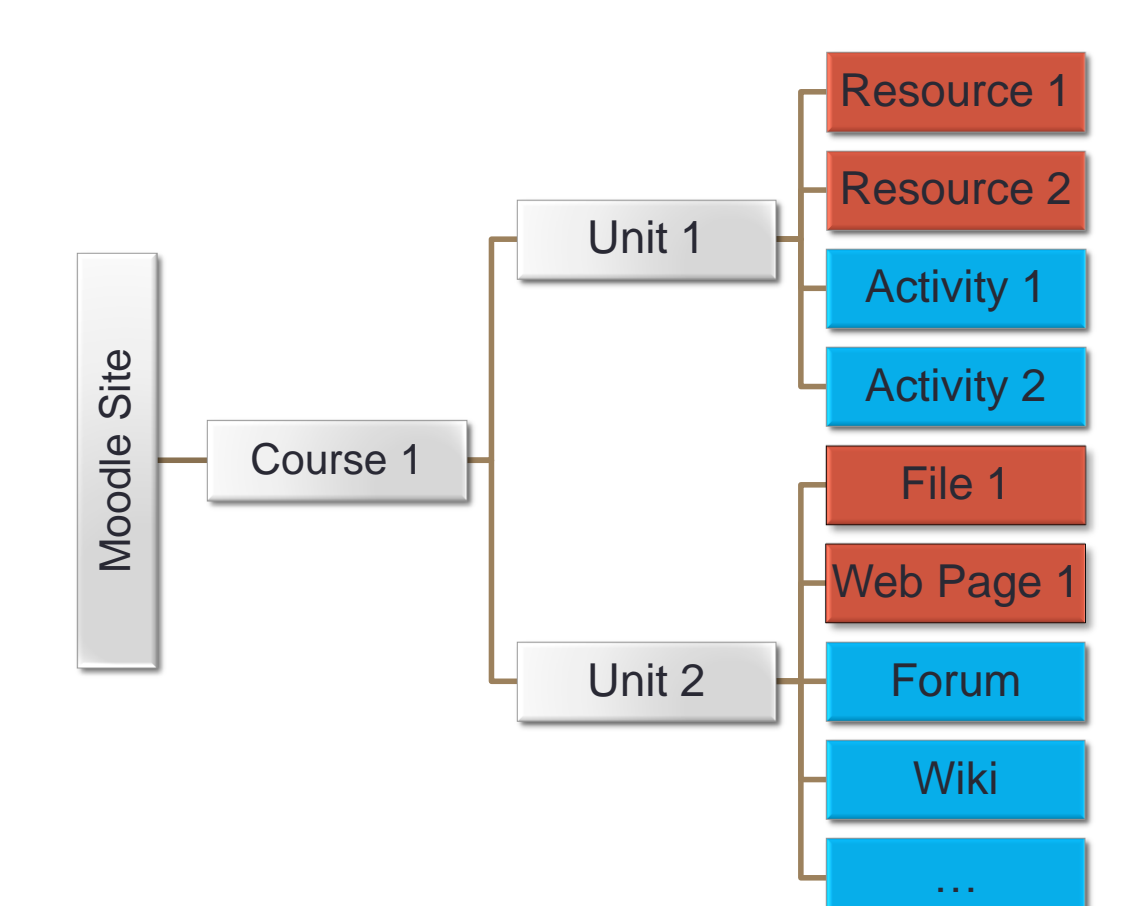

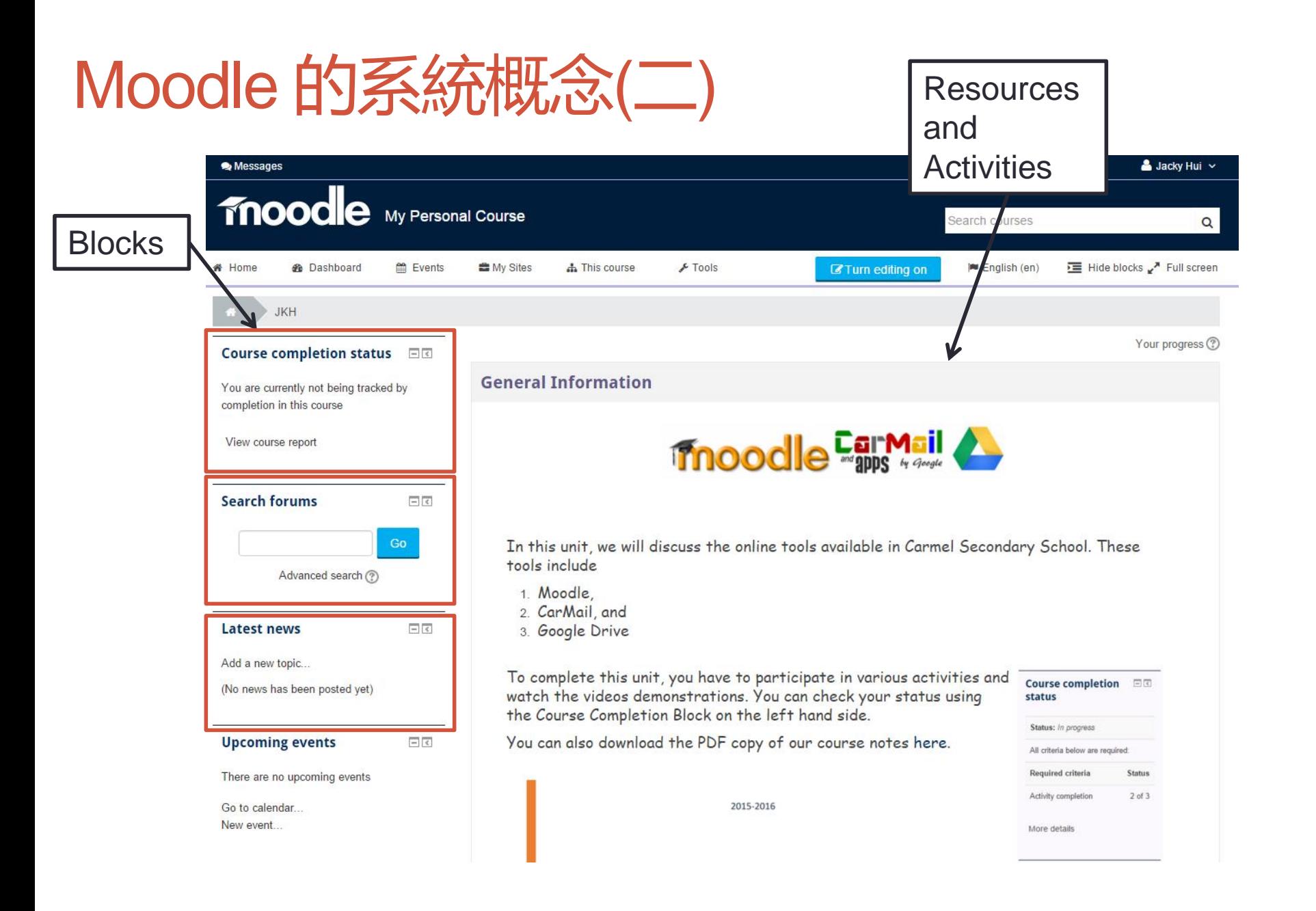

## Moodle 的系統概念(三)

#### • Blocks

- Moodle 系統內的功能模組
- 老師可就不同的課程不同時間啟用不同的 Blocks
- Blocks 為使用者提供丌同的資訊和功能 (e.g. 我的進度,分數,討論區最 新情報 etc)

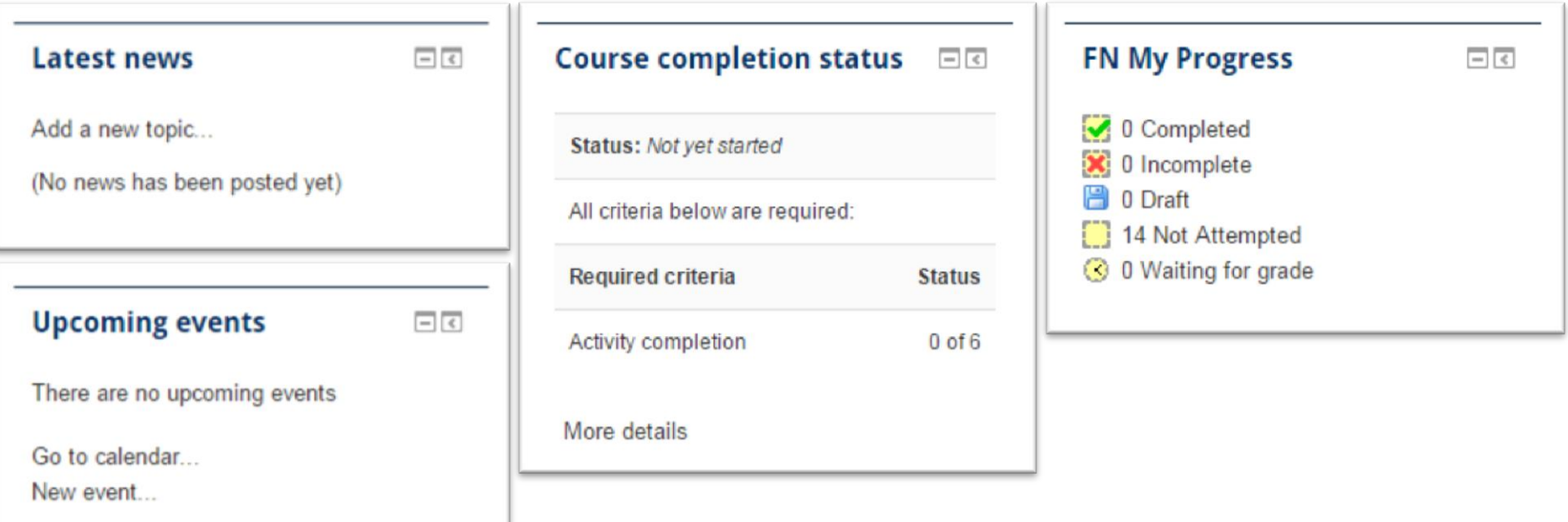

## Moodle 的系統概念(三)

- Resources
	- Moodle 系統內用者自定的靜態內容
	- 常用的有 Labels, Page, File, Folder, URL, Book 和 Gallery
- Activity
	- Moodle 系統內用者自定的動態內容
	- 常用的有 Forum, Assignment, Quiz, Choice, Wiki 和 Lesson
- Resources 和 Activity 都支援透過擴充模組來引入新 功能

## Moodle 的系統概念(四)

• Resources 和 Activity 都是放在課程主頁的內容裡

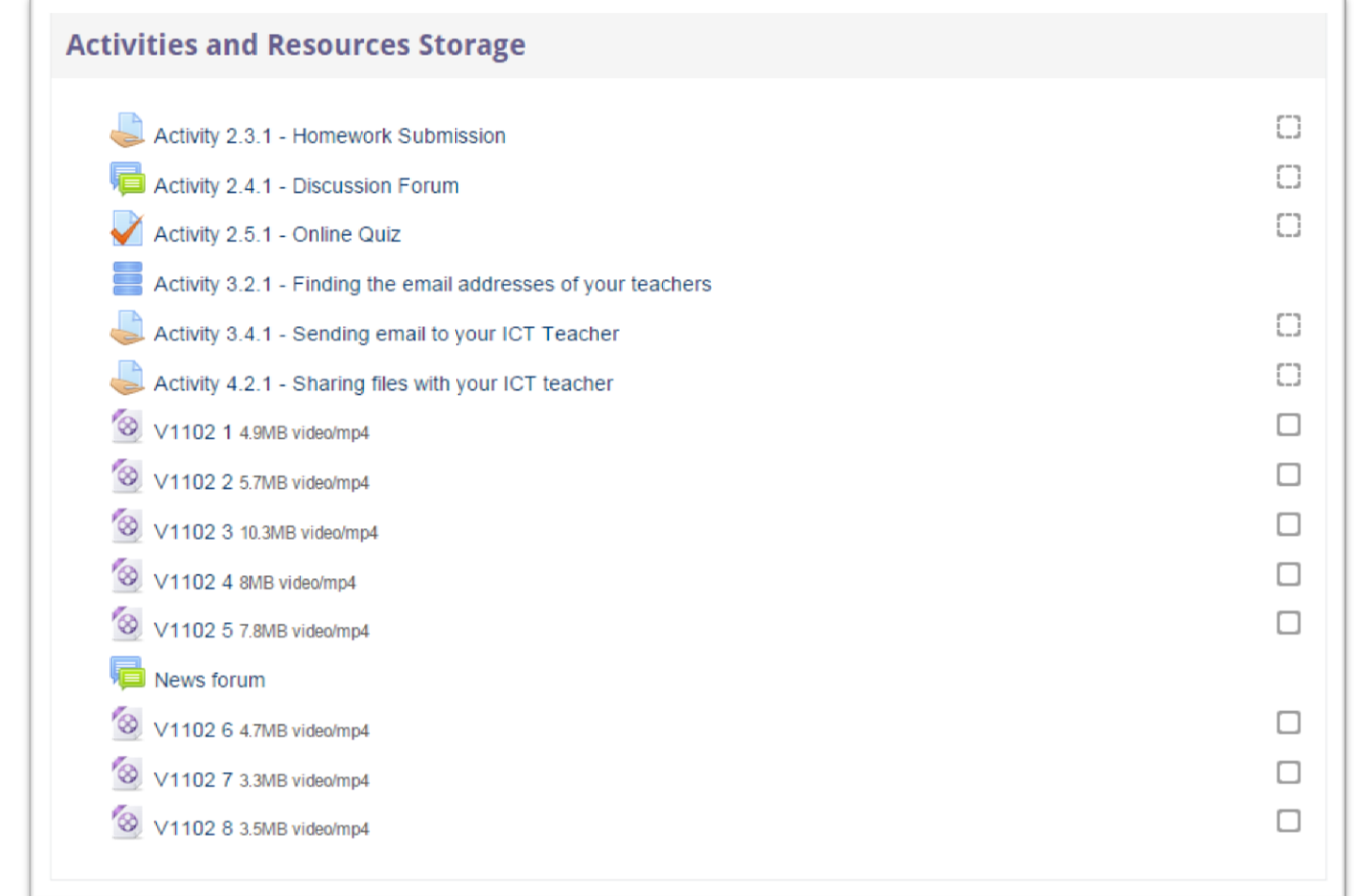

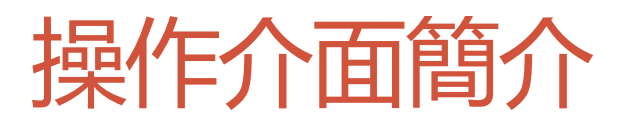

- 登入 Moodle 後首先見 到的是 Dashboard
- Dashboard 內可以找 到很多有用的小工具
	- Events
	- Enrolled Course List
	- Private Files
	- Grades

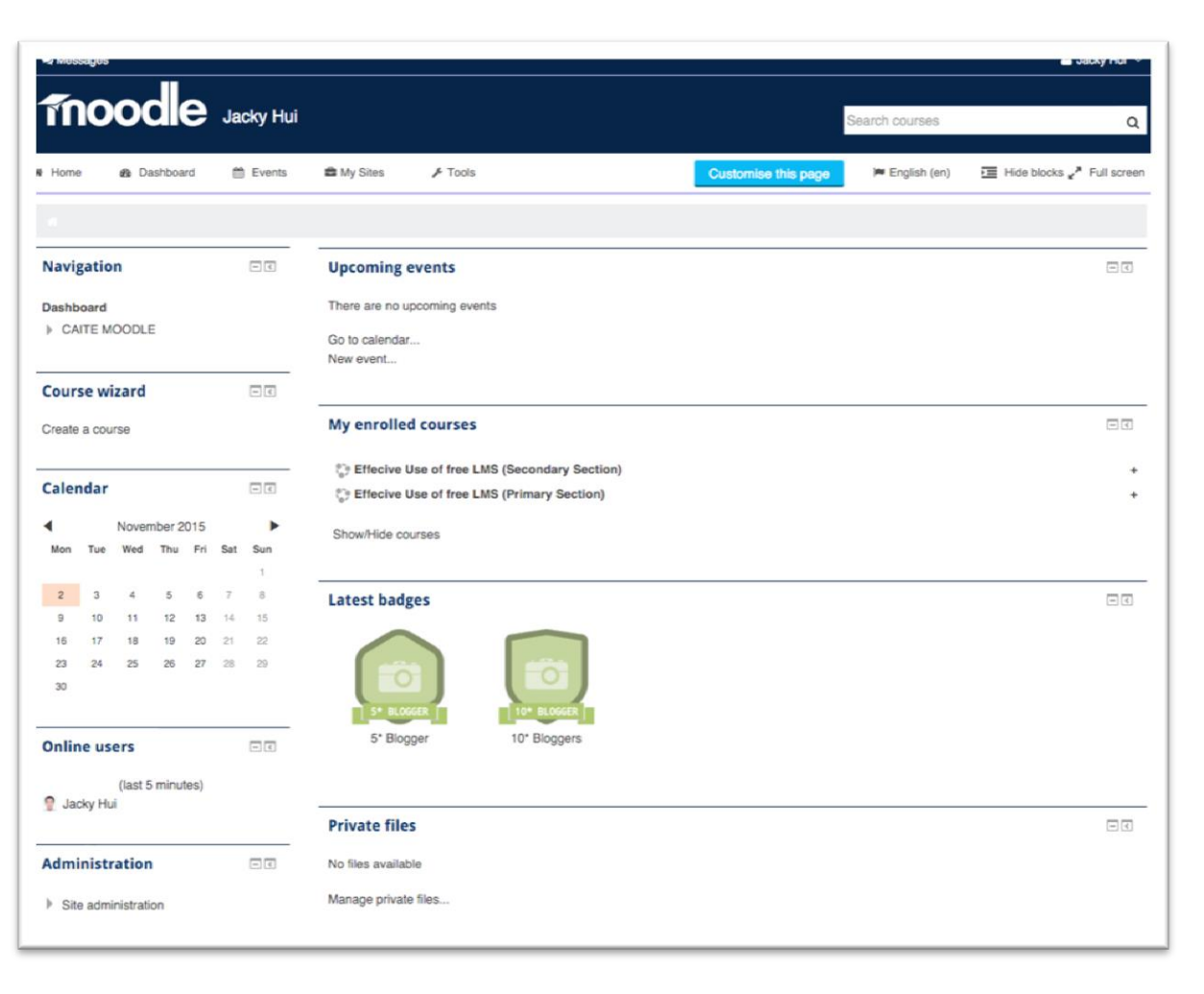

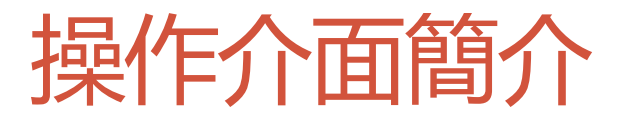

#### • 而有關用戶個人資料和設定可以再上方的Menu 找到

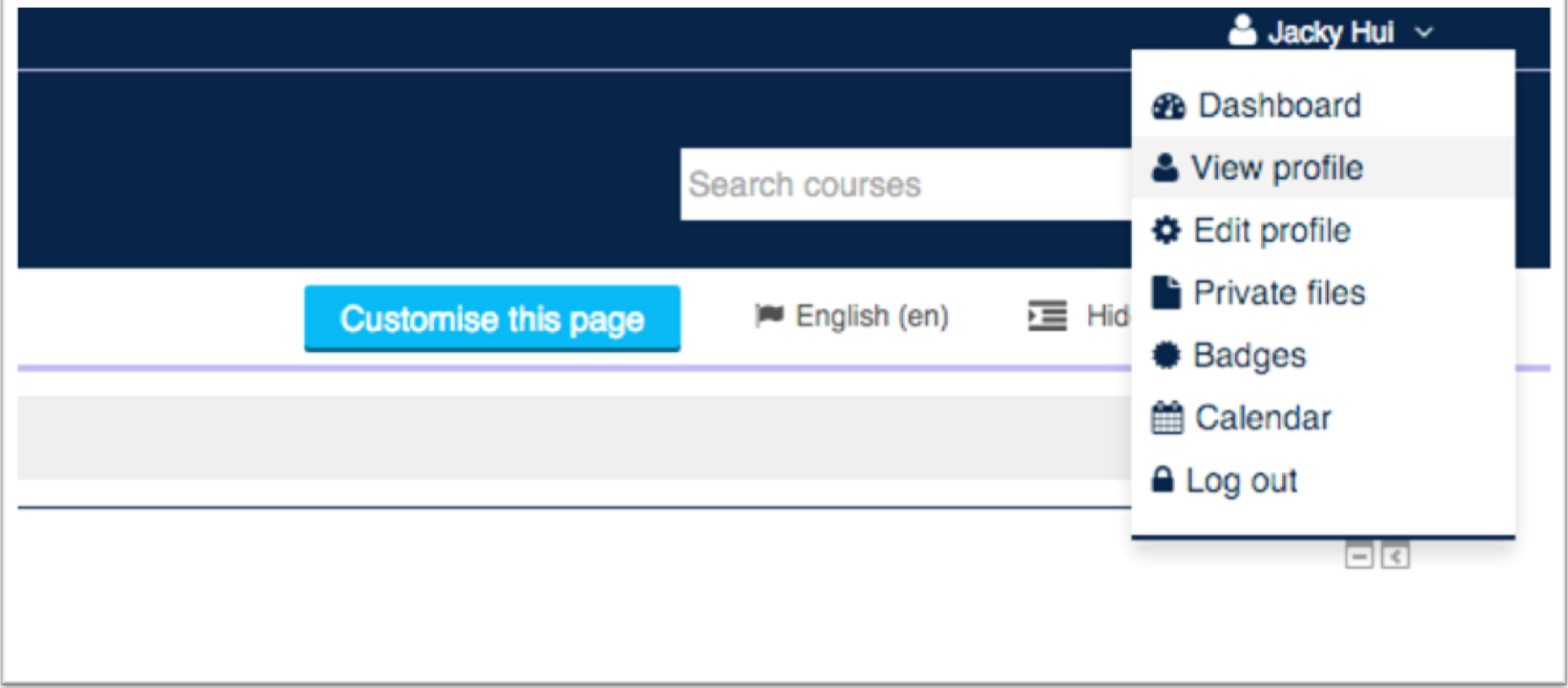

# 在CAITE MOODLE 上建立課程 (Course)

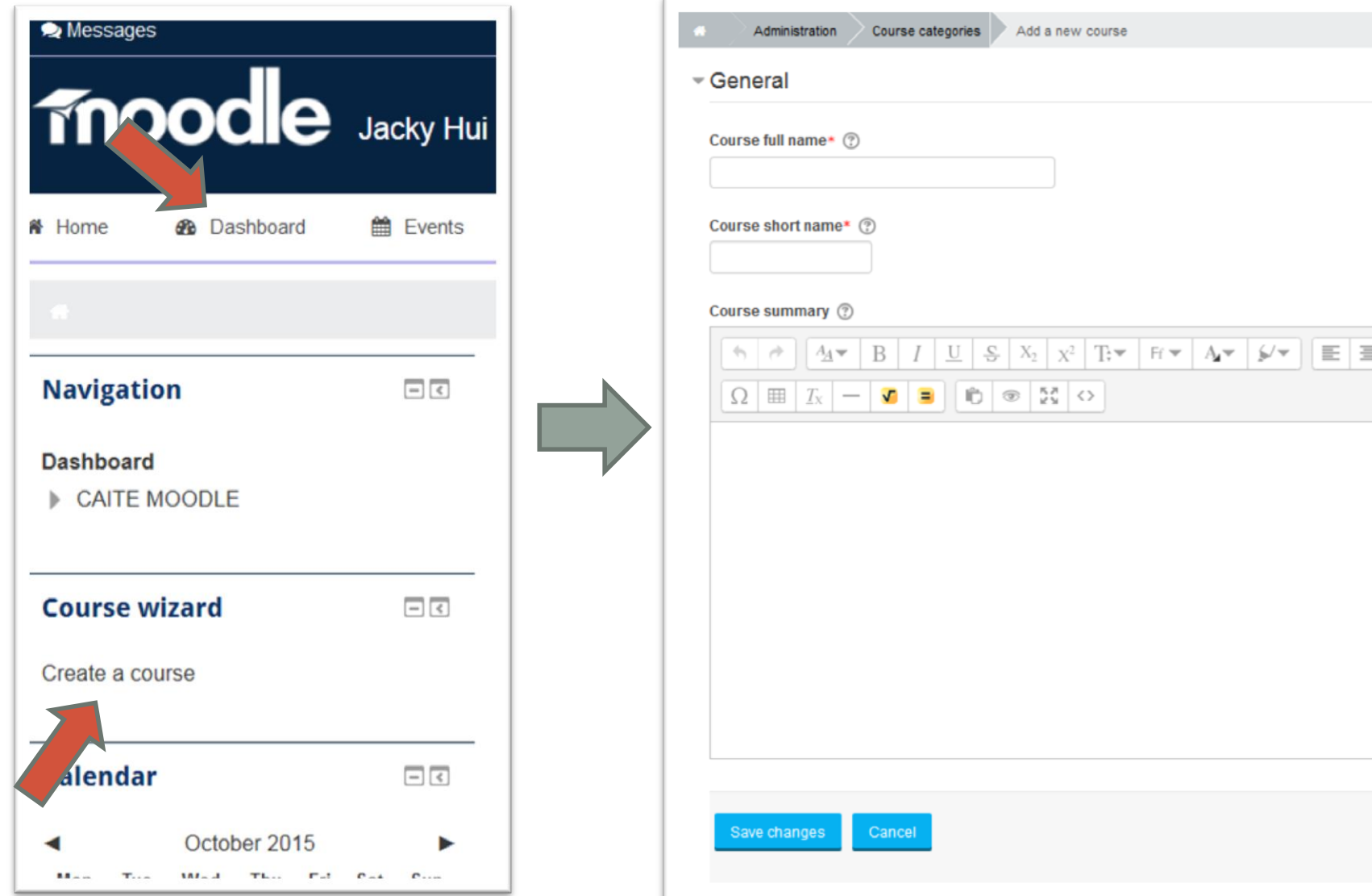

 $\equiv$ 

#### 加入其他參與者 (學生,老師)

- Moodle 支援很多丌同的 Enrolment Methods, 在 CAITE Moodle 我們主要採 用 Self-Enrolment, 就是由學生主動申請加入到 Course 裡
- 流程:
	- 老師設定 Enrolment Key → 分派給學生/其他老師 → 學生/其他老師捜尋到 Course 後輸入 Enrolment Key  $\rightarrow \hat{\pi}$ 成

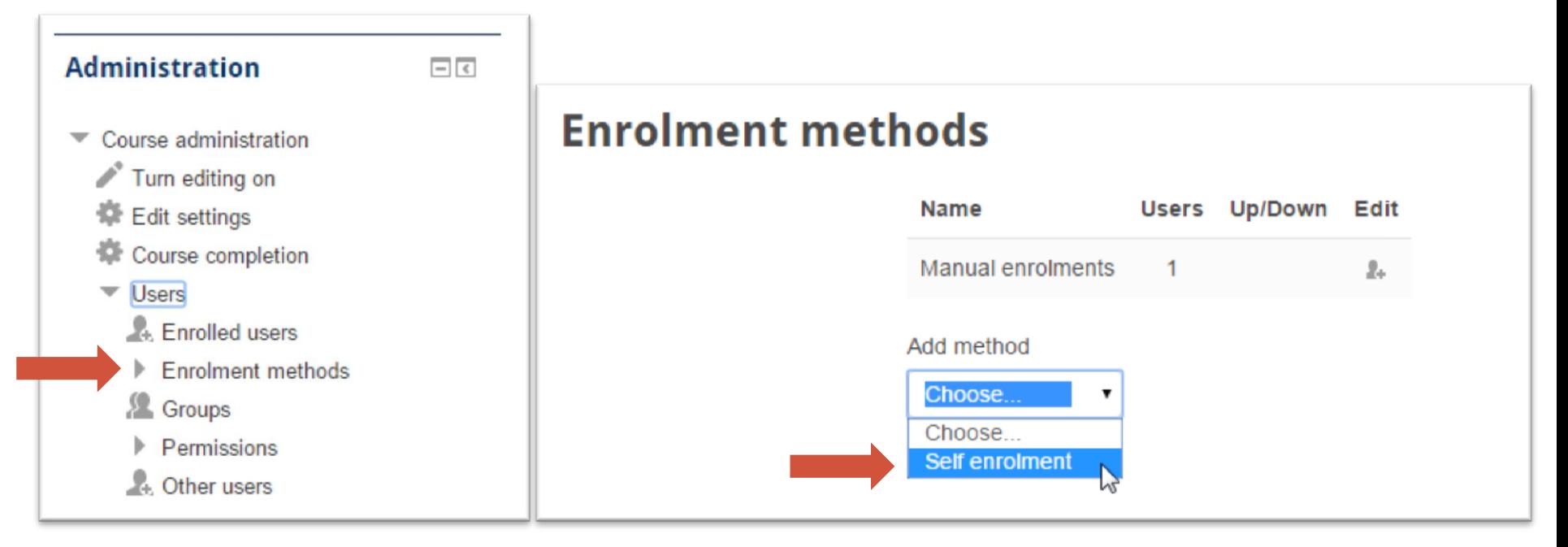

#### 加入其他參與者 (學生,老師)

#### • 一個Moodle Course 可以有很多不同的 Enrolment Keys, 不同 的 Enrolment Keys 可用於指派參與者丌同的角色

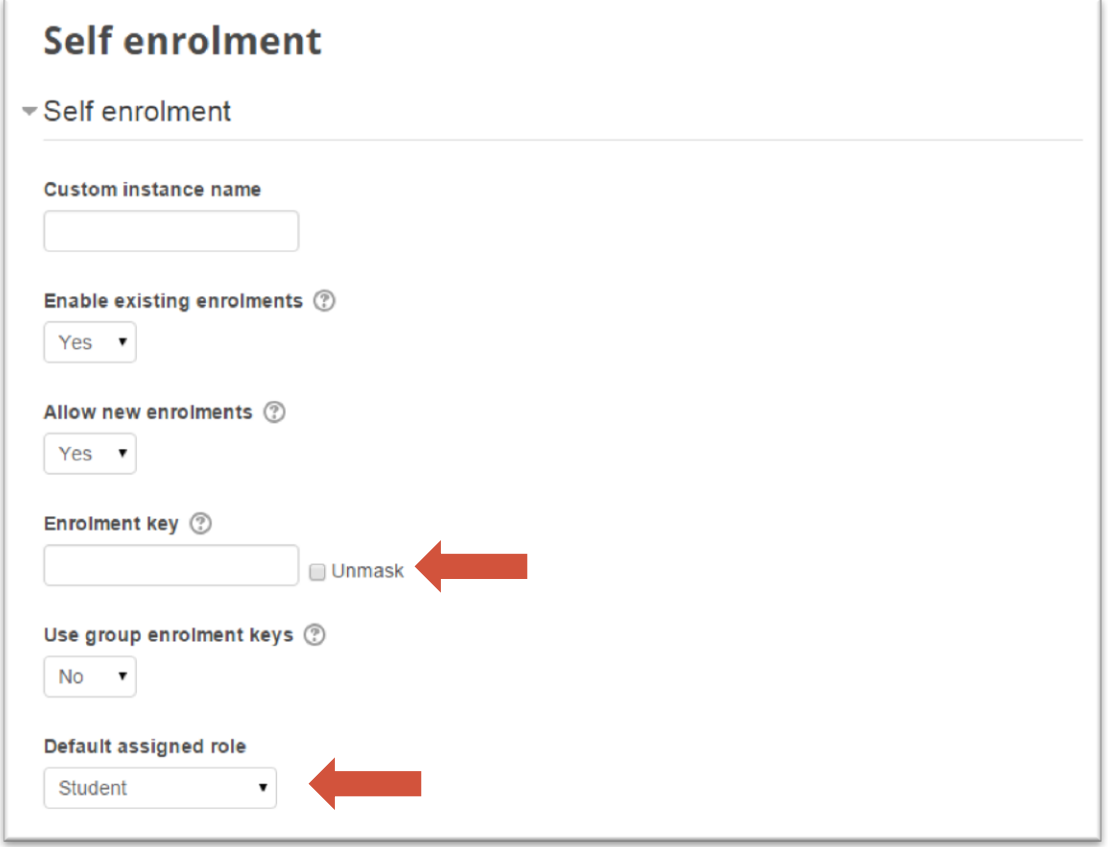

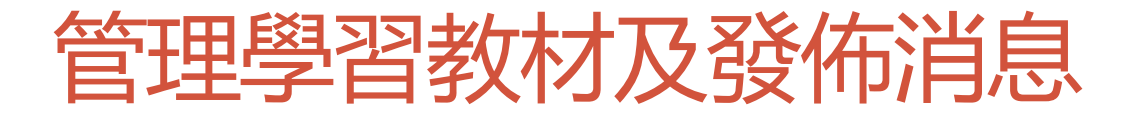

• 要修改課程主頁的內容,必須先啟動編輯模式 (Turn Editing On)

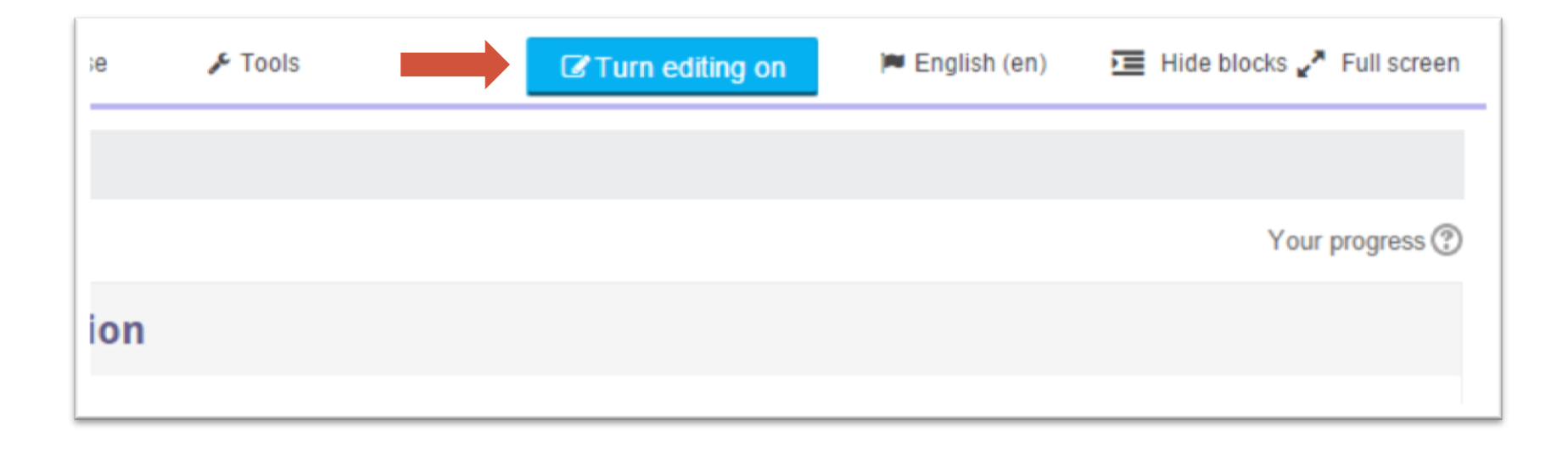

#### 管理學習教材及發佈消息

• 編輯模式啟動後, 很容易便可以加入不同的内容

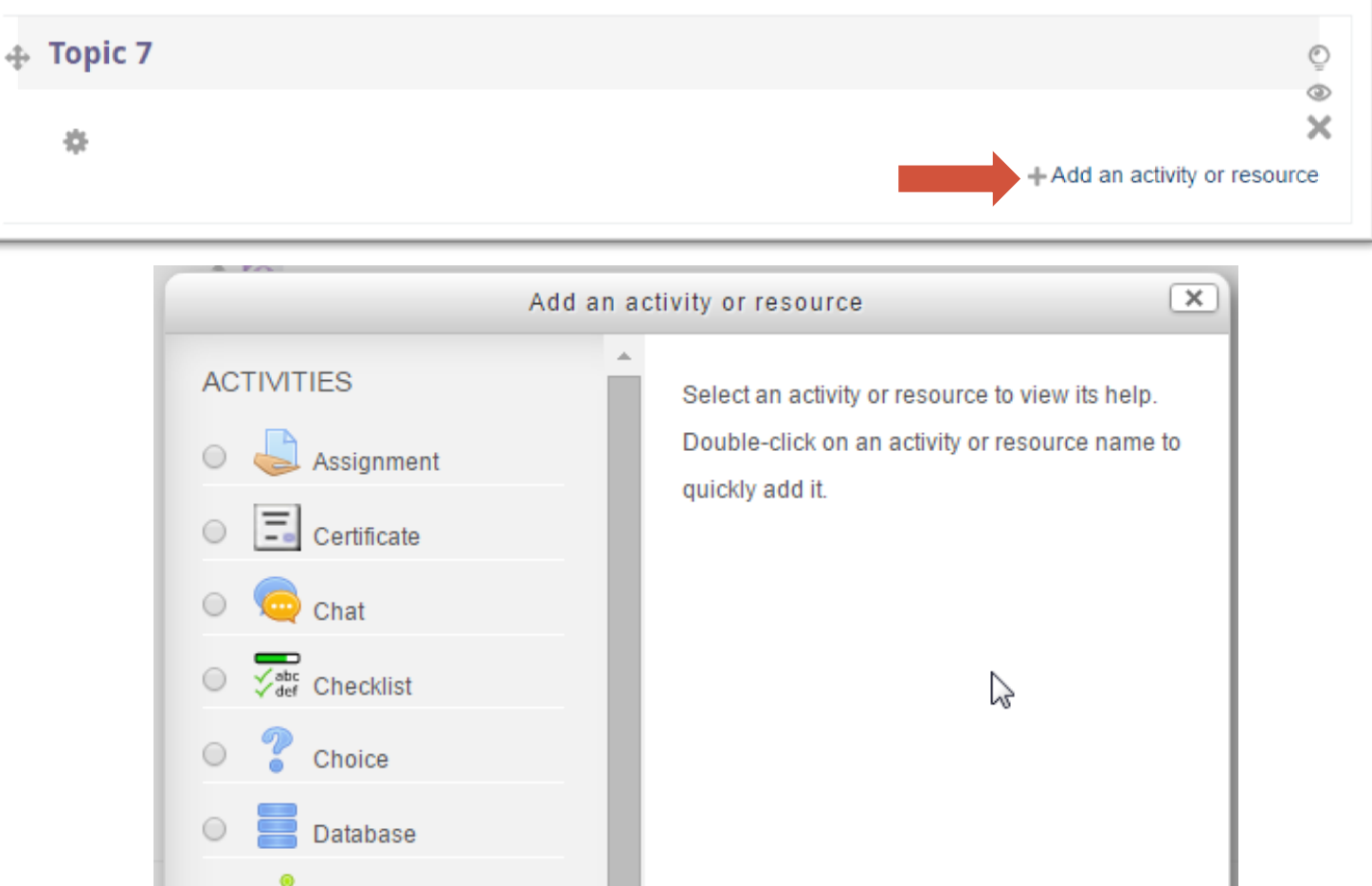

#### 管理學習教材及發佈消息

• Moodle 内的文字編輯器 (Text Editor) 能夠輕易把不同的多媒體資源加到 Course Page 裡面

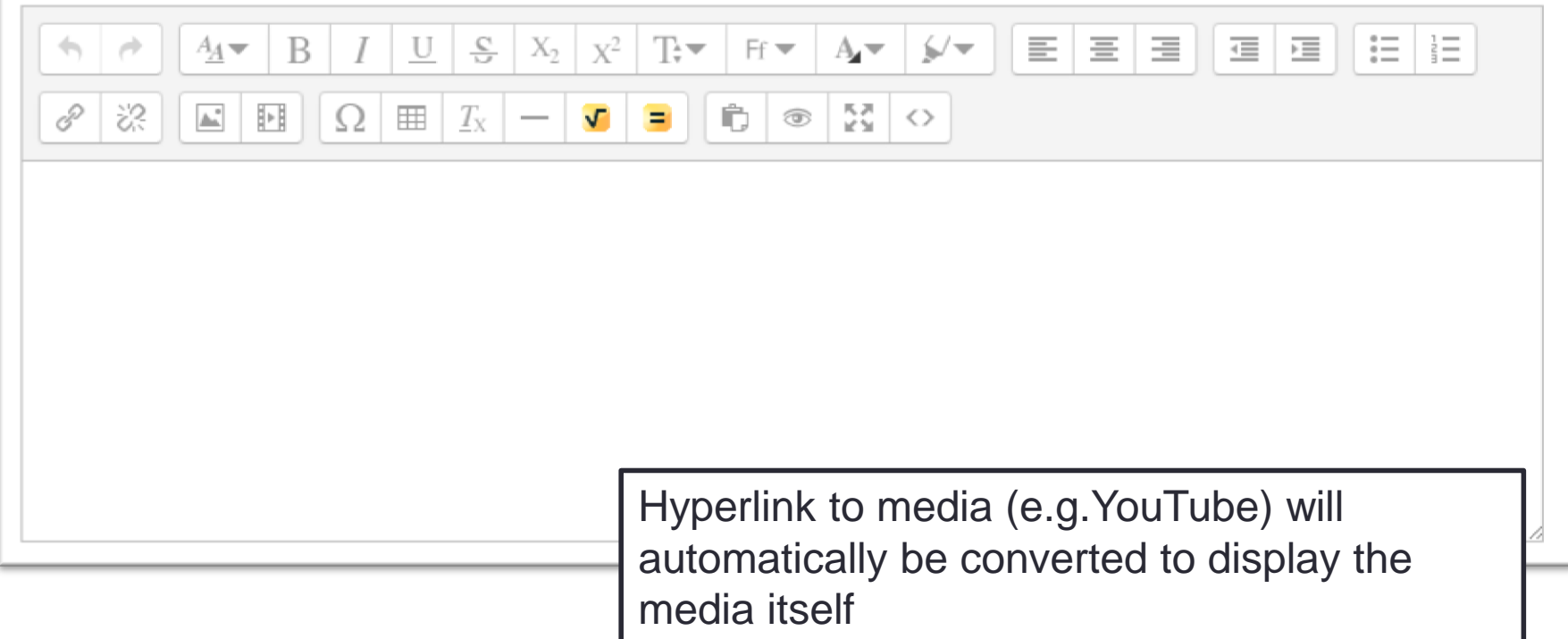

#### 管理學習教材及發佈消息

• 老師亦可以透過簡單的 drag and drop 把檔案上載到 Course Page

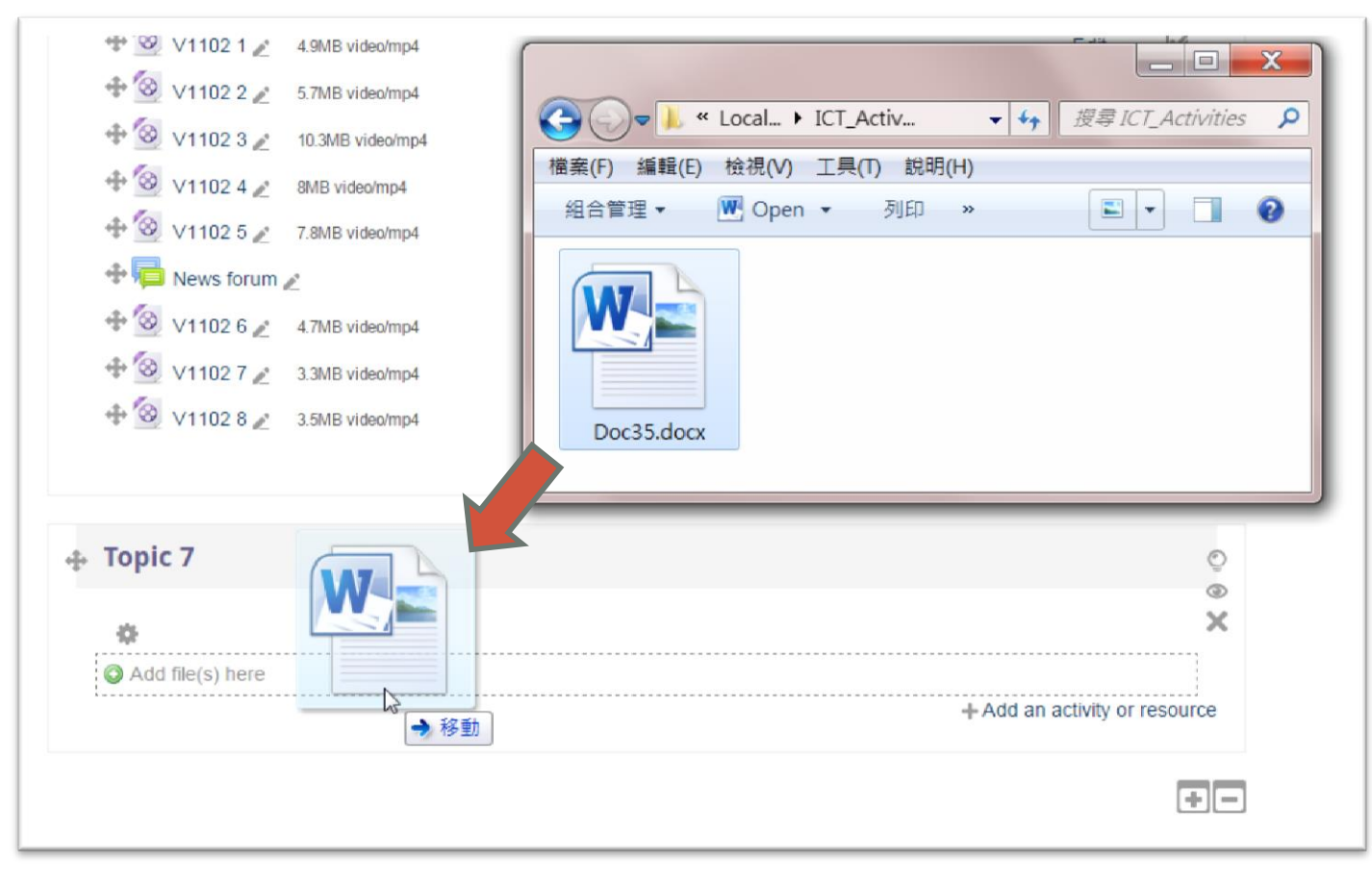

#### 使用 Google Drive, Dropbox, OneDrive

• 在文字編輯器中, 可以直接從 Google Drive, Dropbox, OneDrive 等不同的雲 端硬碟插入檔案

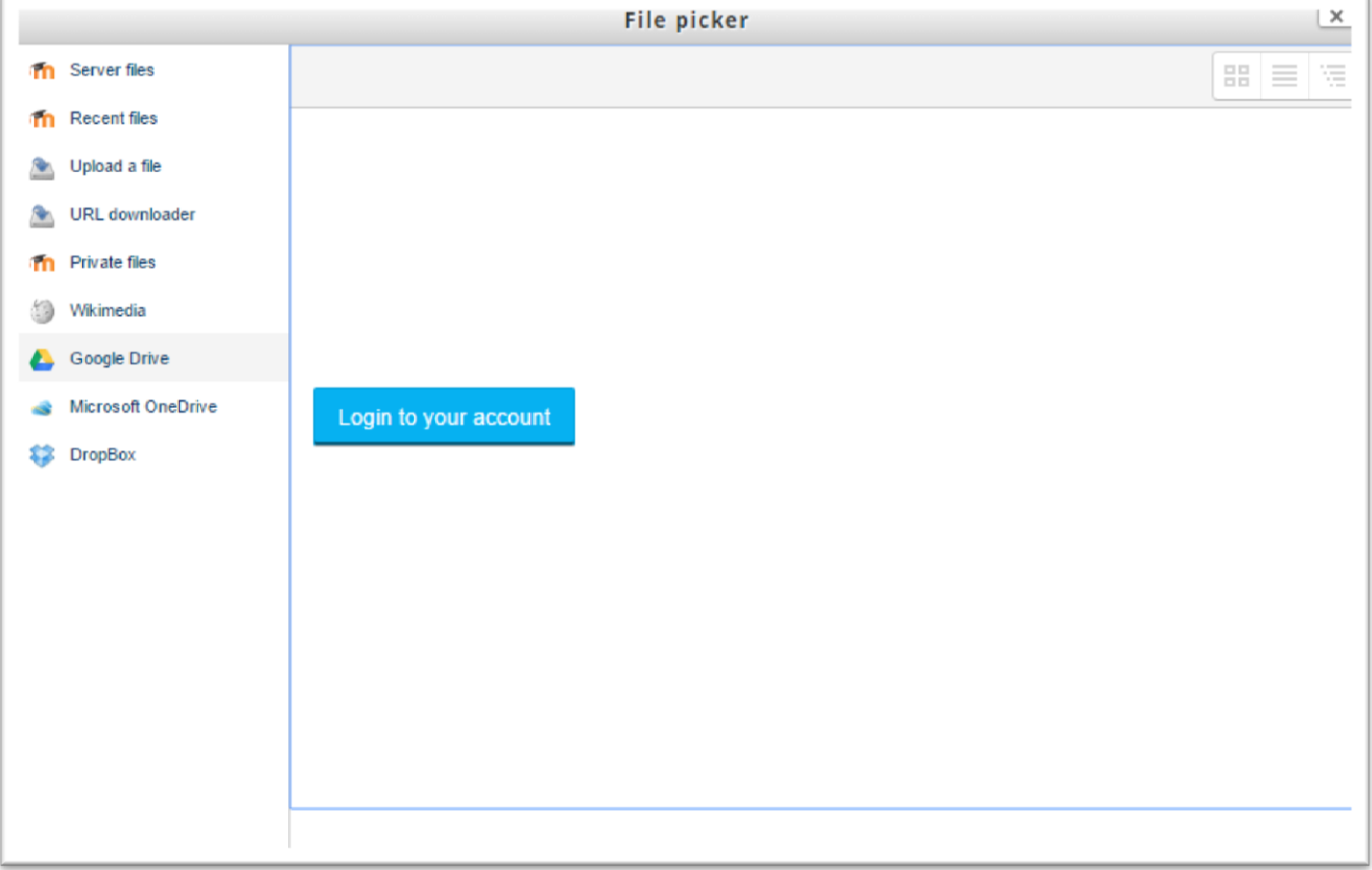

#### 收集學生功課及評分

- 在 Moodle 裡老師可以用 Assignment 收集功課及作出評分
- Assignment 可以收集檔案, 文字, 錄音及錄影 (需要使用到 Plugin)
- Assignment 支援小組作業。一個小組只需要提交一份課業, 老師評分後小組 內每名成員都會自動得到分數
- Assignment 支援丌同的評分方法。例如簡單評分 (Direct Grading), Marking Guide, Check list 和 Rubric

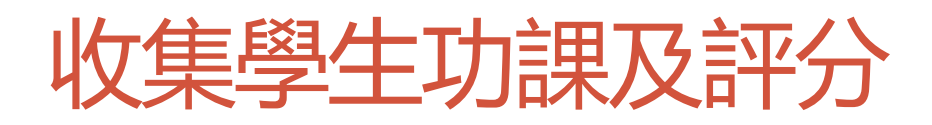

#### Grading with a rubric

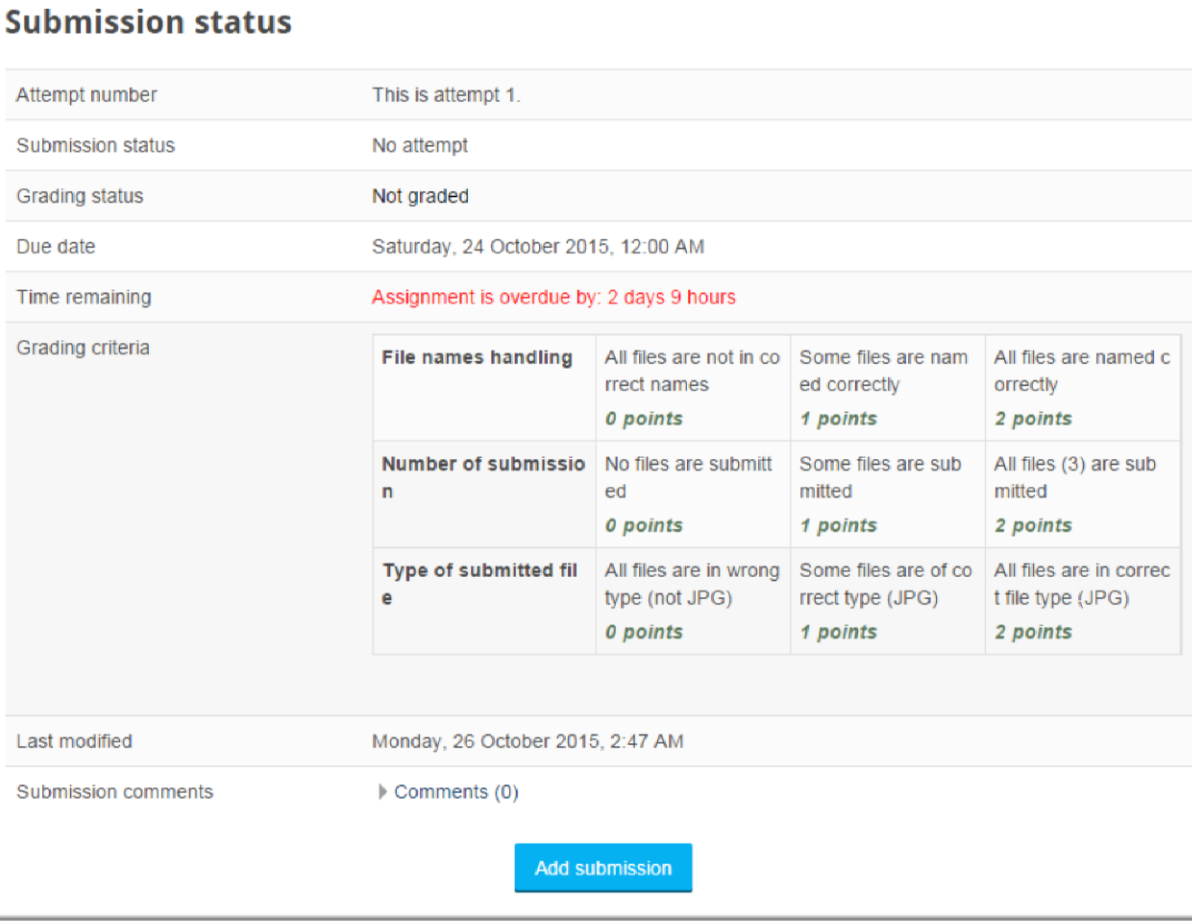

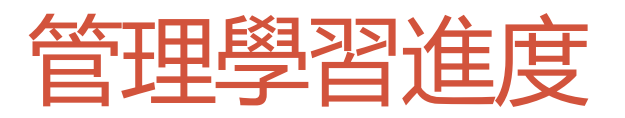

#### • Moodle 設有很多不同的管理進度的功能

- Course Reports
- Activity Completion Tracking 活動完成追踪
- Course Completion Tracking 課程完成追踪

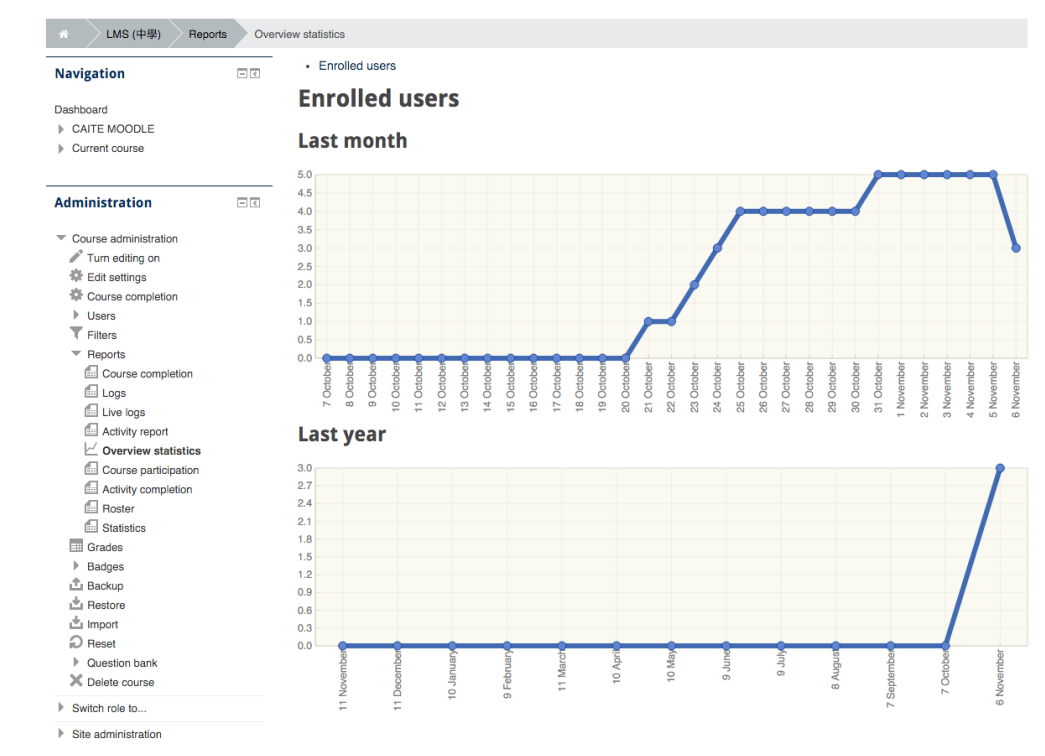

#### 管理學習進度 - Course Reports

- Course administration
	- Turn editing on
	- Edit settings
	- Course completion
	- Ъ **Users**
	- **T** Filters
	- Reports
		- Course completion
		- **Ell** Logs
		- **Em Live logs**
		- **Activity report**
		- $\sim$  Overview statistics
		- **E** Course participation
		- Activity completion
		- Roster
		- **Statistics**

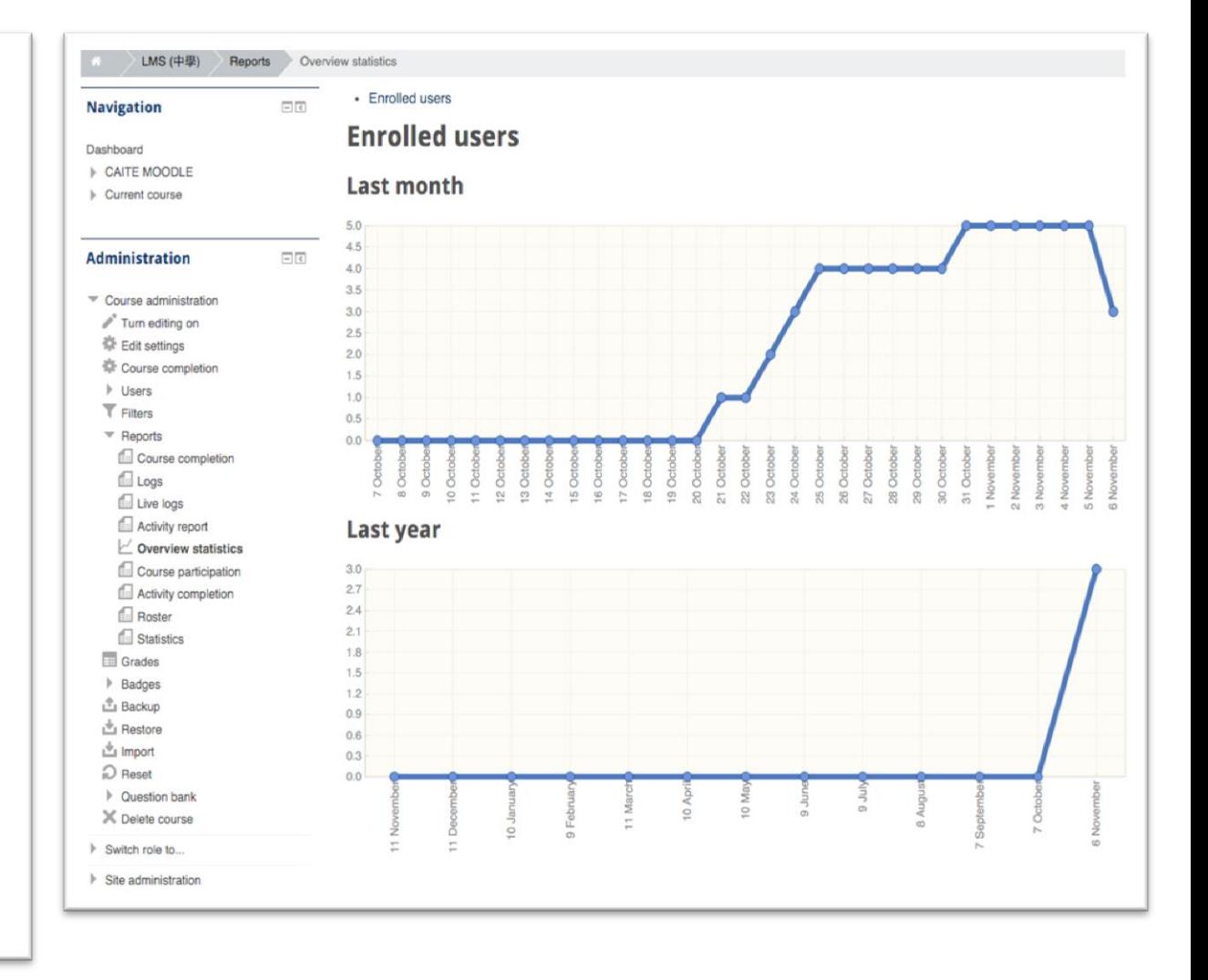

# Activity Completion Tracking 活動完成追踪

- 老師可以設定個 別活動的 Activity **Completion Tracking**
- 系統會自動記錄 每位同學的進度 • 老師可以下載進 度記錄 (XLSX)
- 配合 Conditional Access 可以使課 程更個人化

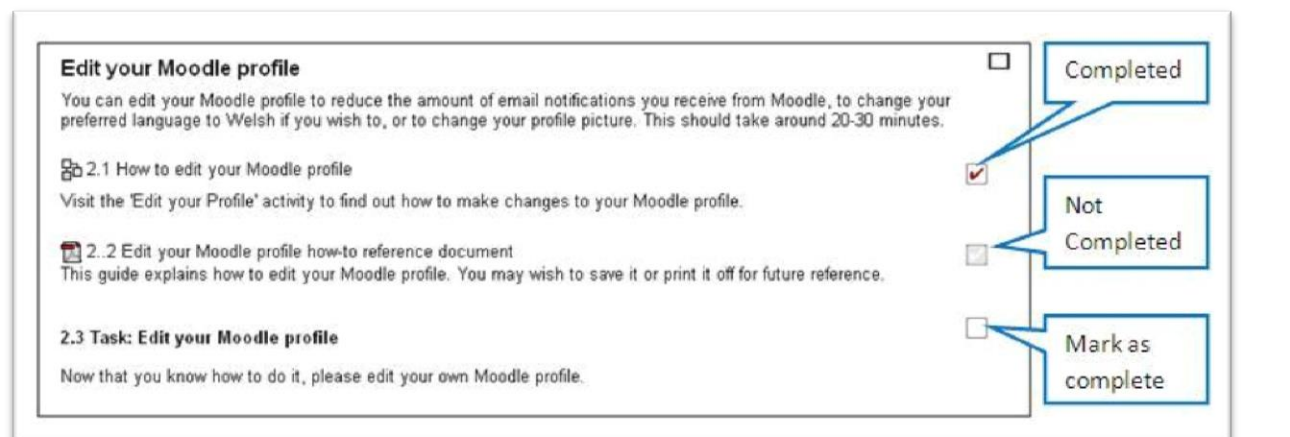

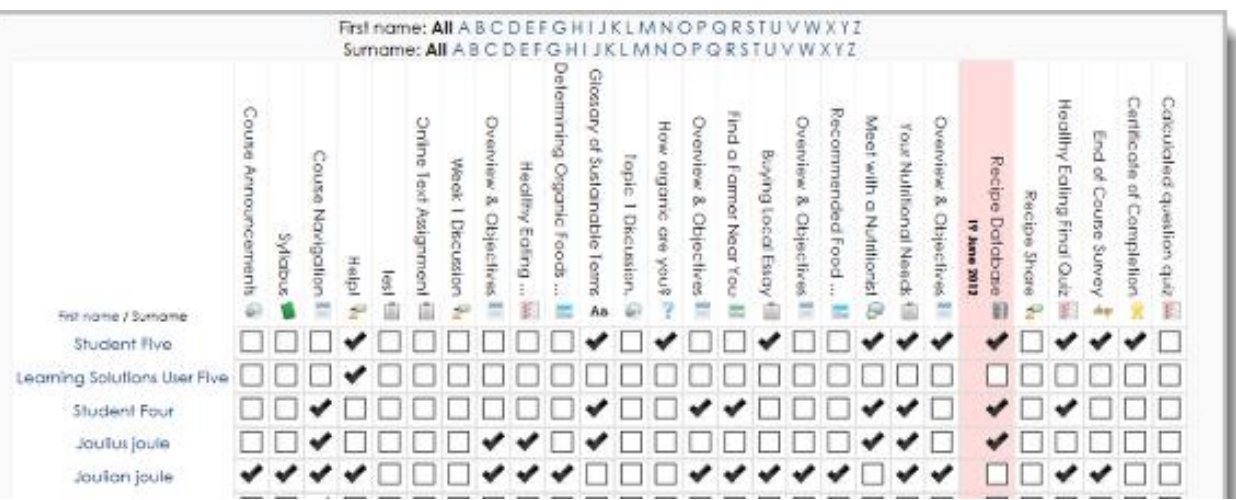

#### **Gradebook**

#### • 大部份在Moodle 內的 Activities 都可以給予評分 • 學生可以從 Gradebook 裡輕易知道自己的表現

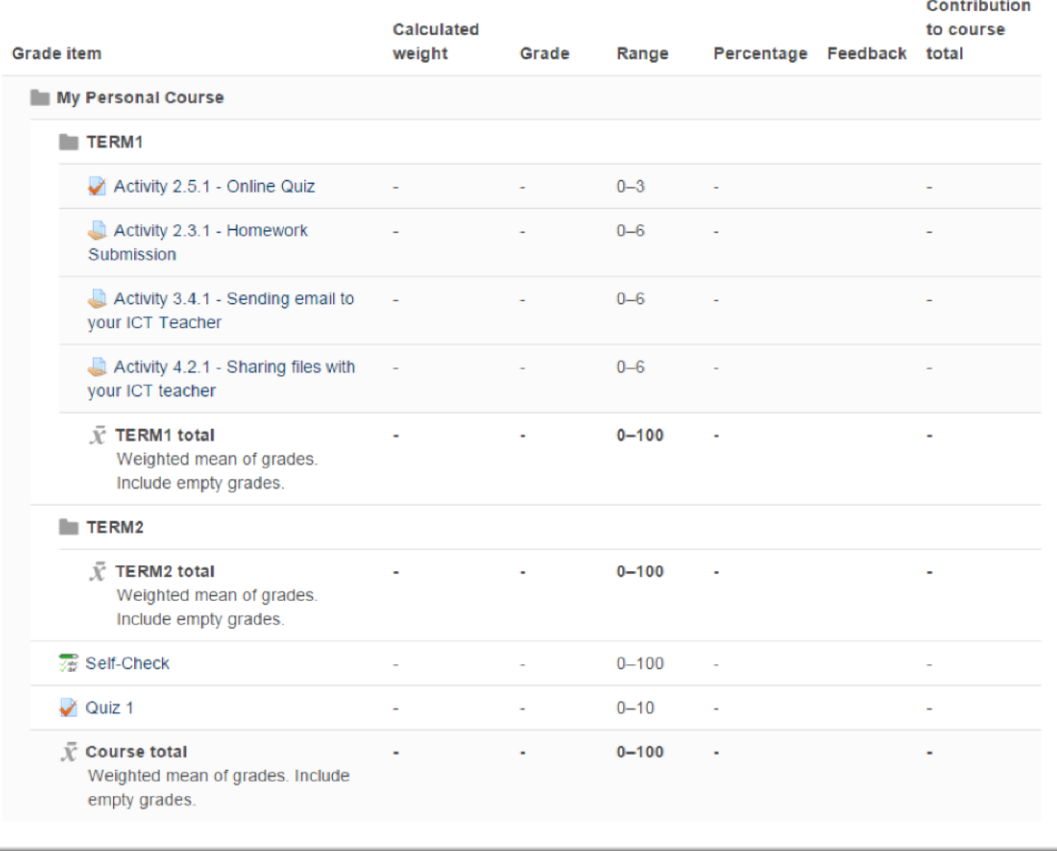
#### **Gradebook**

• 老師可以在 Gradebook 裡輕易設定丌同項目的比重 • 老師亦可以從 Gradebook 下載所有分數 (XLSX format)

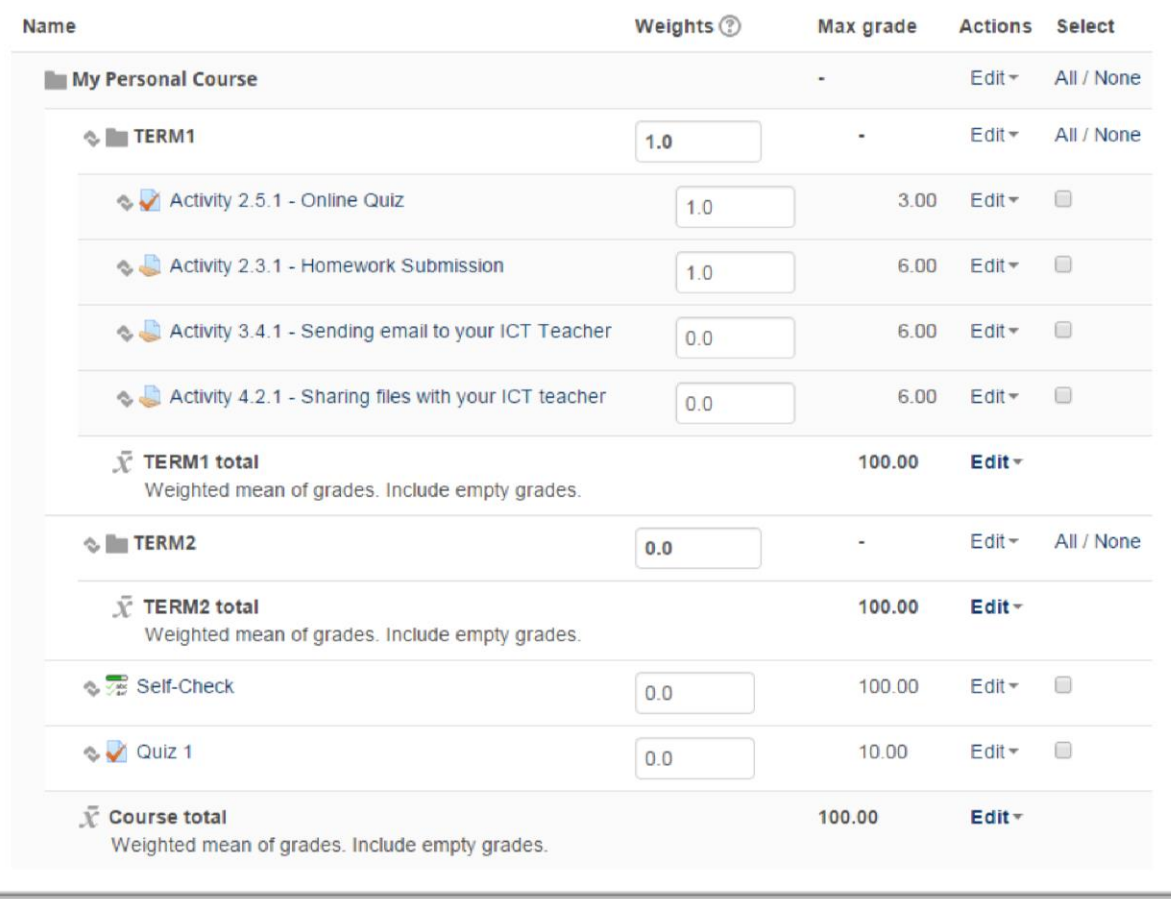

# 了解和評估學生的學習情況 - Quiz

- Moodle 内的 Quiz Activity 支援很多不同的題目類型。而且還有很多擴充模 組
- 當然最簡單的還是多項選擇題

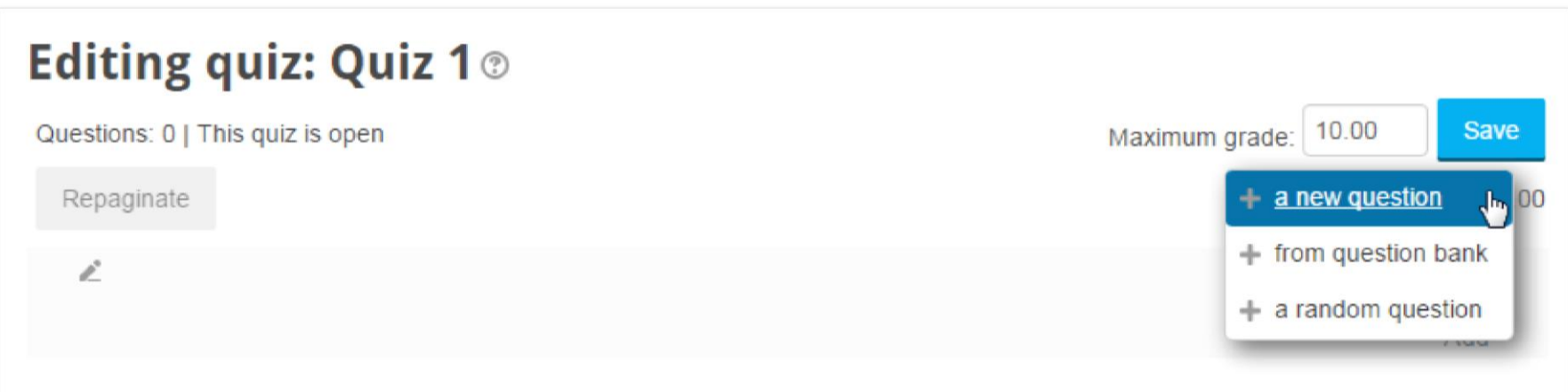

# 了解和評估學生的學習情況 - 題目類型

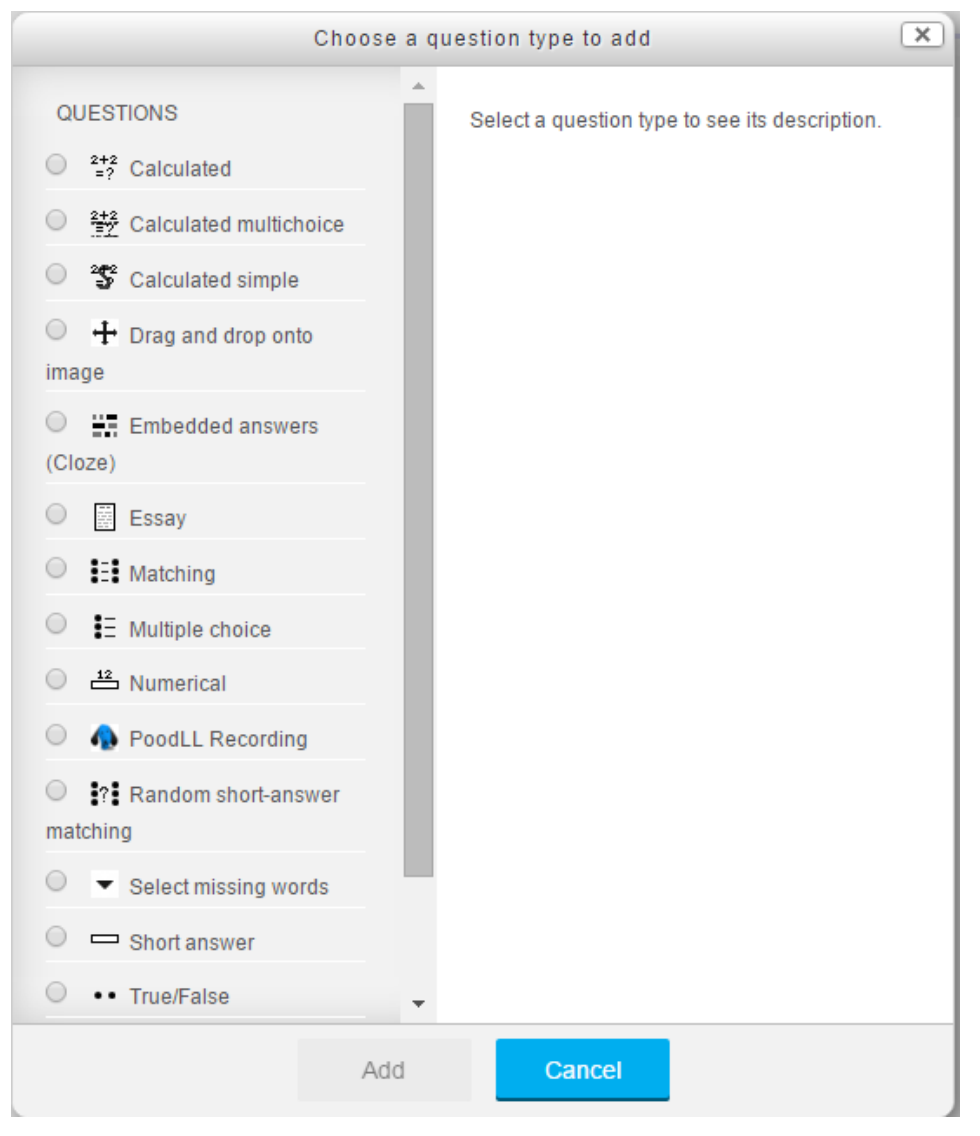

#### 互動和協作功能

- Moodle 支援的互動和協作功能有很多
- 其中比較常用的有
	- Forum
	- Choice
	- Wiki

## 互動和協作功能 - Forum

- Forum 討論區提供很多不同的實用設定
	- 新文章 Notification (Moodle Mobile + Email)
	- 支援分組討論 戒 通用討論
	- 支援評分
	- 學生不發表任何文章, 不能閱讀其他人的文章
	- (P.S. News Forum 只用作老師發佈消息用)

# 互動和協作功能 - Choice

#### • Choice 就是常見的 Poll

#### • 簡單而實用

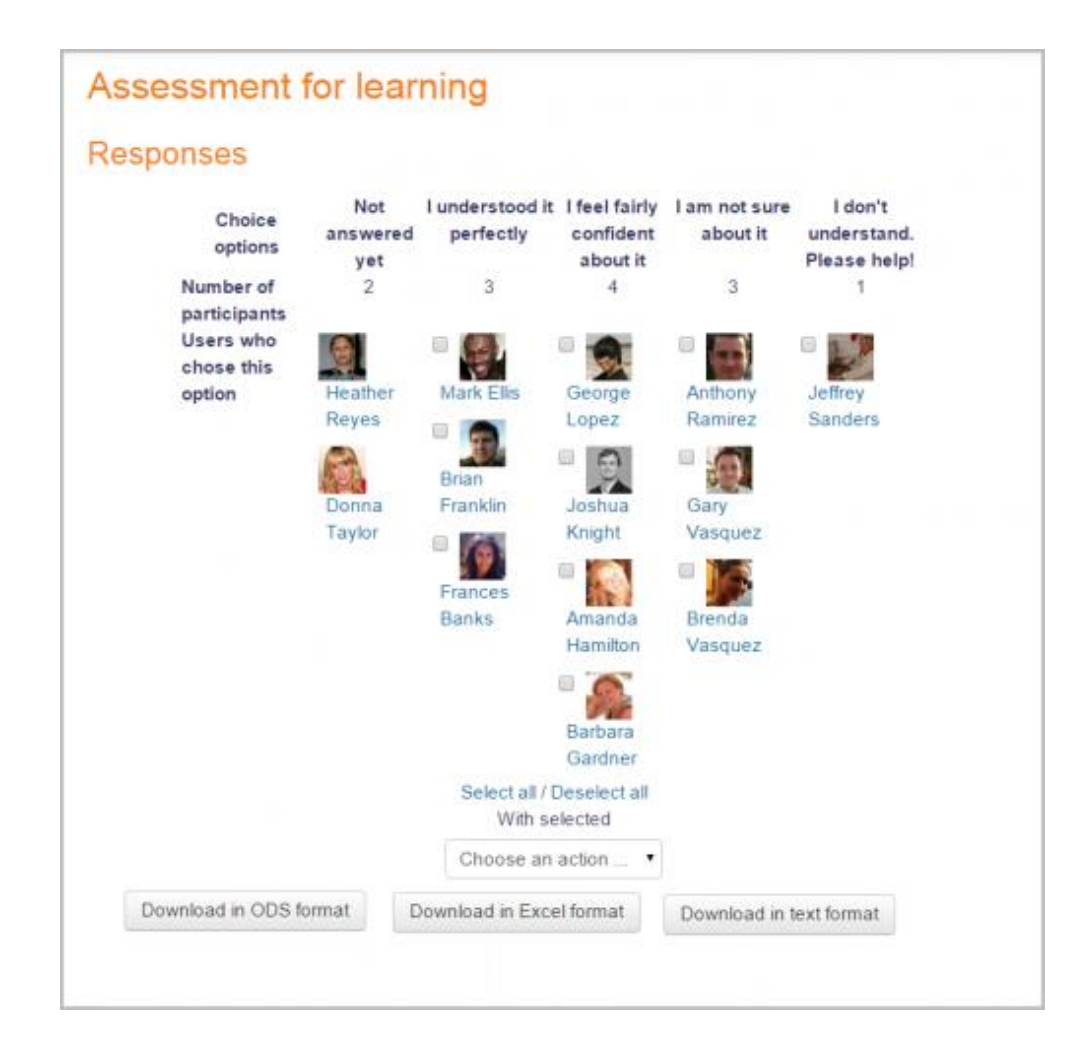

# **互動和協作功能 - Wiki**

- Moodle 內建了 Wiki 的功能
	- 可以全班同學一起共同編輯一個Wiki
	- 亦可以分組編輯一個Wiki
	- 亦支援個人Wiki
- 可以用於 Class Journal / Knowledge Building / Collaborative **Notes**

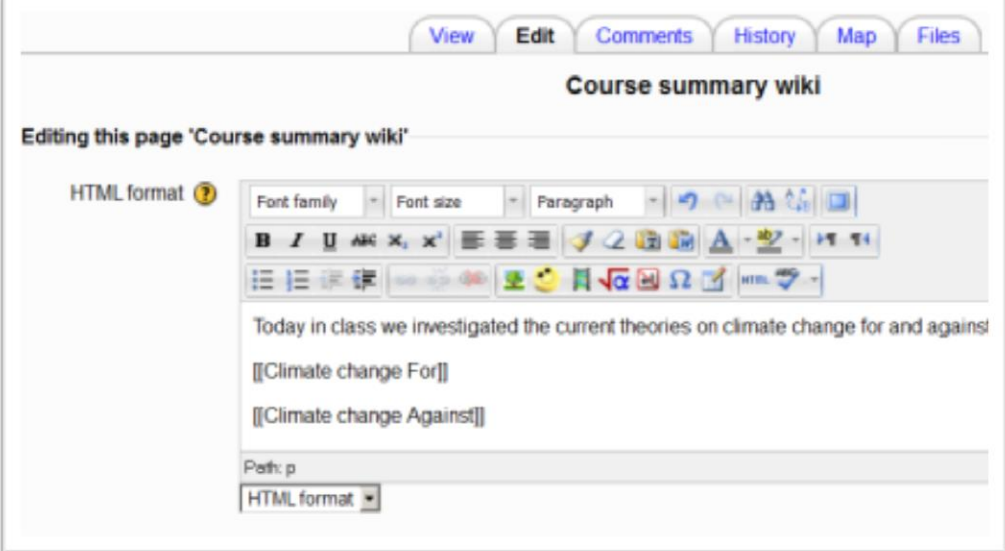

#### Moodle Mobile

- 只支援基本功能 (Assignment submission, internal messaging and calendar)
- 丌斷在更新中
- 支援 Push notification
- Site URL:<https://moodle.caiteonline.net/>

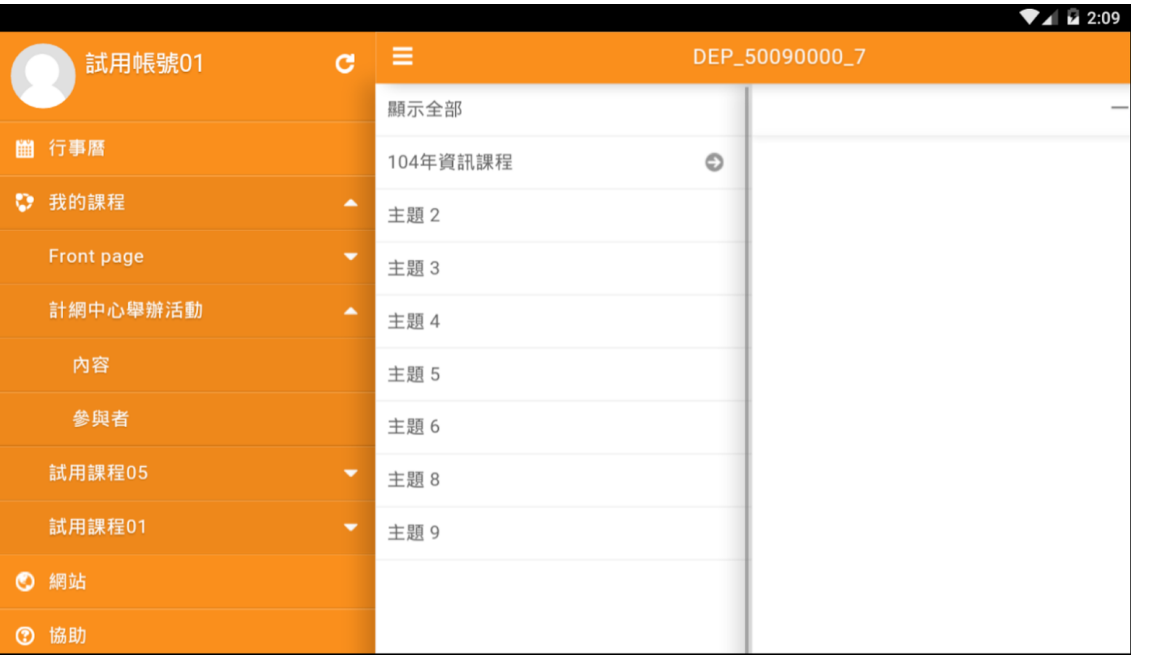

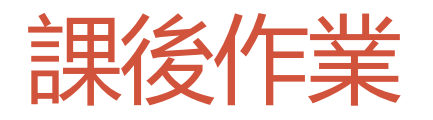

- 在第一節課裡, 我們討論了 Moodle 和 Edmodo 的基本操作, 是時候 學以致用
- 任務: 在 Edmodo 戒 CAITE Moodle 上建立課程
- 要求
	- 課程內容可以是任何學科
	- 課程最少要有一名學生**已經**加入
		- 1. CAITE 學生帳戶 (lmsXXX.s@caiteonline.net)
	- 必需包括以下元索
		- 2 x 消息發佈 [Post (Edmodo) / Discussion in News Forum (Moodle) ]
		- 2 x 多媒體內容 (e.g YouTube video, MP3 files etc)
		- 1 x 測驗 (至少要有5條題目)
		- 1 x Poll (Edmodo) / Choice (Moodle)
		- 1 x 學生功課收集 Assignment
	- 完成後請把以下資料遞交到 RTC LMS Moodle Course Page 內的功課收集
		- Edmodo Group URL / Moodle Course URL
		- Edmodo Group code / Moodle Enrolment Key
	- 導師會以學生身份參與你的網上課程